IBM WebSphere Business Integration Server Express and Express Plus

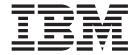

# System Administration Guide

Version 44

IBM WebSphere Business Integration Server Express and Express Plus

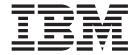

# System Administration Guide

Version 44

| fore using this information and the product it supports, read the information in "Notices" on page 195. |  |  |  |
|----------------------------------------------------------------------------------------------------|--|--|--|
|                                                                                                    |  |  |  |
|                                                                                                    |  |  |  |
|                                                                                                    |  |  |  |
|                                                                                                    |  |  |  |
|                                                                                                    |  |  |  |
|                                                                                                    |  |  |  |
|                                                                                                    |  |  |  |
|                                                                                                    |  |  |  |
|                                                                                                    |  |  |  |
|                                                                                                    |  |  |  |
|                                                                                                    |  |  |  |
|                                                                                                    |  |  |  |
|                                                                                                    |  |  |  |
|                                                                                                    |  |  |  |
|                                                                                                    |  |  |  |
|                                                                                                    |  |  |  |
|                                                                                                    |  |  |  |
|                                                                                                    |  |  |  |
|                                                                                                    |  |  |  |
|                                                                                                    |  |  |  |
|                                                                                                    |  |  |  |
|                                                                                                    |  |  |  |
|                                                                                                    |  |  |  |
|                                                                                                    |  |  |  |

#### 15July2005

This edition of this document applies to IBM WebSphere Business Integration Server Express, version 4.4, and IBM WebSphere Business Integration Server Express Plus, version 4.4.

To send us your comments about this document, e-mail doc-comments@us.ibm.com. We look forward to hearing from you.

When you send information to IBM, you grant IBM a nonexclusive right to use or distribute the information in any way it believes appropriate without incurring any obligation to you.

© Copyright International Business Machines Corporation 2004, 2005. All rights reserved. US Government Users Restricted Rights – Use, duplication or disclosure restricted by GSA ADP Schedule Contract with IBM Corp.

## Contents

| About this document                                                                              |       |   |       |   |   |   |       | . vii |
|--------------------------------------------------------------------------------------------------|-------|---|-------|---|---|---|-------|-------|
| Audience                                                                                         |       |   |       |   |   |   |       | . vii |
| Related documents                                                                                |       |   |       |   |   |   |       | . vii |
| Typographic conventions                                                                          |       |   |       |   |   |   |       | . vii |
| New in this release                                                                              |       |   |       |   |   |   |       | iv    |
|                                                                                                  |       |   |       |   |   |   |       |       |
| New in release 4.4                                                                               | •     | • | <br>• | ٠ | • | • | <br>• | . 1X  |
| Chapter 1. Monitoring the system                                                                 |       |   |       |   |   |   |       | . 1   |
| Overview of monitoring the system                                                                |       |   |       |   |   |   |       | . 1   |
| Using System Monitor                                                                             |       |   |       | Ċ | · | · |       | . 1   |
| Setting up System Monitor                                                                        |       |   |       |   |   |   |       | . 2   |
| Steps for logging on to System Monitor                                                           |       |   |       |   |   |   |       |       |
| Overview of the System Monitor interface                                                         |       |   |       |   |   |   |       |       |
| Setting up views to monitor the system                                                           |       |   |       |   |   |   |       | . 16  |
| Setting up views to monitor the system                                                           |       |   |       |   |   |   |       | . 18  |
| Using persistent monitoring                                                                      |       |   |       |   |   |   |       | . 23  |
| Using System Manager to monitor the system                                                       |       |   |       |   |   |   |       |       |
| Steps for connecting to an InterChange Server Express instance                                   |       |   |       |   |   |   |       |       |
| Viewing and using statistics                                                                     |       |   |       |   |   |   |       | . 26  |
|                                                                                                  |       |   |       |   |   |   |       |       |
| Chapter 2. Administering components of the system                                                |       |   |       |   |   |   |       | . 33  |
| Overview of administering the system                                                             |       |   |       |   |   |   |       |       |
| Administering InterChange Server Express                                                         |       |   |       |   |   |   |       | . 34  |
| Steps for starting InterChange Server Express                                                    |       |   |       |   |   |   |       | . 35  |
| Steps for customizing InterChange Server Express startup parameters                              |       |   |       |   |   |   |       | . 35  |
| Steps for setting the InterChange Server Express mode for OS/400 and i5/O                        |       |   |       |   |   |   |       |       |
| Shutting down InterChange Server Express                                                         |       |   |       |   |   |   |       |       |
| Changing the InterChange Server Express and database passwords                                   |       |   |       |   |   |   |       | . 39  |
| Changing the InterChange Server Express and database passwords Administering the server on i5/OS |       |   |       |   |   |   |       | . 41  |
| Running the server on i5/OS                                                                      |       |   |       |   |   |   |       | . 41  |
| Removing QWBISVR44 as an auto-start TCP server                                                   |       |   |       |   |   |   |       |       |
| Removing automatically started InterChange Servers                                               |       |   |       |   |   |   |       |       |
| Auto-starting the name server                                                                    |       |   |       |   |   |   |       | . 42  |
| Auto-starting InterChange Server, Adapter agents and Object Discovery ager                       | ıts.  |   |       |   |   |   |       | . 42  |
| Changing the IBM ORB port                                                                        |       |   |       |   |   |   |       | . 43  |
| Changing the MQ listener port                                                                    |       |   |       |   |   |   |       |       |
| Changing the InterChange Server Repository name                                                  |       |   |       |   |   |   |       |       |
| Changing the queue manager name                                                                  |       |   |       |   |   |   |       |       |
| i5/OS scripts                                                                                    |       |   |       |   |   |   |       | . 44  |
| User profile security for i5/OS                                                                  |       |   |       |   |   |   |       | . 49  |
| Stopping the subsystem with i5/OS                                                                |       |   |       |   |   |   |       | . 49  |
| Using the Console for administering remote i5/OS components                                      |       |   |       |   |   |   |       | . 49  |
| Console Basics                                                                                   |       |   |       |   |   |   |       | . 50  |
| Setting authorities for the Console                                                              |       |   |       |   |   |   |       | . 50  |
| Managing the server using the Console                                                            |       |   |       |   |   |   |       | . 50  |
| Configuring queue managers                                                                       |       |   |       |   |   |   |       | . 53  |
| Managing connector agents using the Console                                                      |       |   |       |   |   |   |       | . 53  |
| Managing ODAs using the Console                                                                  |       |   |       |   |   |   |       | . 54  |
| Starting, stopping, and refreshing connector agents and ODAs using the Cor                       | isole |   |       |   |   |   |       | . 54  |
| Refreshing and rebuilding components using the Console                                           |       |   |       |   |   |   |       |       |
| Viewing and using Console Logs                                                                   |       |   |       |   |   |   |       |       |
| Using System Manager                                                                             |       |   |       |   |   |   |       | . 55  |
| Steps for starting System Manager                                                                |       |   |       |   |   |   |       | . 55  |
| Steps for shutting down System Manager                                                           |       |   |       |   |   |   |       | . 56  |
|                                                                                                  |       |   |       |   |   |   |       |       |

| Steps for refreshing System Manager and updating components               |       |
|---------------------------------------------------------------------------|-------|
| Steps for configuring system-wide flow control                            | 56    |
| Administering connectors                                                  | 58    |
| Viewing connector states                                                  |       |
| Starting, stopping, and pausing connectors                                |       |
| Steps for configuring flow control for connectors                         | 71    |
| Steps for changing user profiles for adapter agents on OS/400 and i5/OS   | 72    |
| Administering JMS transport optimization                                  | 73    |
| Optimization versus non-optimization                                      | 73    |
| Steps for activating and de-activating optimization                       | 74    |
| Administering collaboration objects                                       |       |
| Viewing collaboration object states                                       | 75    |
| Starting, stopping, and pausing collaboration objects                     | 77    |
| Configuring collaboration object run-time properties                      | 77    |
| Steps for monitoring and managing business rule states in System Monitor  | 81    |
| Role-based access control for business rules                              | 81    |
| Business object probe query restrictions                                  |       |
| Displaying filtered business object probe data in System Monitor          | 82    |
| Administering maps                                                        | 83    |
| Viewing map states                                                        | 83    |
| Viewing map states                                                        | 84    |
| Administering relationships                                               | 85    |
| Viewing relationship states                                               | 85    |
| Starting and stopping relationships                                       |       |
| Using Relationship Manager                                                | 88    |
| Working with relationships in Relationship Manager                        | 92    |
| Working with relationship data in Relationship Manager                    | 98    |
| Scheduling jobs in the system                                             |       |
| Overview of scheduling jobs                                               | . 102 |
| Steps for creating schedules                                              |       |
| Steps for modifying schedules                                             | . 106 |
| Steps for deleting schedules                                              | . 107 |
| Steps for displaying schedules                                            | . 107 |
| Steps for enabling or disabling schedules                                 |       |
| Backing up system components                                              |       |
| Backup schedule planning                                                  |       |
| Component backups                                                         |       |
| Using repos_copy                                                          | . 110 |
| Repos_copy syntax                                                         | . 111 |
| Repos_copy usage scenarios                                                | . 116 |
| Locale for repos_copy files                                               |       |
| Administering end-to-end privacy                                          | . 122 |
| Steps for activating end-to-end privacy using System Manager              | . 123 |
| Steps for activating end-to-end privacy using Connector Configurator      |       |
| Steps for changing the privacy configuration using System Manager         |       |
| Steps for changing the privacy configuration using Connector Configurator | . 124 |
| Administering keys and keystores                                          |       |
| Administering role-based access control (RBAC)                            |       |
| Steps for setting up RBAC                                                 |       |
| Steps for deactivating RBAC                                               | . 128 |
| Administering roles                                                       |       |
| Administering users                                                       |       |
| Administering user and role assignments                                   |       |
| Administering security policy permissions.                                |       |
| Administering membership and security policy information                  |       |
| Security Administration                                                   |       |
|                                                                           |       |
| Chapter 3. Troubleshooting the system                                     | . 133 |
| Using log and trace files for troubleshooting                             |       |
| Overview of log and trace files                                           |       |
| Configuring e-mail notification of log messages                           |       |
|                                                                           |       |

| Configuring logging and tracing                                                   | . 144 |
|-----------------------------------------------------------------------------------|-------|
| Working with tracing in Log Viewer                                                |       |
| Steps for controlling server memory usage                                         |       |
| Maintaining event archives                                                        | . 158 |
| Managing Work-in Progress connections                                             |       |
| Managing failures                                                                 | . 159 |
| Managing failures                                                                 | . 159 |
| Strategies for InterChange Server Express recovery                                | . 160 |
| Critical errors                                                                   |       |
| Lost connection to application                                                    |       |
| Unknown connector agent status                                                    |       |
| Database connection failures                                                      |       |
| Flow failures                                                                     | . 164 |
| Working with failed events                                                        |       |
| Using Failed Event Manager                                                        |       |
| Using Flow Manager                                                                |       |
| Resolving collaboration deadlocks                                                 | . 176 |
| Steps for detecting a collaboration deadlock                                      | 177   |
| Steps for detecting group collaboration deadlocks                                 | 178   |
| Steps for fixing a collaboration deadlock                                         | 178   |
| Steps for preventing collaboration deadlocks                                      |       |
| Managing IBM WebSphere MQ                                                         |       |
| Steps for managing database connection pools                                      |       |
| Stops for managing database connection pools                                      | 180   |
| Steps for managing run-time properties                                            | 181   |
| Object Request Broker installation                                                | 181   |
| Steps for customizing the Object Request Broker                                   |       |
| Steps for changing the location of the Object Request Broker                      | 101   |
| Using the IBM Transient Name Server                                               | 100   |
| Oshig the idivi fransient ivalue server                                           | . 104 |
|                                                                                   | 40=   |
| Appendix A. IBM WebSphere MQ reference                                            | 187   |
|                                                                                   |       |
| Appendix B. Requirements for restarting IBM WebSphere Business Integration Server |       |
| Express system components                                                         | 189   |
| InterChange Server Express restart requirements                                   |       |
| Collaboration template restart requirements                                       |       |
| Collaboration object restart requirements                                         | . 190 |
| Connector restart requirements                                                    | 190   |
| Connector restart requirements                                                    | . 191 |
| Business rule restart requirements                                                | 192   |
| Map restart requirements                                                          |       |
| Relationship restart requirements                                                 |       |
| Relationship restart requirements                                                 | . 190 |
| Notices                                                                           | 105   |
|                                                                                   | 195   |
| Programming interface information                                                 |       |
| Trademarks and service marks                                                      | . 197 |
|                                                                                   | 400   |

## **About this document**

The products IBM<sup>(R)</sup> WebSphere(R) Business Integration Server Express and IBM<sup>(R)</sup> WebSphere(R) Business Integration Server Express Plus are made up of the following components: InterChange Server Express, the associated Toolset Express, CollaborationFoundation, and a set of software integration adapters. The tools in Toolset Express help you to create, modify, and manage business processes. You can choose from among the prepackaged adapters for your business processes that span applications. The standard processes template--CollaborationFoundation--allows you to quickly create customized processes.

This document describes how to monitor, operate, and troubleshoot the WebSphere InterChange Server Express system.

Except where noted, all the information in this guide applies to both IBM WebSphere Business Integration Server Express and IBM WebSphere Business Integration Server Express Plus. The term WebSphere Business Integration Server Express and its variants refer to both products.

## **Audience**

This document is for system administrators, consultants, and developers who administer the WebSphere InterChange Server Express system.

## **Related documents**

The complete set of documentation available with this product describes the features and components common to all WebSphere Business Integration Server Express installations, and includes reference material on specific components.

You can download, install, and view the documentation at the following site: http://www.ibm.com/websphere/wbiserverexpress/infocenter.

Note: Important information about this product may be available in Technical Support Technotes and Flashes issued after this document was published. These can be found on the WebSphere Business Integration Support Web site, http://www.ibm.com/software/integration/websphere/support/. Select the component area of interest and browse the Technotes and Flashes sections.

## Typographic conventions

This document uses the following conventions:

| courier font   | Indicates information that you type, such as a command name, file name, information that you type, or information that the system prints on the screen. |
|----------------|----------------------------------------------------------------------------------------------------|
| italic, italic | Indicates a new term the first time it appears, words defined<br>in the text, or a cross-reference.                                                     |
| bold           | Indicates a GUI element, such as a radio button, field name, or folder name.                                                                            |

| blue outline | A blue outline, which is visible only when you view the                                                                                                    |
|--------------|----------------------------------------------------------------------------------------------------|
|              | manual online, indicates a cross-reference hyperlink. Click inside the outline to jump to the object of the reference.                                                                                                    |
| {}           | In a syntax line, curly braces surround a set of options from which you must choose one and only one.                                                                                                    |
| []           | In a syntax line, square brackets surround an optional parameter.                                                                                                    |
|              | In a syntax line, ellipses indicate a repetition of the previous parameter. For example, option[,] means that you can enter multiple, comma-separated options.                                                                                                    |
| < >          | In a naming convention, angle brackets surround individual elements of a name to distinguish them from each other, as                                                                                                    |
| /,\          | in <server_name><connector_name>tmp.log.  In this document, backslashes (\) are used as the convention for directory paths. For Linux and i5/OS installations, substitute slashes (/) for backslashes. All IBM WebSphere Business Integration Server Express product path names are relative to the directory where the IBM WebSphere Business Integration Server Express product is installed on your system.</connector_name></server_name> |
| %text%       | Text within percent (%) signs indicates the value of the Windows text system variable or user variable.                                                                                                    |
| ProductDir   | Represents the directory where the product is installed.                                                                                                    |

## New in this release

#### New in release 4.4

This release includes the following:

- Information in the section "Steps for monitoring and managing business rule states in System Monitor" on page 81, including information on role -based access control for business rules, business object probe query restrictions and displaying filtered business object probe data.
- Information in the section "Administering end-to-end privacy" on page 122, including a high-level definition, explanation of using the new Security Privacy tab and information on configuring keystores.
- Information in the section "Administering role-based access control (RBAC)" on page 126, including a high-level description, administration details, roles, importing and exporting information, and the new tabs in the System Manager.
- Information to Flow Manager section detailing the new steps for accessing Flow Manager, as well as the ability to open multiple server editors.
- Information on the integration of System Monitor and Failed Events Manager.
- Information on "Administering the server on i5/OS" on page 41.
- Information in the section, "Using the Console for administering remote i5/OS components" on page 49, provides an overview and steps for performing various administrative functions for remote i5/OS components.

## **Chapter 1. Monitoring the system**

Monitoring the overall health of the IBM WebSphere Business Integration Server Express system includes monitoring all InterChange Server Express components, such as connectors and collaboration objects, and the connection to all integrated applications. You can monitor the system using capabilities in System Monitor and System Manager.

## Overview of monitoring the system

This chapter covers all methods for system monitoring using System Monitor and System Manager tools and includes the following topics:

"Using System Monitor"

"Using System Manager to monitor the system" on page 24

## **Using System Monitor**

System Monitor is a tool that allows you to monitor the IBM WebSphere Business Integration Server Express system from the Web. It allows you to configure how you view the data and also allows you to view historical data and current data. System Monitor uses *monitors*, definitions of the information you want to access when monitoring the system, and *views*, definitions of the monitors that you want displayed in your Web browser. Monitors and views allow you to customize how you monitor the system. You determine the monitors you use before you begin using System Monitor (see "Setting up System Monitor" on page 2). You determine the views you want to use when you are monitoring the system (see "Setting up views to monitor the system" on page 16).

System Monitor also allows you to start, stop, and pause components. For instructions on starting, stopping, and pausing components, see Chapter 2, "Administering components of the system," on page 33.

After logging onto the System Monitor interface, you can also access Failed Events Manager. Failed Events Manager shows up in the left hand frame along with the System Monitor views and settings. For more information about Failed Events Manager, see "Using Failed Event Manager" on page 165.

This section describes the various components involved in configuring and using System Monitor, and covers the following topics:

"Setting up System Monitor" on page 2

"Steps for logging on to System Monitor" on page 13

"Overview of the System Monitor interface" on page 15

"Setting up views to monitor the system" on page 16

"Customizing data" on page 18

"Using persistent monitoring" on page 23

## **Setting up System Monitor**

Before you begin using System Monitor, you must have the required web servers, client browsers, and other software installed on your system.

You also must decide whether you want to use the default monitors provided with System Monitor or if you want to create additional monitors using the Monitor Definition wizard. For example, you might want a monitor called System Overview, which displays status and start time of all system components. You create this monitor using the Monitor Definition Wizard, a tool opened from System Manager.

## **Requirements for System Monitor**

System Monitor requires the following software.

**Supported Web Servers:** A Web application server must support JSP versions 1.1 or later, and servlets versions 2.2 or later, such as:

- IBM WebSphere Application Server Express versions 5.1 or 6.0
- IBM WebSphere Application Server versions 5.1 (version 5.1 only for use with Linux) or 6.0
- Tomcat versions 4.1.24 or 4.1.27 (using IBM JDK 1.3.1) -- for Windows and Linux systems only

#### Required software on the Web server:

• If you are using DB2 for the repository database, the DB2 client is required (DB2 is included as part of OS/400 and i5/OS).

**Supported browsers:** System Monitor can be accessed through a supported browser on Windows platforms only. The supported browsers are:

• Microsoft Internet Explorer 5.0 or higher, with JavaScript enabled.

#### Steps for reviewing default monitors

Perform the following step to gain a better understanding of what information is included in each monitor:

• Refer to Table 1 on page 3 below to determine if you want to use the default monitors provided with the System Monitor. (Table 2 on page 9 contains a description of display options listed in Table 1 on page 3. and "Examples of display options" on page 10 contains samples of the display options listed in Table 1 on page 3..)

Table 1. Default monitors

|                          |                                                                                                    |                                                                                       | Available operations                                                                                                    |
|--------------------------|----------------------------------------------------------------------------------------------------|---------------------------------------------------------------------------------------|----------------------------------------------------------------------------------------------------|
| Default monitor          | Definition                                                                                                    | Display options                                                                       | when viewing<br>monitor                                                                                                    |
| System Overview          | Overview of the current status of all major components of the system: collaborations, connectors, maps, and relationships                                                                                    | Table tree (a table with expandable nodes in the first column that display more rows) | <ul> <li>Start, stop, pause, and shut down a collaboration</li> <li>Start, stop, pause, and shut down a connector</li> <li>Restart a connector agent</li> <li>Start and stop a map</li> <li>Start and stop a relationship</li> </ul> |
| Collaboration Statistics | Current status and statistics of all collaborations in the system:  • Status  • Start time  • Total flows  • Successful flows  • Failed flows  • Events in process  • Queued events  • Max concurrent events | Table                                                                                 | Start, stop, pause,<br>and shut down                                                                                                    |
| Connector Statistics     | Current status and statistics of all connectors:  • Status  • Start time  • Total up time  • Business objects received  • Business objects sent  • Agent status                                              | Table                                                                                 | <ul> <li>Start, stop, pause,<br/>and shut down</li> <li>Restart connector<br/>agent</li> </ul>                                                                                                    |
| Map Status               | Status of all maps                                                                                                    | Table                                                                                 | Start and stop                                                                                                    |
| Relationship Status      | Status of all relationships                                                                                                    | Table                                                                                 | Start and stop                                                                                                    |
| Server Statistics        | Current statistics of the server: the number of failed and successful calls, events, and flows                                                                                                    | Stacked bar                                                                           | None                                                                                                    |
| Database Connections     | Current status of database connections:  Number of free connections  Number of active connections  Maximum number of connections  Peak number of connections                                                 | Table                                                                                 | None                                                                                                    |

Table 1. Default monitors (continued)

| Default monitor                 | Definition                                                                                                    | Display options | Available operations when viewing monitor |
|---------------------------------|----------------------------------------------------------------------------------------------------|-----------------|-------------------------------------------|
| Message Queues                  | Current status of message queues:  Current depth  Maximum depth configured                                                                                                    | Table           | None                                      |
| Business Objects                | Current statistics of the business objects for a particular connector: business objects sent and business objects received                                                                                                    | Table           | None                                      |
| Business Rules                  | Current statistics for the<br>business object rules<br>associated with a business<br>object                                                                                                    | Table           | None                                      |
| Connector Subscriptions         | Current statistics of the subscriptions for a particular connector:  Collaboration object  Initiator                                                                                                    | Table           | None                                      |
| Collaboration Events            | Current statistics of collaboration events, which includes the following information:  • Events in process                                                                                                    | Bar             | None                                      |
| Historical Server<br>Statistics | <ul> <li>Queued events</li> <li>Server statistics for a specific period of time.</li> <li>Statistical information:</li> <li>Successful calls</li> <li>Failed calls</li> <li>Total calls</li> <li>Successful events</li> <li>Failed events</li> <li>Total events</li> <li>Total events</li> <li>Total flows</li> <li>Total flows</li> <li>Total flows</li> <li>Total flows</li> <li>Total flows</li> <li>Time intervals:</li> <li>Start date</li> <li>End date</li> </ul> | Bar             | None                                      |

Table 1. Default monitors (continued)

|                                         |                                                                                                    |                                                        | Available operations    |
|-----------------------------------------|----------------------------------------------------------------------------------------------------|--------------------------------------------------------|-------------------------|
| Default monitor                         | Definition                                                                                                    | Display options                                        | when viewing<br>monitor |
| Historical Server Flows                 | Flow statistics of the server for a specific period of time at certain time intervals. Statistical information: • Successful flows • Failed flows • Total flows  Time intervals: • 15 min., 30 min., hourly, daily, weekly, or monthly • Start date • End date                                   | <ul><li>Line</li><li>Stacked bar</li><li>Bar</li></ul> | None                    |
| Historical Collaboration<br>Flows Stack | Flow statistics of a particular collaboration for a specific period of time at certain time intervals. Statistics information: • Successful flows • Failed flows • Total flows  Time intervals: • 15 min., 30 min., hourly, 4 hours, 12 hours, daily, weekly, or monthly • Start date • End date | Stacked bar                                            | None                    |
| Historical Collaboration<br>Flows Line  | Flow statistics of a particular collaboration for a specific period of time at certain time intervals. Statistics information: • Successful flows • Failed flows • Total flows Time intervals: • 15 min., 30 min., hourly, 4 hours, 12 hours, daily, weekly, or monthly • Start date • End date  | Line                                                   | None                    |
| Event Rate                              | Current number of processed events per minute                                                                                                    | Meter                                                  | None                    |

Table 1. Default monitors (continued)

| Default monitor  | Definition                                                                                            | Display options | Available operations when viewing monitor |
|------------------|----------------------------------------------------------------------------------------------------|-----------------|-------------------------------------------|
| Flow Control     | Current state of collaboration objects and connectors under Flow Control:                             | Table           | None                                      |
|                  | Buffered events                                                                                       |                 |                                           |
|                  | Max event capacity                                                                                    |                 |                                           |
|                  | Blocked status (does not<br>apply to non-blocking<br>collaboration)                                   |                 |                                           |
|                  | Events pending in<br>database (applies only to<br>non-blocking<br>collaborations)                     |                 |                                           |
|                  | Saturated status                                                                                      |                 |                                           |
| State Change Log | Current persisted state changes on a component for a specified time period. State change information: | Table           | None                                      |
|                  | Time stamp                                                                                            |                 |                                           |
|                  | • State                                                                                               |                 |                                           |
|                  | Time intervals:                                                                                       |                 |                                           |
|                  | Start date                                                                                            |                 |                                           |
|                  | End date                                                                                              |                 |                                           |

#### Steps for creating additional monitors

Before you begin: Review the existing default monitors in Table 1 on page 3, to see if the monitor you want to create already exists.

Perform the following steps to create a monitor:

- 1. Open System Manager.
- 2. In the InterChange Server Component Management view, right-click the server instance to which you want to connect, then click **Connect**. The Server User ID and Password dialog box appears.
- 3. Type the User ID and password for that server, then click **OK**. The status of the server changes from **unknown** or **disconnected** to **connected**.

**Note:** If the status does not change to **connected**, make sure the selected InterChange Server Express instance is running.

4. Right-click the server instance, then click **Monitor Definition Wizard**. The Monitor Definition Wizard appears. See Figure 1 on page 7..

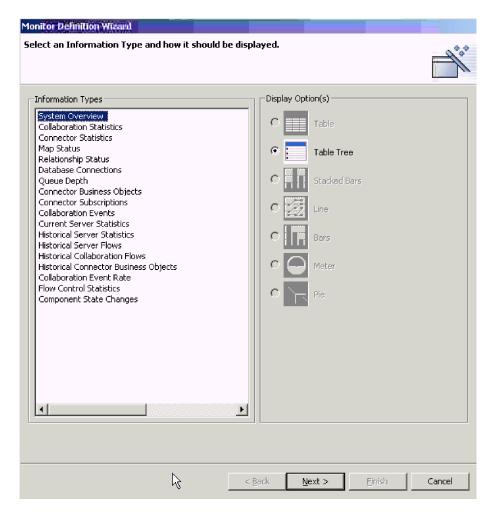

Figure 1. Monitor Definition Wizard, page for selecting information type and display option

5. Select the type of information you want in the monitor from the **Information** Types list, and select how you want the information displayed under Displayed Option(s).

Each information type has one or more available display options, and each display option has configurable properties. When you select an information type, only the display options for that information type are available under Displayed Option(s). For a description of the configurable properties of each display option, see "Steps for using monitor display options" on page 9, and for examples of how the display options appear in System Monitor, see "Examples of display options" on page 10.

**Note:** If business object probes exist, they appear in the **Information Types** list. For instructions on adding business object probes, refer to the Collaboration Development Guide.

6. Click Next. The Specify Monitor Properties page appears (see Figure 2 on page 8).

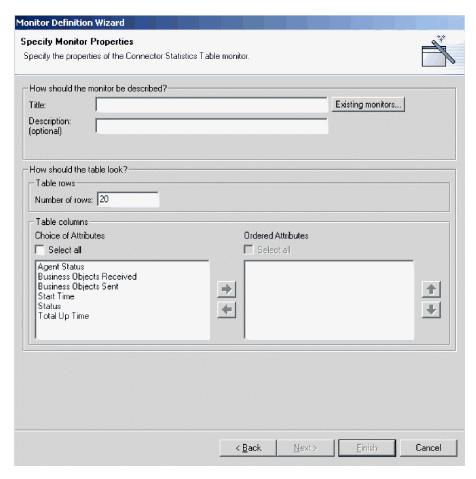

Figure 2. Monitor Definition Wizard, Specify Monitor Properties page

- 7. Add the following information on the Specify Monitor Properties page:
  - Type a name for the new monitor in the **Title** field. To make sure you do not use an existing monitor name, click **Existing Monitors** to view a list of existing monitors.
  - (Optional) Type a description in the **Description** field.
  - Configure any additional properties available for the display option. These
    choices depend on the information type and display option that you chose
    on the previous page. For example, in Figure 2, you can type the number of
    rows to appear, select which attributes to include, and place the chosen
    attributes in a particular order. These options are available for both Table and
    Table Tree display options.
- 8. Do one of the following:
  - If, the attributes you chose can contain thresholds, the **Next** button is available. Click the **Next** button to configure the thresholds. The Specify Attribute Thresholds screen appears. For an example of a Specify Attribute Thresholds screen, see Figure 9 on page 24. In the Specify Attribute Thresholds screen, you can optionally type a numeric value in the threshold field for each attribute. When running the monitor, if the value of an attribute exceeds the value of the threshold set for that attribute, the cell that contains the attribute value appears highlighted in the table.
  - If the attributes don't contain thresholds, the **Finish** button is available. Click **Finish**. The following message appears: "The monitor was created successfully. Do you want to create another monitor?" Click **Yes** or **No**.

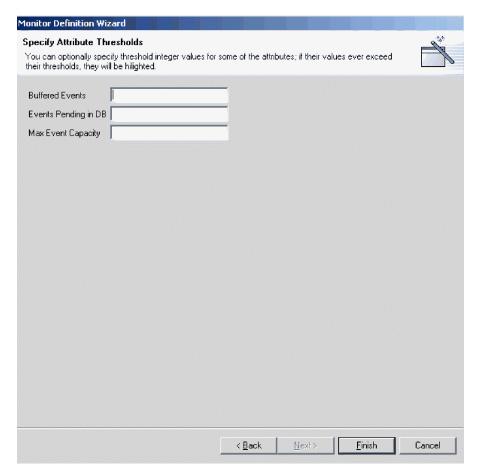

Figure 3. Monitor Definition Wizard, Specify Attribute Thresholds screen

#### Steps for using monitor display options

Perform this step to use display options for monitors you are creating with the Monitor Definition Wizard (see "Steps for creating additional monitors" on page 6) or using monitors in System Monitor (see "Steps for setting display properties for monitors" on page 19:

Refer to Table 2 to determine ways you can configure display options when creating monitors in Monitor Definition Wizard, or when you are using the monitors in System Monitor. (For examples of the display options, see "Examples of display options" on page 10.)

Table 2. Configurable display options for monitors

| Display option                                            | Properties you can configure when building monitors in Monitor Definition Wizard                | Properties you can configure when using monitors in System Monitor                                     |
|-----------------------------------------------------------|-------------------------------------------------------------------------------------------------|----------------------------------------------------------------------------------------------------|
| <ul><li> Table</li><li> Table tree</li></ul>              | <ul><li>Columns to display</li><li>Order of columns</li><li>Number of rows to display</li></ul> | <ul><li>Font and color settings of<br/>the labels and data</li><li>Number of rows to display</li></ul> |
| <ul><li> Stacked bar</li><li> Line</li><li> Bar</li></ul> | None                                                                                            | <ul><li>Font and color settings of<br/>the labels and data</li><li>Show or hide values</li></ul>       |

Table 2. Configurable display options for monitors (continued)

| Display option | building monitors in Monitor | Properties you can configure when using monitors in System Monitor |
|----------------|------------------------------|--------------------------------------------------------------------|
| Meter          |                              | Font and color settings of the labels and data                     |

## **Examples of display options**

The following exemplify the display options you can select when creating monitors in the Monitor Definition Wizard and how they appear in System Monitor:

- Table
- · Table tree
- Line
- Bar
- · Stacked bar
- Meter

**Note:** The data in the examples is not indicative of actual data in an InterChange Server Express system.

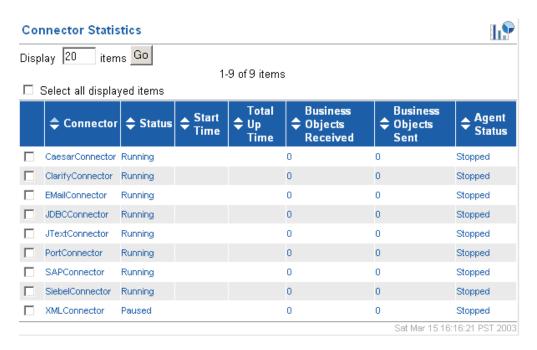

Figure 4. Table display option

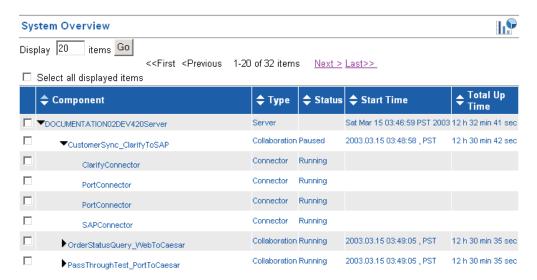

Figure 5. Table tree display option

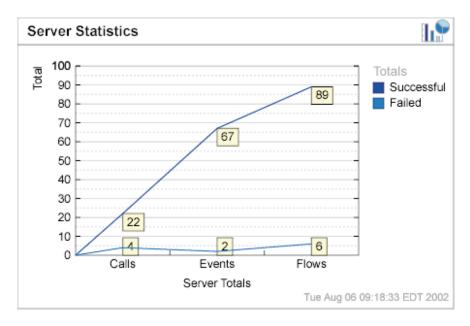

Figure 6. Line display option

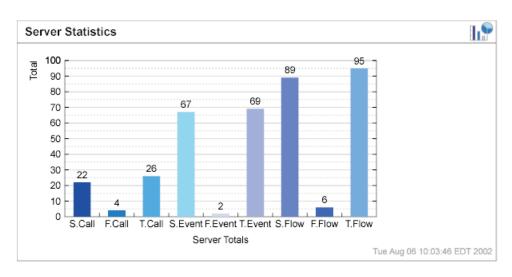

Figure 7. Bar display option

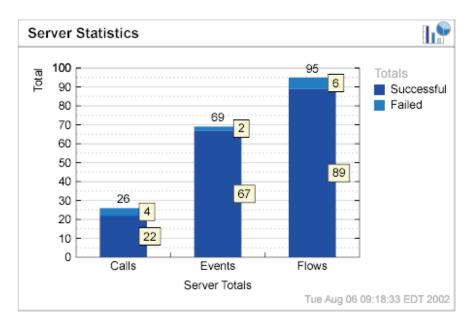

Figure 8. Stacked bar display option

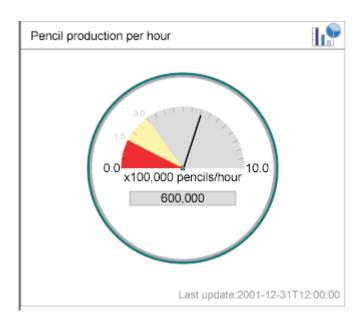

Figure 9. Meter display option

## Steps for logging on to System Monitor

After you have either created new monitors or decided to use the default monitors, you are ready to log on to System Monitor to monitor the system.

## Before you begin:

- Start InterChange Server Express on the machine being monitored.
- Make sure System Monitor and the application server are installed. For installation instructions, see the WebSphere Business Integration Server Express installation guide for Windows, for Linux, or for OS/400 and i5/OS.
- Perform the following steps to start the application server:
  - 1. At a DOS prompt, enter C:\<install path for application server>\bin, for example, C:\IBM\WebSphere\Express 60\bin.
  - 2. At the prompt, enter startServer ICSMonitor.
- Obtain the user name and password necessary for logging on to System Monitor. The user name and password are the same as those used when logging on to InterChange Server Express.

Perform the following steps to log on to System Monitor:

- In a Web browser on Windows, navigate to the URL for System Monitor. The URL you use for System Monitor depends on whether you are using WebSphere Application Server, WebSphere Application Server Express, or Tomcat.
  - Refer to the WebSphere Business Integration Server Express installation guide for Windows, for Linux, or for OS/400 and i5/OS, for additional information about setting up System Monitor to work with WebSphere Application Server, WebSphere Application Server Express, or Tomcat. OS/400 and i5/OS does not support Tomcat.
  - If System Monitor is installed as part of WebSphere Application Server Express installation, the URL is:
    - http://HostName:7089/ICSMonitor

where *HostName* is the host name of the Web server machine

• If System Monitor is installed on an OS/400 and i5/OS system: http://HostName:nnnn/ICSMonitor

where HostName is the host name of the OS/400 and i5/OS Web server machine and *nnnn* is the HTTP port provided when the product was installed.

(Windows and Linux only) If you used the installation script with a "y" in the 5th parameter (HTTP server installed or not), the URL is: http://HostName/ICSMonitor

where *HostName* is the host name of the Web server machine.

(Windows and Linux only) If you used the installation script with a "n" in the 5th parameter (HTTP server installed or not) and a port number in the 6th parameter, the URL is:

http://HostName:nnnn/ICSMonitor

where *HostName* is the host name of the Web server machine and *nnnn* is the port number.

(Windows and Linux only) If you are using Tomcat and did not change the port number, the URL is:

http://HostName:8080/ICSMonitor

where *HostName* is the host name of the Web server machine.

The WebSphere InterChange Server Express System Monitor login window appears (see Figure 10).

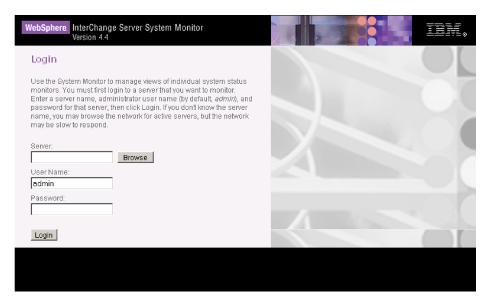

Figure 10. System Monitor, Login window

2. Type the server name, user name, and password for the InterChange Server Express instance that you want to monitor, then click Login. System Monitor appears.

Note: If role-based access control is enabled, the user will not be allowed to log in to System Monitor unless they are assigned to a role that is granted

permission to monitor the server. For more information on role-based access control, see "Administering role-based access control (RBAC)" on page 126.

## Overview of the System Monitor interface

System Monitor contains the following items:

- List of views: Initially, the views listed in the left column under Views are the default views provided with the installation of System Monitor, but you can add, change or delete views to suit your monitoring needs.
- Create and Configure Views link: This link opens the Create and Configure Views dialog box (see Figure 11 on page 17), which allows you to create, configure, or delete views. It also allows you to set the default view you see when you log on to System Monitor. For instructions on creating, configuring, or deleting views, or setting the default view you see when you log on, refer to the following sections:
  - "Steps for creating your own views" on page 17
  - "Steps for configuring views" on page 18
  - "Steps for deleting views" on page 18
  - "Steps for setting a default view" on page 19
- Set Options link: The Set Options link opens the Set Options dialog box (see Figure 13 on page 20), which allows you to do the following for system-wide or component settings:
  - Set the refresh rate of the views that display current statistics
  - Set the frequency of historical data captured for each component type
  - Reset component statistics to "0"
  - Capture component state changes
  - Delete component state change log
  - Delete historical statistics for all components in the system
  - Delete business object probe data log

For instructions on using the Set Options dialog box, refer to the following sections:

- "Steps for setting the refresh rate for run-time values" on page 20
- "Steps for setting the frequency for historical data capture" on page 20
- "Steps for resetting run-time statistic values" on page 21
- "Steps for capturing state changes" on page 22
- "Steps for deleting the state change log" on page 22
- "Steps for deleting historical statistics" on page 22
- "Steps for deleting the business object probe data file" on page 22
- **Default view**: A default view is displayed when you log on to System Monitor. The first time you open System Monitor, the System Overview view is displayed. To change the default view displayed, see "Steps for setting a default view" on page 19.
- Logoff link: The Logoff link allows you to log off System Manager.
- Help link: The Help link opens an HTML page with a link to download the documentation set for the IBM WebSphere Business Integration Server Express product. When you download the documentation, this page displays a directory location on your local machine where you can start the Table of Contents file with links to help topics.

• Failed Events Manager link: Two links, Access Rights and Query, allow use of the Failed Event Manager tool. For details, see "Using Failed Event Manager" on page 165.

## Setting up views to monitor the system

You can either begin monitoring the system using the default views, or you can add, change, or delete views before monitoring the system. The following sections describe how to use existing views or create and configure views from System Monitor. Views can contains one or more monitors. Several default views are included in the installation of System Monitor. You may use these default views or create new views. Before you can create and configure views, you must log on to System Monitor. For instructions on logging on to System Monitor, see "Steps for logging on to System Monitor" on page 13.

This section covers the following topics:

## Steps for using default views

Perform the following step to use default views:

- 1. Open System Monitor.
- 2. In the left frame, select one of the views listed in Table 3 from the **Views** list. The table describes which monitor or monitors are contained in the view, and which display option is used. For descriptions of default monitors used in the views, see "Steps for reviewing default monitors" on page 2.

Table 3. Default views

| Default view           | Monitor(s) and display options                                                                                                    |
|------------------------|----------------------------------------------------------------------------------------------------|
| System Overview        | System Overview monitor displayed in a table tree                                                                                                    |
| Collaboration Overview | Collaboration Statistics monitor displayed in a table                                                                                                    |
| Collaboration          | <ul> <li>Collaboration Events monitor displayed in bar chart, and</li> <li>Event Rate monitor displayed in a meter</li> </ul>                                         |
| Collaboration History  | <ul> <li>Historical Collaboration Flows monitor displayed in a stacked bar chart</li> <li>Historical Collaboration Flows monitor displayed in a line chart</li> </ul> |
| Connector Overview     | Connector Statistics monitor displayed in a table                                                                                                    |
| Connector              | <ul><li>Business Objects monitor displayed in a table</li><li>Connector Subscriptions monitor displayed in a table</li></ul>                                          |
| Business Rules         | Rule Status monitor displayed in a table                                                                                                    |
| Maps and Relationships | <ul><li>Map Status monitor displayed in a table</li><li>Relationship Status monitor displayed in a table</li></ul>                                                    |

<sup>&</sup>quot;Steps for using default views"

<sup>&</sup>quot;Steps for creating your own views" on page 17

<sup>&</sup>quot;Steps for configuring views" on page 18

<sup>&</sup>quot;Steps for deleting views" on page 18

Table 3. Default views (continued)

| Default view      | Monitor(s) and display options                                                                              |
|-------------------|----------------------------------------------------------------------------------------------------|
| Server Statistics | Server Statistics displayed in a stacked bar chart                                                          |
|                   | Database Connections displayed in a table                                                                   |
|                   | Message Queues displayed in a table                                                                         |
| Server History    | Historical Server Statistics displayed in a bar chart     Historical Server Flows displayed in a line chart |
| Flow Control      | Flow Control monitor displayed in a table                                                                   |
| State Change Log  | State Change Log monitor displayed in a table                                                               |

The table or chart for that view opens in the System Monitor main window. For examples, see "Examples of display options" on page 10.

## Steps for creating your own views

Perform the following steps to create a view:

1. Click Create and Configure Views in the left frame of System Monitor. The Create and Configure Views dialog box appears (see Figure 11).

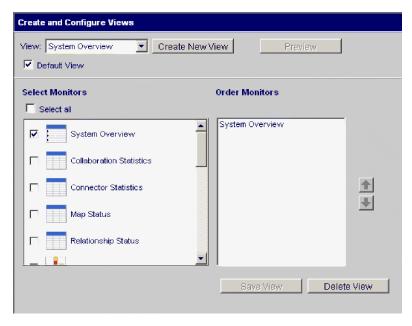

Figure 11. System Monitor, Create and Configure Views dialog box

- 2. Click the Create New View button. The View Name dialog box appears.
- 3. Type a name for the view in the View Name field, then click OK. The new view name appears in the View field of the Create and Configure Views dialog
- 4. Select one or more monitors in the Select Monitor(s) list, or select Select all to select all the monitors listed. Your selections appear in the Order Monitors list.
- 5. Use the up and down arrows to the right of the Order Monitors list to put the monitors in the order you want to view them, from top to bottom.
- 6. Click **Preview** if you want to see a preview of the new view.
- 7. Click Save View. A "View was saved successfully" message appears. The new view appears immediately under Views in the left frame of System Monitor.

## Steps for configuring views

Perform the following steps to change an existing view:

- 1. Click **Create and Configure Views** in the left frame of System Monitor. The Create and Configure Views dialog box appears (see Figure 11 on page 17).
- 2. Select the view you want to change from the **View** list.
- 3. Add monitors to or remove monitors from the view in the **Select Monitors** list. The revised monitors for the view appear in the **Order Monitors** list.
- 4. Use the up and down arrows to the right of the **Order Monitors** list to put the monitors in the order you want to view them.
- 5. Click **Preview** if you want to see a preview of the new view.
- 6. Click Save View. A "View was saved successfully" message appears.

## Steps for deleting views

Perform the following steps to delete a view:

- 1. Click **Create and Configure Views** in the left frame of System Monitor. The Create and Configure Views dialog box appears (see Figure 11 on page 17).
- 2. Select the view you want to delete from the View list.
- 3. Click **Delete View**. A message appears, asking if you are sure you want to delete the view.
- 4. Click **OK**. The view is removed from the Views list in the left frame of System Monitor.

## Steps for resetting views

You may reset all views back to the original system defaults. All new or modified views will be lost when resetting back to the original defaults. Perform the following steps to reset default views:

- 1. Click **Create and Configure Views** in the left frame of System Monitor. The Create and Configure Views dialog box appears (see Figure 11 on page 17).
- 2. Click the **Reset All Views** button. The Reset All Views pop-up window appears, displaying a listing of the number of views that will be deleted, reintroduced or modified.
- 3. Click View Details to view additional information on the changes that will occur if you proceed. When you have completed viewing details, click Yes. The views are set to the original system defaults. The navigation pane automatically updates the view listing.

## **Customizing data**

You can make adjustments to many of the elements of System Monitor, fine-tuning the level of system data you can monitor. These adjustments are described in the following sections:

"Steps for setting a default view" on page 19

"Steps for setting display properties for monitors" on page 19

"Steps for setting the refresh rate for run-time values" on page 20

"Steps for setting the frequency for historical data capture" on page 20

"Steps for resetting run-time statistic values" on page 21

"Steps for capturing state changes" on page 22

"Steps for deleting the state change log" on page 22

"Steps for deleting historical statistics" on page 22

"Steps for deleting the business object probe data file" on page 22

## Steps for setting a default view

The default view is the view you first see when you log on to System Monitor.

Perform the following steps to change the default view:

- 1. Click Create and Configure Views from the left frame of System Monitor. The Create and Configure Views dialog box appears (see Figure 11 on page 17).
- 2. Select the view that you want to be the default view from the **View** list.
- 3. Select the **Default View** check box.
- 4. Click Save View. A "View was saved successfully" message appears. The next time you log on to System Monitor, the view you selected as the default view is displayed.

## Steps for setting display properties for monitors

The display options of monitors can be customized by changing the preferences of the display options.

Perform the following steps to change the appearance of a monitor:

1. When viewing a monitor, click the chart icon in the upper right corner. The Preferences dialog box appears for that particular display option in that monitor. Figure 12 is an example of the Table Preferences dialog box.

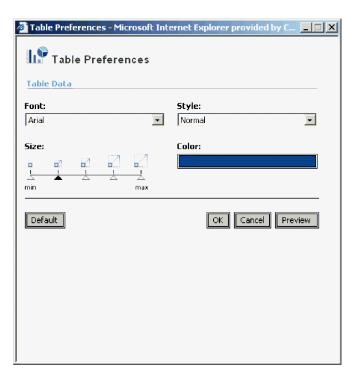

Figure 12. System Monitor, Table Preferences dialog box

2. In the Preferences dialog box, select the appearance options that you want to change. For a list of appearance options are available with each display option, see "Steps for using monitor display options" on page 9and Table 2 on page 9...

- 3. Click **Preview** to see a preview of the changes you made.
- 4. Click **OK**. The changes appear in the monitor. Changes to the preferences of a display option appear in all monitors that use that particular display option.

**Note:** If you want to return the monitor to its original appearance, open the Preferences dialog box, select **Default**, then click **OK**.

## Steps for setting the refresh rate for run-time values

Some monitors display run-time values of a component. For these monitors, you can specify how often you want statistics to be refreshed. The refresh rate you set is for the system as a whole, not for individual components.

Perform the following steps to set the refresh rate for monitored run-time values:

1. Click **Set Options** from the left frame of System Monitor. The Set Options dialog box appears (see Figure 13).

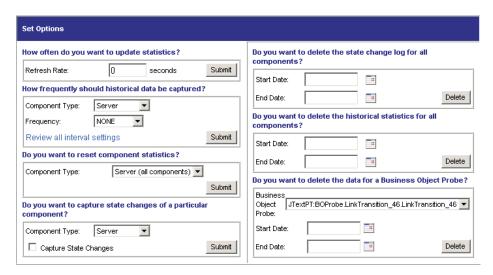

Figure 13. System Monitor, Set Options dialog box

2. Type a number in the **Refresh Rate** field to specify the number of seconds you want to set for the refresh rate, then click the Refresh Rate **Submit** button.

**Note:** If you specify a refresh rate of zero (0) seconds, no automatic refresh will occur.

#### Steps for setting the frequency for historical data capture

Perform the following steps to set the rate at which historical data is captured:

- 1. Click **Set Options** in the left frame of System Monitor. The Set Options dialog box appears (see Figure 13).
- 2. In the **How frequently should historical data be captured?** section, click the **Review all interval settings** link. The Historical Statistics Interval Rates dialog box appears (see Figure 14 on page 21).

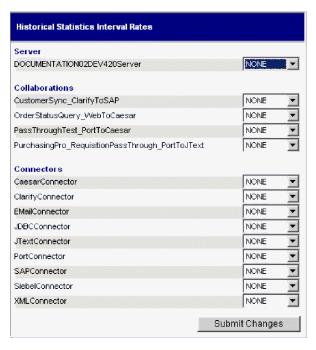

Figure 14. System Monitor, Historical Statistics Interval Rates dialog box

- 3. Set the interval rates for the server, for each collaboration object, and for each connector by selecting one of the following:
  - NONE
  - 15 minutes
  - 30 minutes
  - 1 hour
  - 4 hours
  - 12 hours
  - 24 hours
- 4. Click **Submit Changes** to submit all of the interval rates for all of the components.

**Note:** Alternatively, you can set the interval rate for a single component in the Set Options dialog box by selecting the component from the **Component Type** list and the interval rate from the **Frequency** list, then clicking the **Submit** button.

## Steps for resetting run-time statistic values

The run-time statistics are kept in memory from the time the server is started. If the server is running for several days or weeks, these values can become very large.

Perform the following steps to reset the value of a component's run-time statistics to "0":

- 1. Click **Set Options** in the left frame of System Monitor. The Set Options dialog box appears (see Figure 13 on page 20).
- 2. In the **Do you want to reset component statistics?** section, select the component from the **Component Type** list.
  - If you select **Server**, then run-time statistics for all components are reset.

- If you select Collaboration or Connector, then select the component from the **Component** list. Only statistics for that component are reset.
- 3. Click Submit.

## Steps for capturing state changes

Perform the following steps to configure how state changes for each component are captured and sent to a log file:

- 1. Click Set Options in the left frame of System Monitor. The Set Options dialog box appears (see Figure 13 on page 20).
- 2. Under the Do you want to capture state changes of a particular component? section, select the component from the Component Type list.

**Note:** If you selected **Collaboration** or **Connector** as the component type, you are prompted to select a particular collaboration object or connector.

3. Select the Capture State Changes check box, then click the Submit button.

## Steps for deleting the state change log

As the state change log grows, you may need to delete old data.

Perform the following steps to delete the log for a particular time:

- 1. Click **Set Options** in the left frame of System Monitor. The Set Options dialog box appears (see Figure 13 on page 20).
- 2. Under the Do you want to delete the state change log for all components? section, do the following:
  - · Click the calendar icons to enter the start date and end date for the data to be deleted.
  - · Click the Delete button.

#### Steps for deleting historical statistics

As the historical data grows, you may need to delete old data.

Perform the following steps to delete historical data for a particular time period:

- 1. Click **Set Options** in the left frame of System Monitor. The Set Options dialog box appears (see Figure 13 on page 20).
- 2. Under the **Do you want to delete the historical statistics for all components?** section, do the following:
  - Click the calendar icons to enter the start date and end date for the data to be deleted.
  - Click the **Delete** button.

#### Steps for deleting the business object probe data file

As the business object probe data grows in size, you may need to delete old data.

Perform the following steps to delete the data for a particular time period:

- 1. Click **Set Options** in the left frame of System Monitor. The Set Options dialog box appears (see Figure 13 on page 20).
- 2. Under the **Do you want to delete the data for a business object probe?** section, do the following:
  - Select the business object probe from the **Business Object Probe** list.
  - Click the calendar icons to enter the start date and end date for the data to be deleted.
  - · click Delete.

## Using persistent monitoring

*Persistent monitoring* is a subsystem of InterChange Server Express that monitors and stores historical state and statistical information of collaboration objects, connectors and the system as a whole. You can use persistent monitoring with system components or with the entire system.

You configure the various levels of persistent monitoring for system components from the Set Options dialog box in System Monitor. Those procedures are included in the previous section, "Customizing data" on page 18:

- "Steps for setting the frequency for historical data capture" on page 20
- "Steps for resetting run-time statistic values" on page 21
- "Steps for capturing state changes" on page 22
- "Steps for deleting the state change log" on page 22
- "Steps for deleting historical statistics" on page 22
- "Steps for deleting the business object probe data file" on page 22

To configure system-wide persistent monitoring, you use the Edit Configuration tool in System Manager. This section describes how to configure system-wide persistent monitoring with the Edit Configuration tool and how to access the results of system-wide persistent monitoring from System Monitor.

**Note:** You must consider the database volume requirements and a data deletion strategy when planning the number of components being monitored and the frequency at which they are monitored. For more information about implementing database volume requirements, see the *System Implementation Guide*.

## Steps for configuring system-wide parameters for persistent monitoring

Perform the following steps to configure system-wide parameters of persistent monitoring.

- 1. Open the Edit Configuration tool by doing the following:
  - Open System Manager.
  - Right-click the server under **Server Instances** in the InterChange Server Component Management view, and click **Edit Configuration**.

The Server configuration editor displays. Use this editor to update the InterchangeServer.cfg file.

2. Click the **Advanced** tab (see Figure 15 on page 24).

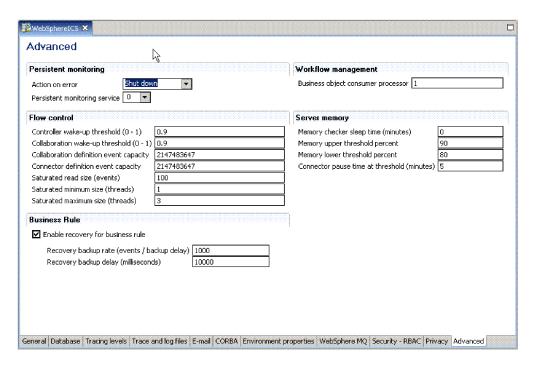

Figure 15. Edit Configuration tool, Advanced tab

- 3. Under Persistent Monitoring, do the following:
  - If you want InterChange Server Express to continue running in the event of errors experienced by the persistent monitoring system, select Continue in the Action on error list.
  - If you want InterChange Server Express to shut down in response to errors with the subsystem, select **Shutdown** in the **Action on error** list.
  - To specify the tracing level for the subsystem, select the desired tracing level in the **Persistent monitoring service** list.

#### Steps for accessing the results from persistent monitoring

Perform the following steps to access the results of persistent monitoring:

- 1. Open System Monitor.
- 2. Select one of the following views in the **Views** column to display historical state and statistical information:
  - · Collaboration History
  - Server History

For more information on using default views, see "Steps for using default views" on page 16. Alternatively, you can create your own views that can contain historical data. For more information on creating views, see "Steps for creating your own views" on page 17.

## **Using System Manager to monitor the system**

You can use the InterChange Server Component Management view in System Manager to monitor the IBM WebSphere Business Integration Server Express system and to get informational messages for all component status changes in the system. You also can start, stop, pause, and shut down InterChange Server Express components and change component properties from this view. For instructions on

starting, stopping, and pausing components or on changing component properties, see Chapter 2, "Administering components of the system," on page 33.

The following section describes how to work in System Manager to connect to an InterChange Server Express instance and to view component statistics from the InterChange Server Component Management view. To use the InterChange Server Component Management view in System Manager, you must first connect to an InterChange Server Express instance.

# Steps for connecting to an InterChange Server Express instance

Perform the following steps to connect to an InterChange Server Express instance.

- 1. Open System Manager.
- 2. In the InterChange Server Component Management view, right-click the InterChange Server Express instance to which you want to connect, and click **Connect** on the pop-up menu (see Figure 16).

**Note:** You must register the default server first. For Windows and Linux, the default server is WebSphereICS and for OS/400 and i5/OS, the default server is QWBIDFT44.

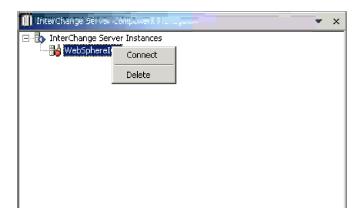

Figure 16. Connect to InterChange Server Express

- 3. Enter the following information in the Login dialog box that appears:
  - In the **User Name** field, type or select the user name for the server.
  - In the Password field, type the password for the server.
  - Click OK.

When a connection is made, the light on the **InterChange Server Express instance** icon changes from red to green, and any objects that have been deployed to that server appear in folders beneath the server (see Figure 17 on page 26).

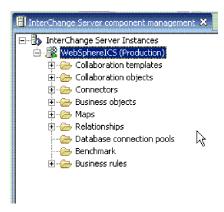

Figure 17. InterChange Server Component Management view, showing connection to InterChange Server Express

## Viewing and using statistics

You can monitor statistics for the InterChange Server Express environment in the InterChange Server Component Management view to help you better manage the system. Statistics can be viewed for InterChange Server Express, collaboration objects, and connectors.

By watching and becoming familiar with your system's normal operating statistics, when problems occur, you can use the monitors to identify and isolate problems, and pinpoint problems in flow processing.

Monitoring your system's statistics can help you to optimally configure your system's resources. The statistics windows show currently configured parameters and provide graphs that track resources during flow processing. You can easily see if your system resources are used efficiently or if they need to be adjusted. The following procedures describe how to use the Server Statistics window, the Collaboration Object Statistics window, and the Connector Statistics window:

- "Steps for viewing server statistics"
- "Steps for viewing collaboration object statistics" on page 28
- "Steps for viewing connector statistics" on page 30

**Note:** Before you can see any system statistics, System Manager must be connected to an InterChange Server Express instance. For instructions on connecting to an InterChange Server Express instance, see "Steps for connecting to an InterChange Server Express instance" on page 25.

### Steps for viewing server statistics

Perform the following steps to check InterChange Server Express statistics:

- 1. Open System Manager and go to the InterChange Server Component Management view.
- 2. Right-click the InterChange Server Express instance and click **Statistics**. The server statistics appear (see Figure 18 on page 27).

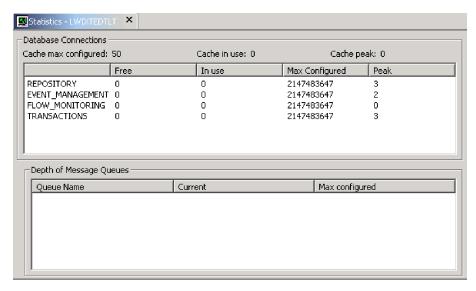

Figure 18. Statistics window for InterChange Server Express

- 3. Under **Database Connections** you can view the following information:
  - Find out how many database connections the InterChange Server Express system's connection cache is currently using and the peak amount used since the server was booted. This can help you tune the interaction with the underlying Database server for InterChange Server Express. By using the parameters in the InterchangeSystem.cfg file and the respective underlying database server's .cfg files, you can configure the optimal number of connections.
  - Look for the connection pool that is consuming the most number of connections. This can help you configure InterChange Server Express to meet the maximum database connections constraint or increase the maximum number of connections for this pool.
  - The database parameters contained in the DB\_CONNECTIVITY section of the InterchangeSystem.cfg file govern the overall interactions between InterChange Server Express and the database management system (DBMS). For information about these parameters, see the WebSphere Business Integration Server Express installation guide for Windows, for Linux, or for OS/400 and i5/OS.

The Database connections area shows statistics for:

| Cache max configured | The maximum number of connections configured. This is the value the attribute MAX_CONNECTIONS. If this attribute is not configured, it displays Default. |
|----------------------|----------------------------------------------------------------------------------------------------|
| Cache in use         | The current number of connections used from the connection cache.                                                                                        |
| Cache peak           | The maximum number of connections used by<br>the server from its connection cache since the<br>server was booted.                                        |

The area below the cache statistics lists the system and dynamic connection pools. The system pools are REPOSITORY, EVENTS\_MANAGEMENT, FLOW\_MONITORING, USER\_REGISTRY and TRANSACTIONS. The dynamic pool is the Relationship pool. The following details for each of these pools are maintained:

Free The current number of available connections in

the connection pool.

In use The current number of connections used by this

connection pool.

Max Configured The maximum number of connections

configured. This is the value in the

InterchangeSystem.cfg file for the attribute MAX\_CONNECTIONS in the respective subsections of the different connection pools (Event Management, Transactions, Repository). If this attribute is not configured, it displays

Default.

Peak The highest number of connections used by the

server from this pool since the server was

booted.

4. Under **Depth of Message Queues**, you can view a list of all the subscription queues in the configured queue manager. The following statistics are displayed:

Queue Name The name of the subscription queue.

Current The number of messages currently in the

queue. This does not include subscriptions messages that are in the work-in-progress (WIP)

queue.

Max Configured The maximum number of physical messages

that can exist on the queue.

## Steps for viewing collaboration object statistics

Perform the following steps to check collaboration object statistics:

- 1. Open System Manager and go to the InterChange Server Component Management view.
- 2. Expand the Collaboration Objects folder.
- 3. Right-click the collaboration object for which you want to view statistics and click **Statistics**.

The statistics for that collaboration object appear (see Figure 19 on page 29).

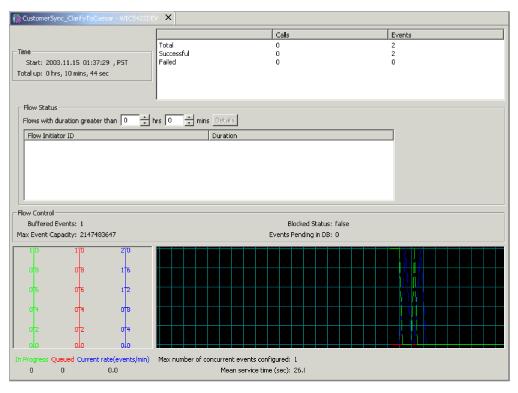

Figure 19. Statistics window for collaboration objects

**Note:** Statistics for a collaboration group, as a whole, are not maintained. Each collaboration member in a collaboration group maintains its own statistics. The statistics among group members may differ.

- 4. Check the **Failed** flows statistic for an increase in the normal failure rate. A failure can be caused by several situations, including the unavailability of a connector, corrupt data, and so forth. This number should be kept as low as possible, because some user intervention is needed to resubmit the failures. This count is retained when the collaboration is paused, and it is reset when the collaboration is stopped.
- 5. To view general statistics, do the following in the top section of the statistics window:
  - You can quickly see when the collaboration object was started, how long it
    has been running, the number of access calls from Web-based servlets, the
    number of successful and failed flows, and the total number of flows that
    have been processed.
  - The Maximum number of concurrent events reflects the maximum number of concurrent processes of event-triggered flows. For detailed information about concurrent flows, see the *System Implementation Guide*
- 6. Under Flow Status, you can do the following:
  - Use this area to search for flows taking longer than the specified time. It can help you recognize and get details about these flows such as their FlowEventID and related application.
  - Enter a duration using the minutes/hours selectors to list flows whose
    processing time exceeds this number. The **Details** button provides additional
    information about these flows such as FlowInitiatorID, associated connector,
    business object, and application.
- 7. Under Flow Control, you can do the following:

- This section displays the number of buffered events and the number of events pending in the database. It also displays two configurable Flow Control properties: Max Event Capacity and Blocked Status.
- Use this section to monitor the Flow Control of the collaboration object and to determine if you need to reconfigure the Flow Control properties of the collaboration object. For instructions on reconfiguring Flow Control properties, see "Steps for configuring flow control for collaboration objects" on page 79
- 8. At the bottom of the statistics window, you can do the following:
  - Use the In Progress, Queued, and Current rate areas to monitor the number of flows that are queued, the number that are currently processing, and the rate at which the flows are processed.
  - Use the number of the Mean service time during normal processing as a base to determine if processing rates are increasing. During normal system operation, this number should be fairly constant. A noticeable increase might reflect a problem such as a network or application slowdown or other situation that needs to be resolved.
  - Use the queued events statistic to help tune the collaboration for concurrent flow processing, if necessary. If the installation consistently shows long queues, an option is to increase the number of concurrent event-triggered flows for the collaboration and restart the collaboration. Increasing the number of concurrent flows increases the system process size and may require additional database connections.

### Steps for viewing connector statistics

Perform the following steps to check connector statistics:

- 1. Open System Manager and go to the InterChange Server Component Management view.
- 2. Expand the Connectors folder.
- 3. Right-click the connector for which you want to view statistics and click Statistics.

The statistics for that connector appear (see Figure 20 on page 31). The window for provides information about the running connector: the connector's application, when the connector was started, how long it has been running, the number of business objects it has received and sent, and flow control information.

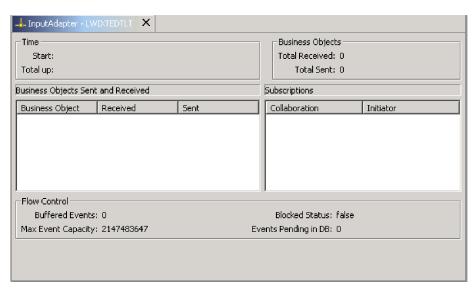

Figure 20. Statistics for connectors

- 4. Under **Time**, you can view the start time of the connector and how long is has been running.
- 5. Under **Business Objects**, you can view the total number of business objects received and sent during the time the connector has been running.
- 6. Under **Business Objects Sent and Received**, you can view the names of the business objects that the connector has sent and received. If the number of business objects sent does not match the number received, some business objects might not have been processed completely.
- 7. Under **Subscriptions**, you can view a list of subscriptions the collaboration subscribes to and the business object name and verb for that subscription. Check the list of subscriptions to verify that the names of the collaborations and initiators are all present and that they are supposed to be there.
- 8. Under Flow Control, you can view the number of buffered events and the number of events pending in the database. Two configurable Flow Control properties are listed: Max Event Capacity and Blocked Status. Use this section to monitor the flow control of the connector and to determine if you need to reconfigure the flow control properties of the connector. For instructions on reconfiguring flow control properties, see "Steps for configuring flow control for connectors" on page 71.

# Chapter 2. Administering components of the system

This chapter describes some of the tasks you may need to perform when administering an IBM WebSphere Business Integration Server Express system. For instructions on starting InterChange Sever Express for the first time, refer to the WebSphere Business Integration Server Express installation guide for Windows, for Linux, or for OS/400 and i5/OS.

This chapter covers the following topics:

"Overview of administering the system" on page 33

"Administering InterChange Server Express" on page 34

"Administering the server on i5/OS" on page 41

"Using System Manager" on page 55

"Administering connectors" on page 58

"Administering JMS transport optimization" on page 73

"Administering collaboration objects" on page 74

"Steps for monitoring and managing business rule states in System Monitor" on page 81

"Administering maps" on page 83

"Administering relationships" on page 85

"Scheduling jobs in the system" on page 102

"Backing up system components" on page 107

"Using repos\_copy" on page 110

"Administering end-to-end privacy" on page 122

"Administering role-based access control (RBAC)" on page 126

# Overview of administering the system

To begin administering the system, you must start all necessary components of IBM WebSphere Business Integration Server Express.

The recommended order for starting up the system is: IBM WebSphere MQ Listener, IBM WebSphere Business Integration Server Express, and IBM WebSphere System Manager. Connectors are automatically established when you start InterChange Server Express.

There is some flexibility for starting components. MQ Listener can be started later, however, the connectors that depend on it are started in a paused state. System

Manager can be open at any time, but you must connect to the server instance again after WebSphere InterChange Server Express is started. The only required order for starting components is if you are using IBM Java Object Request Broker (ORB) located on a different machine than WebSphere InterChange Server Express, you must start the ORB before starting WebSphere InterChange Server Express.

When shutting down an instance of WebSphere InterChange Server Express, you have two choices. You can shut down the system gracefully or immediately. A graceful shutdown allows the system to complete work that is in progress before shutting down, whereas an immediate shutdown stops the system without allowing pending events to process.

Before you can start the InterChange Server Express system, make sure all of the necessary third-party software is running. This includes the database on which the InterChange Server Express repository resides. This section assumes that you have already started the system and loaded the repository. If you are starting the system for the first time, refer to the WebSphere Business Integration Server Express installation guide for Windows, for Linux, or for OS/400 and i5/OS.

When starting up the system, all connectors and collaborations start in the state they were in at the time they were last shut down. For example, if a collaboration was paused at shutdown, it is paused when the system is started again.

The following tasks describe the recommended order to start the system:

- 1. Check that all necessary third-party software is running.
- 2. If you are using IBM Java Object Request Broker (ORB) on a different system than where WebSphere InterChange Server Express is located, start the ORB. For more information about using ORB, see "Managing the Object Request Broker" on page 181.
- 3. (Windows and Linux only) If you are using IBM WebSphere MQ, start the MQ Listener.
  - (For OS/400 and i5/OS MQ Listener is started automatically when the server is started.)
- 4. (Windows and Linux only) Start InterChange Server Express. See "Steps for starting InterChange Server Express" on page 35.
- 5. Start any connectors not automatically started. See "Starting, stopping, and pausing connectors" on page 61.
- 6. Start collaborations. See "Viewing collaboration object states" on page 75.
- 7. Start System Manager. See "Using System Manager" on page 55.

# Administering InterChange Server Express

Administering InterChange Server Express may involve starting and shutting down the system and managing the startup parameters and database passwords. This section includes the following topics:

"Steps for starting InterChange Server Express" on page 35

"Steps for customizing InterChange Server Express startup parameters" on page 35

"Steps for setting the InterChange Server Express mode for OS/400 and i5/OS" on page 36

"Shutting down InterChange Server Express" on page 37

# Steps for starting InterChange Server Express

Perform the following steps to start InterChange Server Express:

- For Windows, do the following:
   Click Start > Programs > IBM WebSphere Business Integration Express > InterChange Server Express > InterChange Server Express.
- For OS/400 and i5/OS, do one of the following:
  - From Windows, where the WebSphere Business Integration Server Express Console is installed:
    - Open the WebSphere Business Integration Console (click Start>Program>IBM WebSphere Business Integration Express>Toolset Express>Administrative Tools>Console). Select an InterChange Server in the InterChange Server List in the main window, and click the Start button.
  - From OS/400 and i5/OS command line:
     Alternatively, you can start the QWBISVR44 subsystem with a CL command, STRSBS SBSD(QWBISVR44/QWBISVR44).
    - When installed, the QWBISVR44 subsystem is registered to be started with the TCP/IP servers, so the subsystem starts automatically with TCP/IP if it is configured to start at IPL.
    - If the QWBISVR44 subsystem has been started, you can start the InterChange Server in the QSHELL environment:
    - cd to /QIBM/ProdData/WBIServer44/bin and run the script submit ics server.sh WebSphereICSName.
    - For example: submit\_ics\_server.sh QWBIDFT44 starts InterChange Server Express for the default server instance.
- For Linux, do the following:
   To start InterChange Server Express, use the ProductDir/bin/ics\_manager
   -start command. After InterChange Server Express has started, run the ProductDir/bin/ics\_manager -IsServerAlive command to see if it is ready.

At startup, InterChange Server Express reads the InterchangeSystem.cfg file and sets its properties according to the parameter values listed there. See the WebSphere Business Integration Server Express installation guide for Windows, for Linux, or for OS/400 and i5/OS for a list and description of the configuration parameters.

# **Steps for customizing InterChange Server Express startup** parameters

Perform the following steps to customize the InterChange Server Express startup parameters:

- For Windows, modify the InterChange Server Express shortcut or the start\_server.bat file. (Modify start\_server\_service.bat if the server was started as a Windows service.)
- For OS/400 and i5/OS, modify the start\_server.sh file in the /QIBM/UserData/WBIServer44/WebSphereICSName/bin directory, where WebSphereICSName is the name of the InterChange Server Express instance, QWBIDFT44 by default.

Note: The start\_server.sh script should not be invoked directly on OS/400 and i5/OS. Instead, you should invoke /QIBM/ProdData/WBIServer44/bin/submit\_ics\_server.sh script, which then invokes start\_server.sh for the InterChange Server Express name

that you specify. This allows the proper job environment to be set up, including user profile settings before start\_server.sh is started.

- For Linux, modify the ics\_manager script. When running this script, you can use the following arguments to start, stop, or see the status of InterChange Serve Express:
  - -start
  - -stop
  - -stat

The parameters in table Table 4 customize the startup of InterChange Server Express.

Table 4. InterChange Server Express startup parameters

| Parameter     | Function                                                                                                    |
|---------------|----------------------------------------------------------------------------------------------------|
| -c configFile | Name of the configuration file to be used during startup. The default is InterchangeSystem.cfg (not supported in Linux).                                                                                                    |
| -design       | Specifies that the server is started in the design mode.                                                                                                    |
| -test         | Specifies that the server is started in the test mode for Integrated Test Environment, which enables business object inspection in Integrated Test Environment. Usually combined with the -design option so that artifacts can be deployed individually without dependency constraints.                                                                                                    |
| -i            | Allows InterChange Server Express to start up and ignore all error messages.                                                                                                    |
| -p password   | Specifies the password to access InterChange Server Express. If you do not use this parameter, the start_server command uses the password in the InterchangeSystem.cfg file. Use with the -u parameter.                                                                                                    |
| -s serverName | Specifies the name of the InterChange Server Express instance. The name is case-sensitive.  For Linux and Windows, this parameter is hard coded as WebSphereICS, and you must modify the start_server.bat or ics_manager script to change the server name.  For OS/400 and i5/OS, the default name is QWBIDFT44, and you can create other instances. The serverName parameter is passed to start_server.sh from submit_ics_server.sh. Do not invoke start_server.sh directly, instead invoke submit_ics_server.sh, which requires serverName as a parameter. |
| -u loginName  | Specifies the user login name for InterChange Server Express. If you do not use this parameter, the start_server command uses the user login name in the InterchangeSystem.cfg file. Use with the -p parameter.                                                                                                    |
| -v            | Displays the version of InterChange Server Express, then exits (not supported in Linux).                                                                                                    |

# Steps for setting the InterChange Server Express mode for OS/400 and i5/OS

Setting the server mode allows the server to be started in the set mode each time it is started, except when the mode parameter (design, production, testOn or testOff) is passed on the submit\_ics\_server.sh script.

Perform the following steps to set the server mode for OS/400 and i5/OS:

- 1. From the command line, type the QSH command and from the QSHELL environment, cd to /QIBM/Proddata/WBIServer44/bin.
- 2. Run the script: set\_ics\_server\_mode.sh *WebSphereICSName ModeType* where:
  - *WebSphereICSName* is the valid server name which matches the instance name. This parameter is not case sensitive.
  - *ModeType* is one or more of the following four supported values:
    - production, which sets InterChange Server Express in production mode
    - design, which sets InterChange Server Express in design mode
    - test0n, which sets InterChange Server Express in test mode
    - testOff, which sets the InterChange Server Express test mode to off

**Note:** The setting of the test mode takes effect when you restart InterChange Server Express, with the exception of when this action is overridden using submit\_ics\_server.sh.

**Note:** If the set mode for a server is design mode, but you want to start it in production mode, you can run the following script: submit\_ics\_server.sh *WebSphereICSName* production.

# **Shutting down InterChange Server Express**

Shutting down InterChange Server Express stops all running collaborations and connectors and InterChange Server Express itself. All connections to the database are closed and the machine's system resources used by InterChange Server Express are returned.

Attention: Refrain from using Ctrl-C (or the ENDSBS SBS (QWBISVR44) OPTION(\*IMMED) CL command on the QWBISVR44 subsystem for OS/400 and i5/OS) to shut down InterChange Server Express. Doing so prevents the server from shutting down in an orderly manner.

# Steps for shutting down InterChange Server Express gracefully Perform the following steps to shut down the server gracefully:

- In System Manager, go to the InterChange Server Component Management
- 2. Right-click the InterChange Server Express instance and click **Shut Down > Gracefully**.

#### Linux

view.

On Linux you can also use the \$./ics\_manager -stopgraceful script to shut down InterChange Server Express gracefully.

#### OS/ and i5/OS

On OS/400 and i5/OS, you can also use the stop\_server\_gracefully.sh script to shut down InterChange Server Express gracefully. From the command line, type the QSH command and from the QSHELL environment, cd to /QIBM/Proddata/WBIServer44/bin and run stop\_server\_gracefully.sh serverName.

Optional parameters are -u*UserName* and -p*Password*. If these are not specified, the default values are used.

If you want to specify values other than the defaults, run the following: stop server gracefully.sh serverName -uUserName -pPassword

Gracefully shutting down the system allows all currently processing and queued flows to complete before shutting down. This may take a long time because all flows waiting to be processed by a running collaboration must complete. Existing flows are processed by the collaborations, but no new flows are accepted.

If you want to gracefully shut down the system, the following occurs:

- Connectors stop polling. No new events are generated.
- Collaboration objects finish their current work, then stop.
   If the collaboration object is a member of a collaboration group, all collaboration objects in the group stop.
  - If messages from the connectors are in transit to the collaboration object when it stops, they remain in the messaging queues until the collaboration object starts.
- InterChange Server Express shuts down.

# Steps for shutting down InterChange Server Express immediately

Perform the following steps to shut down the server immediately:

- 1. In System Manager, go to the InterChange Server Component Management view.
- 2. Right-click the InterChange Server Express instance and click **Shut Down** > **Immediately**.

#### Linux

On Linux you can also use the \$./ics\_manager -stop script to shut down InterChange Server Express immediately.

#### OS/400 and i5/OS

On OS/400 and i5/OS, you can also use the stop\_server.sh script. From the command line, type the QSH command, and from the QSHELL environment, cd to /QIBM/Proddata/WBIServer44/bin and run stop\_server.sh serverName with -uUserName and -pPassword. The -uUserName and -pPassword parameters are optional. If these are not specified, the default values are used.

Immediately stopping the system forces the system to shut down without processing any more flows. Running connectors and collaborations are stopped immediately. When the system is restarted, flows that were interrupted by the immediate shutdown are redelivered in the same processing order. If one of these

flows wrote data to an application, when the flow is redelivered, it tries to duplicate the data and fails because the data already exists. If the collaboration processing the flow is transactional, a rollback occurs. If the flow is not transactional, it is moved to the resubmission queue. See "Flow failures" on page 164 for more information on submitting a flow that fails to process.

**Note:** Immediately stopping the system does not compromise the integrity of the data or the integrity of the InterChange Server Express system.

Use this option when you need to quickly shut down the system. For example, you may want to reboot the system, but a collaboration has multiple events waiting to be processed. Shutting down gracefully may take too much time because the collaborations need to complete all existing work before stopping.

# Changing the InterChange Server Express and database passwords

Password encryption provides a measure of security for protecting the IBM WebSphere Business Integration Server Express system and underlying databases from unauthorized user entry. The encrypted string for each of the passwords is stored in InterChange Server Express and is accessed by the server when the password must be decrypted. In the InterchangeSystem.cfg file, the encrypted password is placed in the PASSWORD\*= parameter.

The InterChange Server Express administrator and database passwords are requested during system installation by Installer and are encrypted and stored when the system is rebooted at the completion of the installation. Thereafter, you can change the InterChange Server Express password or the database password in System Manager, only if RBAC-enabled. For more information on role-based access control, see "Administering role-based access control (RBAC)" on page 126.

The InterChange Server Express user name and password are required during repository copy and restoration. See "Using repos\_copy" on page 110.

For instructions on changing the password for InterChange Server Express or for the database(s), refer to the following sections:

"Steps for changing the InterChange Server Express password"

"Steps for changing the database passwords" on page 40

# Steps for changing the InterChange Server Express password

Perform the following steps to change the password for InterChange Server Express:

- 1. Open System Manager.
- 2. Right-click the InterChange Server Express instance in the InterChange Server Component Management view, then click **Change Password**. The Change InterChange Server Password dialog box appears.
- 3. Type the current password in the **Old Password** field.
- 4. Type a new password in the **New Password** field.
- 5. Type the new password again in the **Confirm Password** field.
- 6. Click OK.

The encrypted password is stored in the InterchangeSystem.cfg file.

Attention: The InterChange Server Express password can be changed only by using this procedure. If you try to change the password by editing the password in the InterchangeSystem.cfg file, InterChange Server Express does not start.

## Steps for changing the database passwords

The repository database passwords can be changed through System Manager after the InterChange Server Express system is running.

Note: On OS/400 and i5/OS, it is recommended that you avoid changing the database user ID and password. When you install InterChange Server Express on OS/400 and i5/OS, a user profile, QWBISVR44, is created, which is of \*USER class with no password. All necessary items are installed, and the database is created, under this profile. This makes it unnecessary to provide a password in any form in the configuration file. If you want to use a different profile, you must include a password.

Perform the following steps to change the database passwords:

- 1. In the InterChange Server Component Management view, right-click the InterChange Server Express instance whose database password you want to change, then click **Edit Configuration**. The editing tool displays.
- 2. Click the **Database** tab to access the database configuration properties. The Server Property and Configuration window for database properties appears (see Figure 21).

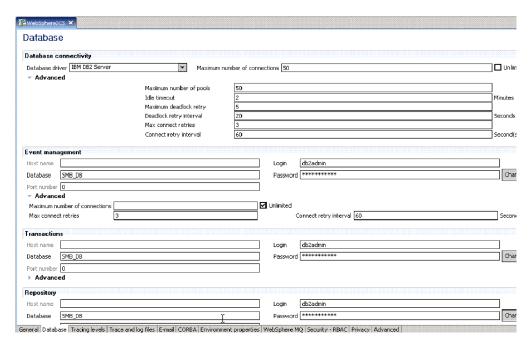

Figure 21. Database tab of Edit Configuration window

- 3. Change any of the database passwords by doing the following:
  - In the section for the appropriate database (Event Management, Transactions, or Repository), click Change.
    - A dialog box for changing the password appears.
  - Type the current password in the **Old Password** field.
  - Type a new password in the New Password field.

A maximum of 30 characters is allowed.

- Type the new password again in the **Confirm Password** field.
- 4. Click OK.

# Administering the server on i5/OS

Installing WebSphere Business Integration Server Express on i5/OS creates many i5/OS objects on the i5/OS system. The following table describes these objects:

Table 5. i5/OS Objects

| Item                                                  | Name                                             | Description                                                                                                    |
|-------------------------------------------------------|--------------------------------------------------|----------------------------------------------------------------------------------------------------|
| User profile                                          | QWBISVR44                                        | Default user profile which owns all of the installed content and under which jobs run.                                                                                  |
| Library                                               | QWBISVR44                                        | Contains all i5/OS native objects.                                                                                                    |
| Job descriptions                                      | QWBIxxxx, where xxxx is unique for each process. | Helps identify the jobs running in<br>the subsystem and can be<br>customized for individual jobs. To<br>view the job descriptions, use<br>WRKJOBD JOBD(QWBISVR44/*ALL). |
| Interchange<br>Server Express<br>Instance             | QWBIDFT44                                        | Installation creates, configures and deploys the collaboration foundation to the server, along with content to run any installed samples.                               |
| MQ Queue<br>Manager                                   | QWBIDFT44.QUEUE.MANAGER                          | Installation creates a queue manager, along with a MQ listener on the default port.                                                                                     |
| DB2/400<br>database                                   | QWBIDFT44                                        | Repository for the QWBIDFT44 InterChange Server.                                                                                                    |
| Subsystem description                                 | QWBISVR44/QWBISVR44                              | Contains attributes for the QWBISVR44 Subsystem in which i5/OS processes run.                                                                                           |
| TCP/IP<br>automatic start<br>server                   | QWBISVR44                                        | Automatically starts the subsystem with the activation of the TCP/IP automatic start servers.                                                                           |
| Auto-start job                                        | QWBITNAMES                                       | The name server necessary for the InterChange Server, Adapters, and Tools to communicate with each other. Uses the default port for the name server.                    |
| Auto-start job                                        | QWBIDFT44                                        | Starts the installed InterChange Server.                                                                                                    |
| HTTP Server<br>and WebSphere<br>Application<br>Server | ICSMON44                                         | HTTP Server and WebSphere<br>Application Server Instances.                                                                                                    |

# Running the server on i5/OS

Support for i5/OS runs in the QWBISVR44 subsystem, under user profile name QWBISVR44. i5/OS assigns a unique job description object for each of the following components:

· Name server

- InterChange Server
- Adapter agent
- · Object discovery agent

## Considerations for jobs

When searching for jobs, use WRKACTJOB SBS (OWBISVR44). For each component, the job names match the job description names.

Several jobs, associated with the named jobs in the subsystem, exist which do not need management, for example, QP0ZSPWP, QP0ZSPWT, and QZSHSH.

Other jobs, for example, QWBIDFT44, verify your server status and adapter status, for example, QWBIJTEXTC for the JText adapter. It is recommended, but not necessary, that you create different job names and descriptions for each instance of an adapter if you are running multiples of the same adapter, for example, two JText adapters.

On i5/OS, all jobs run using the CCSID of the QWBISVR44 user profile to the QCCSID system value. If your system is running the 5026 or 290 Japanese CCSIDs, you must change the CCSID parameter of the QWBISVR44 user profile to 5035 in order for the product to function correctly.

# Removing QWBISVR44 as an auto-start TCP server

If you do not want to have WebSphere Business Integration Server Express automatically start when TCP/IP starts on your system, use the RMVTCPSVR SVRSPCVAL(\*QWBISVR44) command to remove QWBISVR44 as an auto-start TCP

# Removing automatically started InterChange Servers

If you do not want to have the subsystem automatically start when TCP/IP starts on your system, and do not want the QWBIDFT44 server to automatically start, use the remove autostart server.sh script to remove the automatically started InterChange Server from the subsystem.

Before running this script, first run the QSH CL command to enter the QShell environment. Use the following syntax for the remove autostart server.sh script: /QIBM/ProdData/WBIServer44/bin/remove autostart server.sh QWBIDFT44

# Auto-starting the name server

It is recommended that you leave the name server as an auto-start job in the subsystem. Auto-starting this job enables a monitor to detect when the subsystem or system is ending in a controlled manner. Without this monitor, the QWBISVR44 subsystem and its jobs will not end as a result of a controlled end.

# Auto-starting InterChange Server, Adapter agents and Object **Discovery agents**

To automatically start the InterChange Server, Adapter agents and Object Discovery agents, run the start server.sh (for InterChange Server), specific adapter scripts, for example, start\_JText.sh, or the object discovery agent scripts, for example, start\_JDBCODA.sh directly with the QWBISVR44 subsystem.

All executables, the repository database and specific files are secured to the user profile, it is important to use the QWBISVR44 subsystem. Additionally, always run InterChange Server under the QWBISVR44 user profile to avoid unpredictable authority problems.

If you want the adapter agent jobs to run under a different user profile, change the user parameter in the job description from QWBISVR44 to the different user profile. This would be helpful if it is necessary to prohibit the QWBISVR44 user profile from accessing application data secured by a different user profile,

**Note:** It is not recommended that you use QSHell from the i5/OS command entry to run these scripts, since this will result in the jobs running in the QINTER subsystem, under the user profile used during login.

# Changing the IBM ORB port

Perform the following steps to change the IBM ORB port:

- 1. Open the file /QIBM/UserData/WBIServer44/bin/CWSharedEnv.sh.
- 2. Change the ORB\_PORT value from 14500 to the appropriate port value.
- 3. Stop the subsystem.
- 4. Restart the subsystem using the new port.

If you are using any Windows client tools, you must change the CWSharedEnv.bat file in the product directory, end any active tool and restart the tool.

**Note:** If necessary, you can also designate a different host or system alias for the ORB HOST.

# Changing the MQ listener port

When creating a server instance, you can specify the MQ listener port using the create\_instance.sh script. Perform the following steps to change the MQ listener port:

- Open the file /QIBM/UserData/WBIServer44/instanceName/InterchangeSystem.cfg.
- 2. Change the MQ listener port value, for example, in the lines below, change 1416 to the new port number.

```
<tns:name>PORT</tns:name>
<tns:value xml:space="preserve">1416</tns:value>
```

**Note:** Use caution when editing this file or you may cause the InterChange Server not to start.

3. Change the RQSDTA port in the job description to port number 1417, for example:

```
CHGJOBD JOBD(QWBISVR44/QWBIDFT44) RQSDTA('QSYS/CALL PGM(QWBISVR44/QWBIDFT44) PARM(QWBIDFT44 ''1417'')')
```

**Note:** By default, this port shares a name with the InterChange Server and resides in the QWBISVR44 library.

# Changing the InterChange Server Repository name

When creating a server instance, you can specify the InterChange Server Repository name using the create\_instance.sh script. Perform the following steps to change the repository name:

**Note:** If you change the Interchange Server Repository name for a server instance, the delete\_instance.sh script will not delete the Instance Server repository database. You will have to manually delete the Instance Server Repository using the drop collection SQL command.

- 1. Import the server repository to a project in System Manager.
- 2. Stop the QWBISVR44 subsystem.
- 3. Run STRSQL from i5/OS command entry.
- 4. Run CREATE COLLECTION(newname), where newname is the new name for the repository.

**Note:** The STRSQL profile has \*RWX authority to the new repository. Use the EDTOBJAUT command and the \*RWX authority to make QWBIDFT44 the new owning profile.

- 5. Edit DATA\_SOURCE\_NAME in three locations (jdbc:db2:localhost/newName) in /QIBM/UserData/WBIServer44/instanceName/InterchangeSystem.cfg, where newName is the new name of the repository.
- 6. Stop the instance name server using System Manager, using the stop\_server\_gracefully.sh script or by ending the QWBISVR44 subsystem.
- 7. Start the SQL server and run drop collection instanceName, where instanceName is the name for the InterChange Server.
- 8. Ignore any CPA7025 message you receive.
- 9. Run the submit\_ics\_server.sh script to start the server.

# Changing the queue manager name

When creating a server instance, you specify the queue manager name using the create\_instance.sh script. Perform the following steps to change the queue manager name:

- 1. Enter the CHGJOBD JOBD(QWBISVR44/QWBIDFT44) command and click **F4** to prompt on the parameters.
- 2. Edit the RQSDTA value to replace the existing queue manager value. For example, the queue manger name for the default instance is QWBIDFT44.QUEUE.MANAGER. Replace the existing queue manager name with the new name, preserving the spaces at the end of the queue manager name, if necessary, so that the queue manager name string is 48 characters or greater.
- Edit the queue manager name in /QIBM/UserData/WBIServer44/instanceName/InterchangeSystem.cfg to the new queue manager name.
- 4. Stop the instance name server using System Manager, using the stop\_server\_gracefully.sh script or by ending the QWBISVR44 subsystem.
- 5. Use the ENDMQM and DLTMQM commands to stop and delete the instanceName.QUEUE.MANAGER queue manager.
- 6. Run the submit\_ics\_server.sh script to start the server.

# i5/OS scripts

WebSphere Business Integration Server Express ships with many scripts unique to i5/OS. These scripts are located in the /QIBM/ProdData/WBIServer44/bin directory.

The following sections describe each script in detail.

### add\_autostart\_adapter.sh

This script sets up to automatically deploy the adapter agent, when the InterChange Server is started with the QWBISVR44 subsystem. The script also adds information to the auto-start job for the server instance, allowing the server instance to submit a job for the adapter agent.

**Syntax:** The following is the syntax for the add autostart adapter.sh:

add\_autostart\_adapter.sh adapterName instanceName startScript
jobDescription

#### where:

- adapterName is the name of the deployed adapter
- instanceName is the name of the InterChange Server instance to which the adapter deploys
- startScript is the full path to the start script for the adapter agent.
- jobDescription is the name of the job description the QWBISVR44 library uses for the adapter agent job.

**Example:** The following is an example for the JText adapter:

add\_autostart\_adapter.sh JText QWBIDFT44
/QIBM/UserData/WBIServer44/QWBIDFT44/connectors/JText/start\_JText.sh
QWBIJTEXTC

### add\_autostart\_server.sh

This script configures the InterChange Server to start automatically with the subsystem. When creating a server instance using the create\_instance.sh script, the instance is set to automatically start with the subsystem. If you remove this functionality using the remove\_autostart\_server.sh script, use the add\_autostart\_server.sh to reset to autostart.

**Syntax:** The following is the syntax for the add autostart server.sh:

add autostart server.sh serverName jobDescription,

#### where:

- serverName is the name of the interchange server instance.
- jobDescription is the name of the job description the QWBISVR44 library uses for the adapter agent job.

#### create instance.sh

This script creates a new Interchange Server instance, along with new directories in /QIBM/UserData/WBIServer44 for the InterChange Server. This script also copies the installed adapters to this directory, creates a repository DB2/400 database and MQ queue with the same name as the instance, creates an MQ listener for the MQ queue with the specific port number, and adds an auto-start job entry to the QWBISVR44 subsystem for the new InterChange Server.

**Syntax:** The following is the syntax for the create instance.sh:

```
create_instance.sh [ -rrepositoryName ] [ -qqueueManagerName [ -exists ] ]
[ -uuser -ppassword ] [ -dsystem -ndbUser -wdbPassword ] serverName
mqPortNumber httpPortNumber
```

• serverName is the name of the new InterChange Server (required).

- mqPortNumber is the port number the MQ listener uses for the InterChange Server (required).
- httpPortNumber is the port number the HTTP server uses for the InterChange Server (required).
- repositoryName specifies the name of the repository database and defaults to the serverName.
- queueManagerName specifies the name of the MQ queue manager for the InterChange Server. The default is serverName.QUEUE.MANAGER.
- -exists specifies that the queue manager exists and can be reused for the new instance.
- user specifies a Role Based Access Control administrative user.
- password specifies the password for the administrative user. It is required only when -u is specified.
- system specifies the remote database system name.
- dbUser specifies the database user ID. It is required only when -d is specified.
- dbPassword specifies the password for the database user ID. It is also only required when -d is specified.

#### delete\_instance.sh

This script deletes an Interchange Server instance, as well as the directories for the server in /QIBM/UserData/WBIServer44, the repository DB2/400 database for the server, and the auto-start job entry for the server from the QWBISVR44 subsystem description. This script does not delete the existing queue manager for the server.

**Note:** If you change the Interchange Server Repository name for a server instance, the delete\_instance.sh script will not delete the Instance Server repository database. You will have to manually delete the Instance Server Repository using the drop collection SQL command.

**Syntax:** The following is the syntax for the delete\_instance.sh:

delete\_instance.sh instanceName,

#### where:

• instanceName is the name of the InterChange Server instance.

#### remove\_autostart\_adapter.sh

This script removes the auto-start designation from an adapter agent that is currently being automatically started with a server instance, as well as editing the auto-start job for the InterChange Server instance and removing the statements that submit the adapter agent job.

Syntax: The following is the syntax for the remove autostart adapter.sh:

remove autostart adapter.sh adapterName instanceName,

#### where:

- adapterName is the name of the adapter agent.
- instanceName is the name of the InterChange Server instance.

## remove\_autostart\_server.sh

This script removes the auto-start designation from an InterChange Server instance, as well as removing the auto-start job entry for the InterChange Server instance from the QWBISVR44 subsystem.

**Syntax:** The following is the syntax for the remove autostart adapter.sh:

remove autostart server.sh instanceName,

#### where:

• instanceName is the name of the InterChange Server instance.

## set\_ics\_server\_mode.sh

This script sets the mode of the InterChange Server. This script applies the new mode, either design, production, testOn or testOff, the next time InterChange Server starts.

**Syntax:** The following is the syntax for the set\_ics\_server\_mode.sh:

set ics server mode.sh instanceName mode,

#### where:

- instanceName is the name of the InterChange Server instance.
- mode is either design, production, testOn or testOff

## stop\_server\_gracefully.sh

This script gracefully stops InterChange Server from a CL program or command entry on the i5/OS and is equivalent to System Manager or System Monitor issuing a shutdown graceful command.

**Syntax:** The following is the syntax for the stop\_server\_gracefully.sh:

stop server gracefully.sh instanceName,

### where:

• instanceName is the name of the InterChange Server instance.

**Note:** If RBAC is enabled, the stop\_server\_gracefully.sh also requires the -uusername and -ppassword parameters.

## stop\_adapter.sh

This script stops an adapter agent job gracefully when it is not practical to use System Manager or System Monitor.

**Syntax:** The following is the syntax for the stop\_adapter.sh:

stop\_adapter.sh instanceName adapterName,

#### where:

- instanceName is the name of the InterChange Server instance.
- adapterName is the name of the adapter agent.

**Example:** The following is an example for the JText adapter:

stop adapter.sh QWBIDFT44 JText

## submit\_adapter.sh

This script submits an adapter agent job to run in the QWBISVR44 subsystem. You must start the QWBISVR44 subsystem before using this command.

**Syntax:** The following is the syntax for the submit adapter.sh:

submit\_adapter.sh adapterName instanceName startScript jobDescription
[parm5] [parm6] [parm7],

#### where:

- adapterName is the name of the adapter agent.
- instanceName is the name of the InterChange Server instance.
- startScript is the full path to the start script for the adapter agent
- jobDescription is the name of the job description the QWBISVR44 library uses for the adapter agent job

**Example:** The following is an example for the JText adapter:

```
submit_adapter.sh JText QWBIDFT44
/QIBM/UserData/WBIServer44/QWBIDFT44/connectors/JText/start_JText.sh
QWBIJTEXTC -c/
QIBM/UserData/WBIServer44/QWBIDFT44/connectors/JText/JText.cfg
```

## submit\_ics\_server.sh

This script submits an InterChange Server instance job to run in the QWBISVR44 subsystem, providing the logic necessary to run a batch job using start\_server.sh script. This script includes optional parameters 2 through 6, allowing you to pass parameters to the start\_server.sh script through the submit\_ics\_server.sh script.

**Syntax:** The following is the syntax for the submit ics server.sh:

```
submit_ics_server.sh instanceName [parm2] [parm3] [parm4] [parm5] [parm6],
```

#### where:

• instanceName is the name of the InterChange Server instance.

#### submit\_name\_server.sh

This script submits the name server job to run in the QWBISVR44 subsystem.

#### submit oda.sh

This script submits an object discovery agent job to run in the QWBISVR44 subsystem, providing the necessary logic to submit a job in subsystem QWBISVR44 to run the script name passed as parameter 1.

**Syntax:** The following is the syntax for the submit oda.sh:

submit\_oda.sh startODAScript jobDescription,

#### where:

- startODAScript is the full path to the start script for the object discovery agent.
- jobDescription is the name of the job description the QWBISVR44 library uses for the batch job

**Example:** The following is an example for the JDBC ODA:

submit\_oda.sh /QIBM/ProdData/WBIServer44/product/oda/JDBC/start\_JDBCODA.sh
QWBIJDBODA

# User profile security for i5/OS

For security reasons, it may be necessary to change the user profile under which the adapter agent processes run, for example, the JDBC database authorities or JText directories or files. Changing the user profile prohibits the QWBISVR44 user profile from accessing these adapter processes.

Perform the following steps to change the user profile:

- 1. Use the CHGJOBD CL command to change the job description for the adapter agent. Set the USER parameter to the new user profile.
- 2. Use the GRTOBJAUT CL command to grant the new user profile authority to the new job description, by setting the USER parameter to the new user profile and the AUT parameter to either \*READ or \*EXECUTE.
- 3. Use the GRTOBJAUT CL command to grant the new user profile authority to the QWBISVR44 library, by setting the USER parameter to the new user profile and the AUT parameter to either \*READ or \*EXECUTE.
- 4. Use the GRTOBJAUT CL command to grant the new user profile authority to the QWBISVR44 subsystem description, by setting the USER parameter to the new user profile and the AUT parameter to either \*READ or \*EXECUTE.
- 5. Use the GRTOBJAUT CL command to grant the new user profile authority to the QWBISVR44 class, by setting the USER parameter to the new user profile and the AUT parameter to either \*READ or \*EXECUTE.
- 6. Use the CHGAUT CL command to grant the new user profile authority to the directory that houses the connector in the Integrated File System by setting the USER parameter to the new user profile and the DTAAUT parameter to \*RWX.

# Stopping the subsystem with i5/OS

When stopping the subsystem using i5/Os, the code includes a sigaction handler that controls the ENDSBS \*CNTRLD action. This handler allows the QWBISVR44 subsystem to end in a controlled manner by gracefully terminating the InterChange Server, as well as any jobs or adapters running on the local system. When this completes, the handler self-terminates.

# Using the Console for administering remote i5/OS components

This section provides an overview of the Console, and describes the Console's functions. This section covers the following topics:

"Console Basics" on page 50

"Setting authorities for the Console" on page 50

"Managing the server using the Console" on page 50

"Configuring queue managers" on page 53

"Managing connector agents using the Console" on page 53

"Managing ODAs using the Console" on page 54

"Starting, stopping, and refreshing connector agents and ODAs using the Console" on page 54

"Refreshing and rebuilding components using the Console" on page 54

"Viewing and using Console Logs" on page 55

## **Console Basics**

The Console tool for WebSphere Business Integration Server Express is used to administer remote i5/OS components. The Console runs on a Windows operating system and connects remotely to an i5/OS system. The Console tool is used only for WebSphere Business Integration Server Express version 4.4 on an i5/OS system. The tool is installed with administrative tools via the i5/OS Launchpad.

The Console provides a Graphical User Interface for the functionality of the i5/OS administration scripts included with the product. The Console tool's design makes it easier to perform the administrative functions of Server Express.

**Note:** If the Console is connecting to an i5/OS system behind a firewall, refer to the IBM eServer iSeries Information Center to determine the ports needed to open the Java ToolBox.

To start the Console:

Click Start>Programs>IBM WebSphere Business Integration Server Express>Toolset Express>Administrative>Console

# **Setting authorities for the Console**

To perform all of the Console functions, the i5/OS profile of the user executing the tool must have these special authorities: \*ALLOBJ and \*JOBCTL.

The Console help text in the Help menu lists the specific authorities required to run the tool.

# Managing the server using the Console

You can use the Console to create, configure, and delete server instances on an i5/OS system.

## Creating a server instance using the console

You can use the Console to create InterChange Server Express instances on an i5/OS system. To do this:

- 1. Click **File>Create instance**.
- 2. Enter the following information:
  - Enter the server name (case-sensitive).
  - Enter the MQ Listener Port.
  - Enter the HTTP port.
- 3. Click Create Instance.

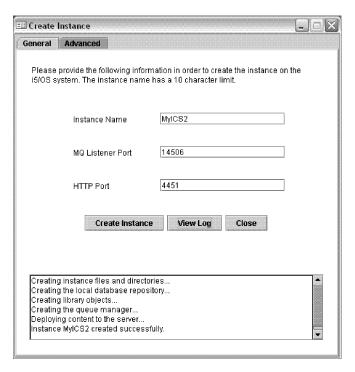

Figure 22. Create instance window

## Configuring a server instance using the console

To configure advanced properties for an instance on the Create Instance panel, click the **Advanced** tab.

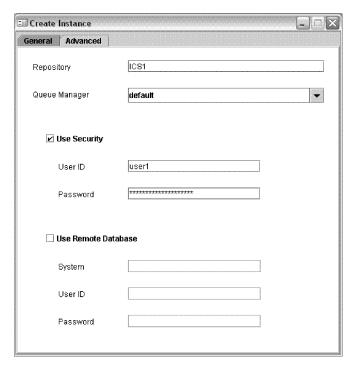

Figure 23. Create instance window, Advanced properties

You can set the new server to use a specific repository name; the server name defaults as the repository. You can also enter a new or existing queue manager for the server; the default is <INSTANCENAME>. QUEUE.MANAGER. You can enable Role Based Access Control (RBAC) and set the server to have a remote database.

During the creation process, status messages are displayed on the screen. To view the server instance creation log, click **View Log**.

## Deleting a server instance

You can delete a server instance from the i5/OS system using the Console:

- 1. Right-click on the server name and choose **Delete Instance**. A confirmation prompt is displayed.
- 2. At the prompt, click **Yes**. A message is displayed in the status window when the instance is deleted.

**Note:** This function is similar to using the delete\_instance.sh script on the i5/OS system.

## Setting the server to start automatically

You can set a server to start automatically by setting the **Autostart** option. To do this:

- 1. Right-click on the server name.
- 2. Click to enable the Autostart check box.

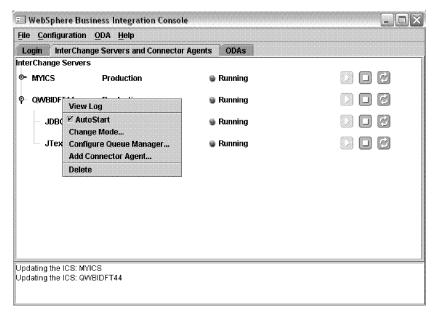

Figure 24. Set autostart window

**Note:** To turn off the autostart option, deselect the **Autostart** check box.

## Starting, stopping, and refreshing the server status

The Console tool enables you to conveniently start and stop InterChange Server Express.

To start the server, click the green arrow icon to the right of the server name, as shown in the example above. To stop the server, click the red box icon. To see the current status of the server, click **Refresh**.

## Viewing the server log

The Console enables you to view the InterChange System log file (InterChangeSystem.log) for a server instance. The Console opens the Toolset Express program LogViewer to display a snapshot of the server log file. You can set a property to allow LogViewer to refresh the log file from the i5/OS system. No default exists for this property; so to refresh the log, you must map a drive on the PC to the i5/OS system.

- Access the properties file:
   C:\IBM\WebSphereServer\Console\console.properties.
- 2. To enable the Refresh function, add a line like this to the properties file: wbi.remote.dir=Z\:/QIBM/UserData/WBIServer44
- 3. To view the log, right-click on the server name and click View Log.

# Configuring queue managers

The Console can configure queue managers for a specific server instance. Follow these steps to configure the queue manager:

- 1. Right-click on the server name and choose Configure Queue Managers.
- 2. In the file that opened, change "adaptername" to the specific adapter for which you are configuring queues (for example, JTEXT or JDBC).

# Managing connector agents using the Console

Using the Console, you can add and remove connector agents.

## Adding a connector agent

You can add connector agents to the Console view. These connectors can either be custom connector agents or a connector agent that was removed previously from the Console view.

Prerequisites: You must create the job description on the i5/OS system prior to adding the connector agent.

**Note:** Multiple connector agents can use the same job description.

Use the following steps to add a connector agent:

- 1. Right-click on the server name and choose Add Connector Agent.
- 2. Enter the connector agent's name, job description, and start script.
- 3. Click Add Connector Agent.

**Note:** You can also add previously removed connector agents using the Rebuild List function described later.

The connector agent you add only appears in the Console view. No changes occur on the i5/OS system.

## Removing a connector agent from the Console

When you remove a connector agent, it no longer appears in the Console. You can, however, use the Add connector agent or Rebuild list options to add it back to the Console. To remove a connector agent:

· Right-click on the connector name and choose Remove From List.

## Setting a connector agent to start automatically

You can easily set a connector agent to start automatically with its server. To do this:

- 1. Right-click on the connector name.
- 2. Click in the Autostart check box.

**Note:** To turn off the autostart option, deselect the **Autostart** check box.

# Managing ODAs using the Console

Use the Console to add and remove ODAs from an i5/OS system.

## Adding an ODA

You can add a new or previously removed ODA to the Console view. To do this:

- 1. From the ODA menu at the top of the screen, click Add ODA.
- 2. Enter the following information:
  - ODA name
  - · Job description
  - Start script

Note: Unlike connector agents, multiple ODAs cannot use the same job description. You must give each ODA its own job description created on the i5/OS system before adding it to the Console view.

## Removing an ODA

When you remove an ODA, it no longer appears in the Console view, but no change occurs to the i5/OS system.

- 1. From the ODA menu in the menu bar, click Remove ODA From List.
- 2. Select the ODA from the list, and click **Remove**.

# Starting, stopping, and refreshing connector agents and ODAs using the Console

The process for starting, stopping, and refreshing connector agents and ODAs is similar to the process for server instances.

Connector agents are listed in the Console view under their associated server.

ODAs are listed separately under the ODA tab.

# Refreshing and rebuilding components using the Console

The Configuration menu in the Console enables you to refresh the status of the components in the Console. The Refresh All Components option retrieves the current status of the components from the i5/OS system.

The Automatic Refresh option enables you to set a specific time interval for the Console to refresh the status of all components. The default time interval is 30 seconds.

From the Configuration menu, you can also choose the Rebuild Console Components option. This option adds all components previously removed back in the Console view. It also adds any newly installed features to the Console view.

# **Viewing and using Console Logs**

The Console log can be used for troubleshooting. You can find the Console Log, called wbi-console-xx.log, in the following directory:

#### C:\IBM\WebSphereServer\log

To see more details in the log, set the **Logging Level** in the properties file to **Finest**. To do this:

- 1. Go to C:\IBM\WebSphereServer\log.properties file.
- 2. Uncomment the last three lines in the log.properties file by removing the pound (#) sign at the beginning of each line.
- 3. Click File>Save to save your changes.

# **Using System Manager**

This section provides an overview of System Manager, and describes some basic administrative tasks, such as starting up, shutting down, refreshing, and setting system-wide flow control. For detailed information about using System Manager for configuration and deployment tasks, refer to the *System Implementation Guide*. This section covers the following topics:

"Steps for starting System Manager"

"Steps for shutting down System Manager" on page 56

"Steps for refreshing System Manager and updating components" on page 56

"Steps for configuring system-wide flow control" on page 56

# Steps for starting System Manager

Perform the following step to start System Manager:

Click Start > Programs > IBM WebSphere Business Integration Express >
 Toolset Express > Administrative > System Manager.

The System Manager perspective of the IBM WebSphere Studio Workbench appears (see Figure 25 on page 56).

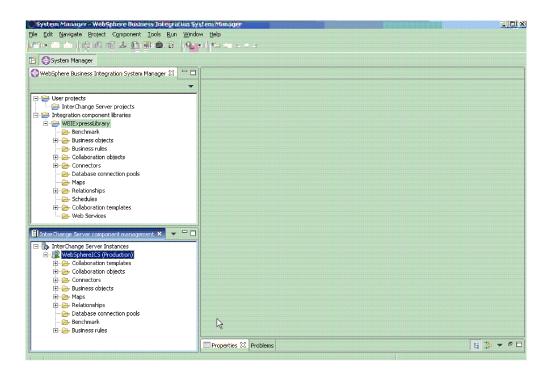

Figure 25. System Manager

# Steps for shutting down System Manager

Perform the following step to shut down System Manager:

In IBM WebSphere Studio Workbench, click File > Exit.

**Note:** Be sure to shut down any InterChange Server Express instances before shutting down System Manager. For instructions on shutting down InterChange Server Express, see "Shutting down InterChange Server Express" on page 37.

# Steps for refreshing System Manager and updating components

Refreshing System Manager reloads objects from the local repository into System Manager, but does not update InterChange Server Express. For example, if you refresh System Manager after adding a newly created business object definition, you can add the new business object to the connector's supported business object list and bind the connector to a collaboration port. However, InterChange Server Express is not aware of the business object until it is deployed to the server.

# Steps for configuring system-wide flow control

Flow control is a configurable service that allows you to manage the flow of connector and collaboration object queues. The parameters for configuring flow control can be configured system-wide or on individual components, or both. If you configure both, the individual component configuration supersedes the system-wide configuration. For instructions on configuring flow control for

individual components, see "Steps for configuring flow control for connectors" on page 71 or "Steps for configuring flow control for collaboration objects" on page 79.

**Note:** Configuration changes for individual connectors or collaboration objects are dynamic, meaning they do not require InterChange Server Express to be rebooted. System-wide configuration changes for flow control require InterChange Server Express to be rebooted.

To monitor how flow control is working in the system, you can view the Flow Control monitor and view provided as part of System Monitor or you can view the Statistics for collaboration objects or connectors from System Manager in the InterChange Server Component Management view. For more information on using the Flow Control monitor and view in System Monitor, see "Steps for reviewing default monitors" on page 2 and "Steps for using default views" on page 16. For more information on viewing the flow control from the InterChange Server Component Management view, see "Steps for viewing collaboration object statistics" on page 28 or "Steps for viewing connector statistics" on page 30.

Perform the following steps to configure system-wide flow control:

- 1. In the InterChange Server Component Management view, right-click the InterChange Server Express instance for which you want to configure flow control, and click **Edit Configuration**. The editing tool displays.
- 2. Click the **Advanced** tab. A dialog box appears with a **Flow Control** section (see Figure 26).

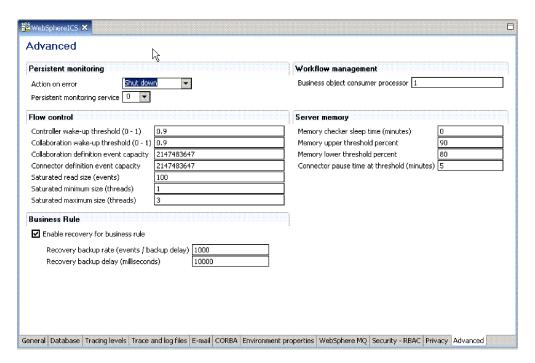

Figure 26. Edit configuration tool, Advanced tab

- 3. Under FlowControl, type information in the following fields:
  - Controller wakeup threshold: This property applies to connector event queues. It has a decimal value ranging from 0 to 1, but not including 0 or 1. Connector event queues are always of the blocking type, meaning that if the queue is full, they do not allow new events to be added. After a queue

- becomes full, the connector becomes blocked. When the queue size equals or falls below the value of the connector wakeup threshold multiplied by the maximum event capacity of that connector (CONTROLLER\_WAKEUP\_THRESHOLD x MaxEventCapacity), the connector becomes reactivated.
- Collaboration wakeup threshold: This property applies to collaboration object event queues. It has a decimal value ranging from 0 to 1, but not including 0 or 1. This property applies only to blocking-type collaboration objects, meaning that it does not allow the connector to add more events to the collaboration queue. When the queue size equals or falls below the value of the collaboration object wakeup threshold multiplied by the maximum event capacity of that connector (COLLABORATION\_WAKEUP\_THRESHOLD x MaxEventCapacity), the connector is able to add more events to the collaboration queue for processing.
- Collaboration definition event capacity: This property sets the maximum number of events you want queued for each collaboration object in the system. The range of values for this property is from 1 to 2147483647, inclusive.
- Conn definition event capacity: This property sets the maximum number of events you want queued for each connector in the system. The range of values for this property is from 1 to 2147483647, inclusive.
- Saturated read size: Saturated readers attempt to process saturated events. For example, if a collaboration object queue can accept more events, the reader reads a particular number of events from the database, and then adds them to the collaboration object queue. This property reflects the maximum number of such events that can be read in one iteration of the reader.
- Saturated min size: This property applies to saturated readers, which are readers that process saturated events in the database, then add those events to the appropriate collaboration object queue. This property reflects the minimum number of threads doing these activities. The default is 1.
- Saturated max size: This property applies to saturated readers, which are readers that process saturated events in the database, then add those events to the appropriate collaboration object queue. This property reflects the maximum number of threads doing these activities. The default is 3.
- 4. Save the changes you made to the InterChange Server Express configuration by clicking **File > Save** or Ctrl+S.
- 5. Restart InterChange Server Express.

# Administering connectors

Administering connectors may include such tasks as starting, pausing, stopping, and shutting down connectors. For information about configuring connectors, including setting properties, supported business objects, and associated maps, see the *System Implementation Guide*.

You can start, pause, stop, and shut down connectors from System Monitor or System Manager, and you can manually start connectors using scripts in Windows, OS/400 and i5/OS and Linux.

The generic connector manager script calls the appropriate start\_connector.bat or start\_connector.sh script, which handles the actual connector management (including shutdown) for the connector. The InterChange Server Express product provides a start\_connector.bat or start\_connector.sh script for each connector it delivers.

This section includes the following topics:

"Viewing connector states"

"Starting, stopping, and pausing connectors" on page 61

"Steps for configuring flow control for connectors" on page 71

"Steps for changing user profiles for adapter agents on OS/400 and i5/OS" on page 72

## Viewing connector states

You can view the state of a connector either by logging on to System Monitor and opening a view that contains connector states or by using the InterChange Server Component Management view in System Manager. To use System Manager, follow the instructions in "Steps for connecting to an InterChange Server Express instance" on page 25.

The state of a connector is represented differently, depending on which tool you are using.

## Steps for using System Monitor to view connector states

Perform the following steps to see the state of connectors in System Monitor:

- 1. Log on to System Monitor (see "Steps for logging on to System Monitor" on page 13).
- 2. If the System Overview view is not displayed, click the **System Overview** link under **Views**. The System Overview Monitor appears.
  - When the product is installed, the default view is set to System Overview, and the default monitor contained in that view is set to System Overview. These defaults can be changed to suit your monitoring needs. See "Setting up views to monitor the system" on page 16 for instructions.
- 3. Click the triangle next to the name of the server to display a list of components on the system.
- 4. Click the triangle next to a running collaboration to display its associated connectors (see Figure 27 on page 60).

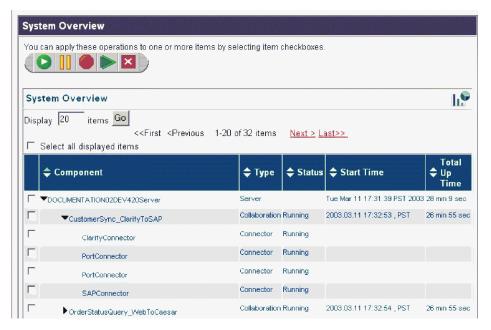

Figure 27. System Monitor, System Overview displaying connector state

### Steps for using System Manager to view connector states

Perform the following steps to view the state of a connector in System Manager:

- 1. Connect to the InterChange Server Express instance that contains the connector you want to view. See "Steps for connecting to an InterChange Server Express instance" on page 25 for instructions on connecting to an InterChange Server Express instance.
- 2. Expand the InterChange Server Express instance, then expand the Connectors folder.

The connectors appear under the expanded Connectors folder with different colored lights to indicate their different states.

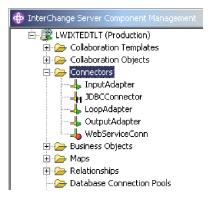

Figure 28. Connectors folder in the InterChange Server Component Management view

Table 6 lists the connector states represented by the display color of each connector and shows what actions are being performed during that state.

Table 6. Connector states

| Connector state (color)       | Subscription requests processed | Service call requests processed | Subscription deliveries processed |
|-------------------------------|---------------------------------|---------------------------------|-----------------------------------|
| Active (green)                | Yes                             | Yes                             | Yes                               |
| Paused (yellow)               | Yes                             | Yes                             | No                                |
| In recovery or unknown (grey) |                                 |                                 |                                   |
| Inactive (red)                | No                              | No                              | No                                |

# Starting, stopping, and pausing connectors

This section describe how to start, stop, and pause connectors.

This section covers the following topics:

"Connector initialization" on page 61

"Steps for starting, stopping, and pausing connectors"

"System Manager commands for changing connector states" on page 62

"Steps for manually starting a connector on Windows" on page 62

"Steps for manually starting a connector on OS/400 and i5/OS" on page 64

"Steps for manually starting a connector on Linux" on page 65

"Shutting down a connector" on page 66

"Restarting a connector" on page 67

"Setting automatic and remote restart for a connector" on page 67

"Steps for using OAD as a Windows service" on page 70

#### **Connector initialization**

The first time you start a connector, it must be initialized. Initializing a connector requires that you start it manually. For instructions on manually starting a connector, see "Steps for manually starting a connector on Windows" on page 62.

If the connector does not start, check to make sure that the command line to start it includes the current InterChange Server Express name. For more information, refer to the WebSphere Business Integration Server Express installation guide for Windows, for Linux, or for OS/400 and i5/OS.

#### Steps for starting, stopping, and pausing connectors

After the connector has been initialized, you can start, stop, and pause it with System Monitor or System Manager.

Perform the following steps to start, stop, and pause connectors in System Monitor:

- 1. When viewing the System Overview view (see Figure 27 on page 60), specify a connector by selecting the check box to its left.
- 2. Select the Start, Pause, or Stop icon from the icon group in the upper-left corner of the view (see Figure 29 on page 62).

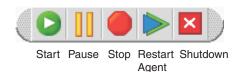

Figure 29. System Monitor, icons for starting, pausing, restarting, or shutting down components

Perform the following steps to start, stop, and pause connectors in System Manager:

- 1. In System Manager, go to the Connectors folder in the InterChange Server Component Management view (see Figure 28 on page 60).
- 2. Right-click the name of a connector, then select Start ConnectorName, Pause ConnectorName, or Stop ConnectorName.

#### System Manager commands for changing connector states

The following list describes the commands you can use to change the connector state and describes their processing actions:

| Start ConnectorName | Starts the selected | connector if it is | paused or |
|---------------------|---------------------|--------------------|-----------|
|                     |                     |                    |           |

stopped. Connectors poll the application and connector controllers read the persistent queue.

Flows are processed.

Pause ConnectorName Pauses the selected connector if it is running or

> stopped. Connectors stop polling the application and connector controllers stop reading new requests, but events continue to be processed.

Stop ConnectorName Stops the selected connector if it is running or

> paused. Connectors stop polling the application and fail requests with an exception message. Connector controllers stop reading the persistent queue. Flows and requests are not processed.

Shut Down ConnectorName Shuts down the selected connector. The connector's

process is stopped.

**Boot** ConnectorName Restarts the selected connector. This action is

available only if you have set the

OADAutoRestartAgent property of the connector to True. See "Setting automatic and remote restart

for a connector" on page 67.

#### Steps for manually starting a connector on Windows

When you install the IBM WebSphere Business Integration Adapters, a shortcut is created for each installed connector on the IBM WebSphere program menu. The connector is defined in the InterChange Server Express repository and is loaded when you load the repository.

Starting InterChange Server Express automatically initializes every connector defined in the repository. The connector is available for use whenever InterChange Server Express is running.

Note: To make a connector functional for the first time, you must configure it before you start the connector. See the adapter guide for the connectors you are using for configuration instructions.

Perform one of the following steps to start the connector:

folder in System Manager for the correct connName.

- Click the desktop shortcut.
   Start the connector by clicking the program shortcut created as part of the installation procedure.
- Select the connector's menu command in the IBM WebSphere submenu of the Windows **Start > Programs** menu.
- Use a DOS Command Prompt window to run the startup script.
   Open a DOS Command Prompt window and navigate to the appropriate connector directory. At the prompt, enter the statement below: start\_connName connName WebSphereICSName [-cconfigFile]
   where connName is the name of the connector and WebSphereICSName is the name of the InterChange Server Express instance, and configFile is the name of the configuration file to be used during startup. By default, the name of the InterChange Server Express instance is WebSphereICS. Refer to the Connectors

You can customize the startup for each connector by modifying the connector shortcut or the start\_connector.bat file. Use the connector startup parameters listed in Table 7 to customize the startup of a connector. -

Table 7. Connector startup parameters

| Parameter        | Function                                                                                                    |
|------------------|----------------------------------------------------------------------------------------------------|
| -b               | Causes the adapter agent to run as a background process. This prevents the agent from attempting to read for the 'q' (quit) character from system input. Agents reading from system input pose a performance bottleneck for agents running within an iSeries subsystem.                                                                                                    |
| -c configFile    | Name of the configuration file to be used during startup. If the file name specifies a relative path, the startup script looks for the file in the directory where the product is installed. This parameter is required only to use a local connector configuration file. If you are not using a local configuration file, enter the name of the configuration file used by the IBM WebSphere InterChange Server Express (by default, InterchangeSystem.cfg). |
| -C               | Causes the default configuration file to be used if the user-specified configuration file does not exist.                                                                                                    |
| -d               | Specifies the name of the C++ connector's library file, which is a dynamic link library (DLL). This DLL name does not include the.dll file extension. The startup script specifies this option for all C++ connectors.                                                                                                    |
| -f pollFrequency | Poll frequency is the number of milliseconds between polling actions.                                                                                                    |
|                  | <ul> <li>To specify the number of milliseconds, provide a value for<br/>pollFrequency.</li> </ul>                                                                                                    |
|                  | <ul> <li>To cause the connector to poll only when you type the value p in<br/>the connector's Command Prompt window, specify the -fkey<br/>option.</li> </ul>                                                                                                    |
|                  | <ul> <li>If a connector is configured to processes only business object<br/>requests and not application events, polling is unnecessary; you can<br/>disable polling by specifying -fno.</li> </ul>                                                                                                    |
|                  | The value of this parameter overrides any repository definitions. You can specify either -fkey or -fno, but not both.                                                                                                    |
| -j               | Specifies that the connector is written in Java. This parameter is optional if you specify -1 <i>className</i> .                                                                                                    |

Table 7. Connector startup parameters (continued)

| Parameter         | Function                                                                                                    |
|-------------------|----------------------------------------------------------------------------------------------------|
| -1 className      | Specifies the name of the Java connector's global class, which is an extension of the connector base class. The startup script specifies this option for all Java connectors.                                                                                                    |
| -n connectorName  | Specifies the name of the connector to start.                                                                                                    |
| -p password       | Specifies the password that the connector uses to access InterChange Server Express.                                                                                                    |
| -s serverName     | Specifies the name of the server. This parameter is required. The name is case-sensitive.                                                                                                    |
| -t                | Turns on the connector property SingleThreadAppCalls. This property guarantees that all calls the connector framework makes to the application-specific connector code are with one event-triggered flow. The default value is false. Important: Do not change the value of this property from its shipped value. Each connector has the appropriate setting for its threading model. Specify this option only when starting a connector you created. |
| -x connectorProps | Passes application-specific connector properties to the connector. Use the format prop_name=value for each value you enter.                                                                                                    |

#### Steps for manually starting a connector on OS/400 and i5/OS

Connector agents running on an OS/400 and i5/OS are normally started and stopped in one of three ways.

Perform one of the following steps to manually start a connector on OS/400 and i5/OS:

• Open the WebSphere Business Integration Console (click Start>Program>IBM WebSphere Business Integration Express>Toolset Express>Administrative Tools>Console), select a server from the Server list, select an adapter from the Adapters list in the main window, and click the Start Adapter button. When you select to start an adapter using WebSphere Business Integration Console, a job is submitted to run under the QWBISVR44 subsystem on the OS/400 and i5/OS system where InterChange Server Express was installed. These jobs run as batch jobs, with no interactive user input possible. By suitably making changes to the adapter start scripts, you can tailor the start of these jobs. For example, parameters can be added to specify an input configuration file. You can add parameters and make other changes to adapter startup scripts.

When adapters are started in this manner, then the jobs can be ended using normal OS/400 and i5/OS job control functions. These can be performed from the Windows PC by using the OS/400 and i5/OS Operations Navigator functions, or from an actual OS/400 and i5/OS terminal session. For example, from an OS/400 and i5/OS terminal session you can issue the WRKACTJOB SBS(QWBISVR44) to view all the jobs currently active for the InterChange Server Express server. You can locate the job corresponding to the adapter to be ended, and use option 4 (end job) to end the adapter. The following list shows the job names that correspond to the various adapters:

- Email Adapter QWBIEMAILC
- HTTP Adapter QWBIHTTPC
- iSeries Adapter QWBIISRSC
- J D Edwards Adapter QWBIJDEC
- JDBC Adapter QWBIJDBCC
- JMS Adapter QWBIJMSC
- Jtext Adapter QWBIJTEXTC

- Lotus Domino Adapter QWBIDOMC
- Oracle Adapter QWBIOCLC
- SAP Adapter QWBISAPC
- Swift Adapter QWBISWIFTC
- TCP IP Adapter QWBITCPIPC
- Web Services Adapter QWBIWEBSVC
- WebSphere Commerce Adapter QWBIWEBCSC
- WebSphere MQ Adapter QWBIWEBMQC
- XML Adapter QWBIXMLC
- On the OS/400 and i5/OS system on which InterChange Server Express was installed, QSHELL scripts are available to start each of the supported adapters. To start an adapter in this manner, sign on to the OS/400 and i5/OS with a terminal emulation session. From the command line, type the QSH command to put the terminal session into an environment that allows running of the shell scripts.

When connectors are started in this manner, the jobs are run interactively, and may be ended in one of the following ways:

- Pressing function key 3 (F3) while in the QSHELL environment ends the current QSHELL environment, and all jobs running.
- Pressing Sys/Req key, and selecting option 2 ends the current connector, and leaves the QSHELL environment.
- You can enable your connectors to be automatically started with the Interchange Server which they run with. To do this, from the command line, type the QSH command, and from the QSHELL environment use the script /QIBM/ProdData/WBIServer44/bin/add\_autostart\_adapter.sh connName WebSphereICSName scriptName jobDescriptionName, where connName is the name of the adapter, WebSphereICSName is the name of the InterChange server it is to run with (QWBIDFT44 is the default on OS/400 and i5/OS), scriptName is the full path to the adapter startup script, and jobDescriptionName is the name of the job description to use with the adapter job. If you do this, ending these connector jobs is done in the same way as ending them when the jobs are started from WebSphere Business Integration Console, as described in the first step above. The next time the QWBISVR44 subsystem is started, your adapter is automatically started.

To remove an adapter from the set of connectors that are started automatically, use the script /QIBM/ProdData/WBIServer44/bin/remove\_autostart\_adapter.sh connName WebSphereICSName.

#### Steps for manually starting a connector on Linux

Perform one of the following steps to manually start a connector on Linux:

- In a shell window, run the startup script of the connector: ProductDir/connectors/connName/start\_connName.sh connName WebSphereICSName
  - where *connName* is the name of the connector and *WebSphereICSName* is the name of the InterChange Server Express instance.
- In a shell window, run the connector manager script to start the connector: ProductDir/bin/connector\_manager -start connName

The InterChange Server Express name is hard-coded in this script.

#### Shutting down a connector

This section covers the following topics:

"Steps for shutting down a connector in System Monitor"

"Steps for shutting down a connector in System Manager"

Shutting down a connector stops the connector's processes. Before shutting down a connector, pause or stop each collaboration object that uses the connector (the collaboration must be configured to pause; see the collaboration documentation for details on how to do this). If the **Pause when critical error occurs** check box is selected in the Collaboration General Properties window, the collaboration pauses automatically when a critical error occurs. The latest unprocessed events of such collaborations are then moved to the event submission queue.

You can perform either a "permanent" or a "temporary" shutdown of the connector. You control the type of shutdown by enabling or disabling (the default) automatic restart:

- If you have not enabled automatic restart, when you perform a shutdown action the effect is "permanent": the connector shuts down and does not restart until you restart it manually at the command line or with a batch file.
- If you have enabled automatic restart, the shutdown action is temporary, and you can restart the connector by using the **Boot Up Connector Agent** action in the System View in System Monitor.

For instructions on enabling or disabling automatic restart, see "Setting automatic and remote restart for a connector" on page 67.

Instructions for shutting down a connector depend on which tool you use to monitor the system:

**Steps for shutting down a connector in System Monitor:** Perform the following steps in System Monitor to shut down a connector:

- 1. From the System Overview view, select the collaboration object for the connector that you want to shut down by selecting the check box to its left and click the Pause button in the upper-left corner of the view (see Figure 29 on page 62). Do this for each collaboration associated with the connector.
- 2. Select the check box for the connector that you want to shut down and click the Shutdown button in the upper-left corner of the view (see Figure 29 on page 62).

**Steps for shutting down a connector in System Manager:** Perform the following steps in System Manager to shut down a connector:

- 1. Expand the Collaboration Objects folder in the InterChange Server Component Management view (see Figure 32 on page 76).
- 2. Right-click the collaboration object associated with the connector and click **Pause** *CollaborationName*. Do this for each collaboration associated with the connector.
  - The collaboration object icon changes to an icon with two vertical lines.
- 3. From the expanded Connectors folder in the InterChange Server Component Management view, right-click the connector and click **Shut Down** *ConnectorName*.

Attention: Do not use Ctrl+C or the ENDJOB CL command to shut down a connector. Doing so prevents the connector from shutting down in an orderly manner. In addition, if you use the Ctrl+C, the ENDJOB CL command, or if you use "q" or other manual methods to perform the shutdown, and the Object Activation Daemon (OAD) is enabled, OAD immediately restarts the connector.

#### Restarting a connector

The procedures described in this section restart the connector after you have used the Shut Down Connector action in either System Monitor or in System Manager in the InterChange Server Component Management view. This action is available only if you have enabled automatic and remote restart for the connector (see "Setting automatic and remote restart for a connector").

This section covers the following topics:

"Steps for using System Monitor to restart a connector"

"Steps for using System Manager to restart a connector"

**Steps for using System Monitor to restart a connector:** Perform the following steps in System Monitor to restart a connector:

- 1. From the System Overview view (see Figure 27 on page 60), select the check box to the left of the connector that you want to restart.
- 2. Click the Restart Agent button in the upper-left corner of the view (see Figure 29 on page 62).

**Steps for using System Manager to restart a connector:** Perform the following steps in System Manager to restart a connector:

- 1. Expand the Connectors folder in the InterChange System Component Management view of System Manager, (see Figure 28 on page 60).
- 2. Right-click the connector that you want to restart, then click **Boot** *ConnectorName*.

#### Setting automatic and remote restart for a connector

With the Object Activation Daemon (OAD), triggered by IBM WebSphere MQ, you can enable a connector to support the automatic-and-remote-restart feature, which allows the connector to handle the following conditions:

- Availability: restart a connector automatically after it has been shut down
- Serviceability: start or restart a remote connector agent from System Manager

This section covers the following topics:

"Steps for setting automatic and remote restart for a connector on Windows" on page 68

"Steps for setting automatic and remote restart for a connector on Linux" on page 68

"Steps for setting automatic and remote restart for a connector on OS/400 and i5/OS" on page 68

"Steps for enabling connectors for MQ-triggered OAD" on page 69

Steps for setting automatic and remote restart for a connector on Windows:

Perform the following steps to set up automatic and remote restart for a connector on a Windows platform:

1. Install IBM WebSphere MQ.

Use of the MQ-triggered OAD requires installation of the MQ-trigger Monitor and the configuration of certain queues. This monitor is installed as part of the WebSphere MQ software. These queues are created and configured by a special mqtriggersetup.bat script.

**Important:** The WebSphere MQ-trigger Monitor must exist on the machine on which the connector agent resides. If multiple connector agents reside on a single machine, only one MQ-trigger Monitor needs to exist.

2. Start the MQ-trigger Monitor.

To start the MQ-triggered OAD, you must start MQ-trigger Monitor, which can be done in either of the following ways:

- Explicitly start MQ-trigger Monitor with the appropriate startup script.
- Install MQ-trigger Monitor as a Windows service. (To manually start the MQ-trigger Monitor: use the runmqtrm command, or the runmqtrm command if the MQ client is started on that machine.)
- 3. Configure a connector for the automatic and remote restart. Refer to "Steps for enabling connectors for MQ-triggered OAD" on page 69 below.
- 4. Run the mqtriggersetup.bat script (located in the bin directory) for each connector that needs to be restarted, for example: mqtriggersetup.bat WebSphereICS.queue.manager JDBC WebSphereICS D:/IBM/WebSphereServer/connectors/JDBC/start JDBC.bat

**Steps for setting automatic and remote restart for a connector on Linux:** Perform the following steps to set automatic and remote restart for a connector on a Linux platform:

• Run the mqtriggersetup file with required arguments. The shell script file is located in the directory of your product installation, for example: /home/smbadmin/IBM/WebSphereServer/bin/mqtriggersetup.

The arguments for the file are:

- Queue manager name for your installation of the product, such as: WebSphereICS.queue.manager
- Adapter name, such as: JDBC
- Full command that is used to start the adapter, such as: /home/smbadmin/IBM/WebSphereItemSync/connectors/JDBC/start\_JDBC.sh JDBC WebSphereICS

#### For example:

mqtriggersetup
WebSphereICS.queue.manager
JDBC
/home/smbadmin/IBM/WebSphereItemSync/connectors/JDBC/start\_JDBC.sh
JDBC WebSphereICS

Steps for setting automatic and remote restart for a connector on OS/400 and i5/OS: Perform the following steps to set automatic and remote restart for a connector on a OS/400 and i5/OS platform:

- 1. Run mqtriggersetup.sh with the required arguments to add and configure a queue to transport the triggering event. This file is located in the directory of your product installation, for example, /QIBM/ProdData/WBIServer44/bin. The arguments for the file are:
  - QueueManager name
  - Adapter name
  - Path to Shell script to start adapter
  - Interchange Server Express name
  - Job Description for adapter

#### For example:

mqtriggersetup.sh
InstanceName.QUEUE.MANAGER
JDBC
/QIBM/UserData/WBIServer44/QWBIDFT44/connectors/JDBC/start\_JDBC.sh
InstanceName
QWBIJDBCC

where *InstanceName* is the name of the InterChange Server Express instance, typed in capital letters.

2. Enable WebSphere MQ Trigger Monitor. For example:

STRMQMTRM INITQNAME(INITIATION.QUEUE) MQMNAME(InstanceName.QUEUE.MANAGER)

where *InstanceName* is the name of the InterChange Server Express instance, typed in capital letters.

3. Grant the QMQM user profile \*USE authority to the following objects: The job description (\*JOBD) for the adapter (for example, QWBISVR44/QWBIJDBCC for JDBC)

**Steps for enabling connectors for MQ-triggered OAD:** Perform the following steps to start Connector Configurator Express for the connector before you set the OAD properties:

- 1. Start InterChange Server Express.
- 2. Open System Manager.
- 3. Double-click the connector under Integration Component Libraries. This opens Connector Configurator Express.
- 4. On the Standard Properties tab, set the standard properties shown in Table 8.

Table 8. Configuring standard properties in Connector Configurator Express

| Name                | Possible values | Description                                                                                                    | Default<br>values |
|---------------------|-----------------|----------------------------------------------------------------------------------------------------|-------------------|
| OADAutoRestartAgent | true or false   | If this property is set to true, the MQ-triggered OAD automatically attempts to restart the connector after an abnormal shutdown. It can also be used to start the connector agent remotely. This value is dynamic. | false             |
| OADMaxNumRetry      | Number          | Number of maximum attempts.                                                                                                    | 10,000            |

Table 8. Configuring standard properties in Connector Configurator Express (continued)

| Name                 | Possible values | Description                                                                                                    | Default<br>values |
|----------------------|-----------------|----------------------------------------------------------------------------------------------------|-------------------|
| OADRetryTimeInterval | Minutes         | Number of minutes between<br>each retry. If the connector<br>agent does not start in this<br>time interval, another<br>attempt to restart the agent is<br>made. | 10                |

From within Connector Configurator Express, you can take any of the following actions:

- Initializing a connector for MQ-triggered OAD:
   Perform the following steps to enable automatic and remote restart for a connector for the first time:
  - 1. Set the OADAutoRestartAgent property to True.
  - 2. Set any of the other desired OAD properties in Table 8 on page 69.
  - 3. Save the OAD properties in Connector Configurator Express.
- Toggling automatic and remote restart:

Changing the value of the OADAutoRestartAgent property from True to False toggles the automatic-and-remote-restart feature on and off. This connector property is dynamic; that is, you do not need to restart InterChange Server Express for the change to take effect. Therefore, when you set OADAutoRestartAgent to False, automatic and remote restart is disabled. When you set this property to True, automatic restart is enabled.

If you shut down the connector agent when the automatic-and-remote-restart feature is enabled, you perform a *temporary shutdown*. The response of the connector depends on the method you use to shutdown the connector, as follows:

- If you shut down the connector from its connector-startup window (by typing "q" or Ctrl+C), the connector agent shuts down and MQ-triggered OAD automatically restarts the connector.
- If you shut down the connector from within System Manager (by clicking the Shutdown Agent button), the connector agent shuts down. However, the MQ-triggered OAD is not able to automatically restart the connector. You must restart the agent from within System Manager (by clicking the Reboot Agent button).

However, if you disable the automatic-and-remote-restart feature and then shut down the connector agent, you perform a *permanent shutdown*; that is, you must manually restart the connector.

#### Steps for using OAD as a Windows service

**Note:** This topic applies only to Windows platforms.

If you are configuring a connector for automatic restart or remote startup using OAD, do not configure the connector to run as a automatic Windows service. Instead, install WebSphere MQ Trigger Monitor to run as a Windows service. When the system starts, OAD automatically starts as a Windows service; when InterChange Server Express restarts, it starts the connector through the OAD.

**Important:** By default, connectors are installed as Windows services which need to be manually started. The remote restart feature does not function if the connector's Windows service is changed from manual to automatic.

Perform the following steps to install WebSphere MQ Trigger Monitor as a Windows service:

- 1. Select Start > Programs > IBM WebSphere MQ > WebSphere MQ Services.
- 2. Right-click the queue manager that WebSphere Business Integration Server Express is using, and click **New > Trigger Monitor**. The Create Trigger Monitor Service dialog box appears.
- 3. Click the **Parameters** tab. In the queue name field, type the string "INITIATION.QUEUE". In the **Description** column, Trigger Monitor appears as one of the services for that queue manager.
- 4. Run the Windows Service Setup tool. Select **InterChange Server Express** in the **Service Component** list
- 5. In the **Service Dependencies** field, type the name for your OAD Windows service.

After completing these steps, you can use the Services tool in Windows to start and stop the daemon.

### Steps for configuring flow control for connectors

Flow control is a configurable service that allows you to manage the flow of connector and collaboration object queues. The parameters for configuring flow control can be system-wide or on individual components, or both. If you configure both, the individual component configuration supersedes the system-wide configuration. For instructions on configuring flow control system-wide, see "Steps for configuring system-wide flow control" on page 56. This section describes how to configure flow control for connectors.

**Note:** Configuration changes for individual connectors or collaboration objects are dynamic, meaning they do not require InterChange Server Express to be rebooted. System-wide configuration changes for flow control require InterChange Server Express to be rebooted.

To monitor how flow control is working in the system, you can view the Flow Control monitor and view provided as part of System Monitor or you can view the Statistics for collaboration objects or connectors in System Manager in the InterChange Server Component Management view. For more information on using the Flow Control monitor and view in System Monitor, see "Steps for reviewing default monitors" on page 2 and "Steps for using default views" on page 16. For more information on viewing the flow control from the InterChange Server Component Management view, see "Steps for viewing collaboration object statistics" on page 28 or "Steps for viewing connector statistics" on page 30.

Perform the following steps to configure flow control for a connector:

1. In System Manager, navigate to the connector for which you want to configure flow control, then double-click that connector. Connector Configurator Express opens (see Figure 30 on page 72).

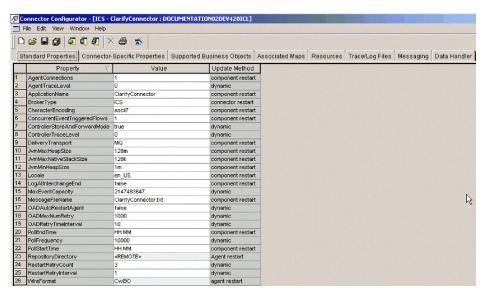

Figure 30. Connector Configurator Express, Standard Properties tab

- 2. In the Standard Properties tab, click in the **Value** cell of the MaxEventCapacity property.
- 3. Change the value to the maximum number of events that you want queued for a connector. The valid range of values for this property is from 1 to 2147483647.
- 4. Click **File > Save > to Project**. The following message appears in the bottom section of Connector Configurator Express: Connector'*ConnectorName*' is saved successfully.
- 5. Redeploy the connector.

# Steps for changing user profiles for adapter agents on OS/400 and i5/OS

By default, the adapter agents on OS/400 and i5/OS run under QWBISVR44 user profile. So, this user profile must have the authority to read and possibly update the application information. If you cannot give profile QWBISVR44 this authority, you can change the user profile used for the adapter agent process.

Perform the following steps to change the user profile for the adapter agent process:

- 1. Change the job description for the adapter agent using the CHGJOBD CL command as follows:
  - CHGJOBD JOBD(QWBISVR44/jobdname) USER(newid) where jobdname is the job description name for the adapter agent and newid is the user profile you want the adapter agent to run under. The newid user profile should already have authority to your application information.
- 2. Give authority to the adapter job description for your user profile using the following CL command: GRTOBJAUT OBJ(QWBISVR44/jobdname) OBJTYPE(\*JOBD) USER(newid) where jobdname is the job description name for the adapter agent and newid is the user profile you want the adapter agent to run under.
- 3. Give authority to QWBISVR44 library for your user profile using the following CL command:
  GRTOBJAUT OBJ(QWBISVR44) OBJTYPE(\*LIB) USER(newid)

where *newid* is the user profile you want the adapter agent to run under.

- 4. Give authority to QWBISVR44 subsystem description for your user profile using the following CL command: GRTOBJAUT OBJ(QWBISVR44/QWBISVR44) OBJTYPE(\*JOBD) USER(newid) where newid is the user profile you want the adapter agent to run under.
- 5. Give authority to QWBISVR44 class in QWBISVR44 library for your user profile using the following CL command: GRTOBJAUT OBJ(QWBISVR44/QWBISVR44) OBJTYPE(\*CLS) USER(newid) where newid is the user profile you want the adapter agent to run under.
- 6. Give authority to connector directory where the adapter startup script is located for your user profile using the following CL command: CHGAUT OBJ('/pathToStartupScript') USER(newid) DTAAUT(\*RWX) where pathToStartupScript is the path to the startup script for the adapter and newid is the user profile you want the adapter agent to run under.

# Administering JMS transport optimization

The flow of business information from adapters to the server, as well, as from the server to adapters, is a vital component of the InterChange Server Express functionality. With the marked increase in the use of JMS Transport, enhancements were necessary to ensure the highest quality in performance, throughputs and scalability.

InterChange Server Express stores events in a persistent storage for recovery purposes. In a non-optimized state, this storage could be very costly, especially if the business object is expansive. In an optimized state, the event is left in the message queue and referenced in the database. When all event subscribers have completed their work, the message is deleted from the queue.

By synchronizing information in the critical sections, events can be retrieved sequentially from the queue, ensuring a retainable event sequence as well as a scalable server in a multi-processor environment.

In order to achieve JMS Transport optimization, the InterChange Server Express provides the following enhancements:

- **Improve caching** queue objects are cached within the sender, enhancing adapter performance
- Batch database operations business object events are accumulated in an ordered list and then persisted together in a batch operation, reducing the performance issues raised by frequent database operations
- **Optimize JMS recovery** increase the event persistence performance, speed recovery operations and adapter response

This section covers the following topics:

"Optimization versus non-optimization" on page 73

"Steps for activating and de-activating optimization" on page 74

# Optimization versus non-optimization

Although message transport is now optimized, there is also a need for transport to run in a non-optimized state, dependant upon business need. Switching from optimized to non-optimized allows users to swap messaging providers, if necessary, to accommodate the needs of their vendors.

You may opt to use a non-optimized state when business object events are small in size, or when database overhead is insignificant. However, prior to switching between an optimized and a non-optimized state you must wait until all queued events are recovered. Events running in an optimized state cannot be redelivered to InterChange Server Express in a non-optimized state.

Note: Optimization is designed to have minimal impact on in-bound service calls and Long Lived Business Process (LLBP) events, which will both continue to process as non-optimized events. This is possible since the optimized state can process both optimized and non-optimized events.

# Steps for activating and de-activating optimization

Perform the following steps to activate and de-activate JMS transport optimization:

- 1. During the connector configuration, select the check box for JMS Optimization.
- 2. Set the value of the following connector properties. Once set, the connector configuration will upgrade the configuration files.
  - jms.TransportOptimized True delivers events through optimized WIP.
  - jms.ListenerConcurrency specifies the number of concurrent listeners for JMS transport. This property appears when jms. Transport Optimized is set to True.

**Note:** If JMS is set as the transport, the default value for the jms.TransportOptimized property is False. When jms.TransportOptimized is set to True, the JMS provider (jms.FactoryClassName) must be IBM MQ.

- 3. To switch back to the non-optimized state, first ensure that the server is not currently processing any events and the delivery queue is clean. If you attempt to switch from an optimized state to a non-optimized state there are remaining events in the delivery queue, an error will display when the connector deploys to InterChange Server Express.
- 4. Clear the check box for JMS Optimization.
- 5. Set the value of the following connector properties. Once set, the connector configuration will upgrade the configuration files.
  - jms.TransportOptimized False delivers events through non-optimized WIP.

# Administering collaboration objects

Administering collaboration objects may include such tasks as running, pausing, stopping, and shutting down collaboration objects. For information about configuring collaboration objects, see the System Implementation Guide.

You can run, pause, stop, and shut down collaboration objects from either System Monitor or from System Manager in the InterChange Server Component Management view.

This section covers the following topics:

"Viewing collaboration object states" on page 75

"Starting, stopping, and pausing collaboration objects" on page 77

"Configuring collaboration object run-time properties" on page 77

### Viewing collaboration object states

You can view the state of a collaboration object either by logging on to System Monitor and opening a view that contains collaboration object information or by using the InterChange Server Component Management view in System Manager. To log on to System Monitor, follow the instructions in "Steps for logging on to System Monitor" on page 13.. To use System Manager, follow the instructions in "Steps for connecting to an InterChange Server Express instance" on page 25..

The state of a collaboration object is represented differently, depending on which tool you are using.

# Steps for using System Monitor to view collaboration object states

Perform the following steps in System Monitor to view the state of collaboration objects:

- If the System Overview view is not displayed, click the System Overview link under Views in the left pane of System Monitor. The System Overview Monitor appears.
  - When the product is installed, the default view is set to System Overview, and the default monitor contained in that view is set to System Overview. These defaults can be changed to suit your monitoring needs. See "Setting up views to monitor the system" on page 16 for instructions.
- 2. Click the triangle next to the name of the server to display a list of components on the system. All collaboration objects are listed along with their status, start time, and total up time (see Figure 31).

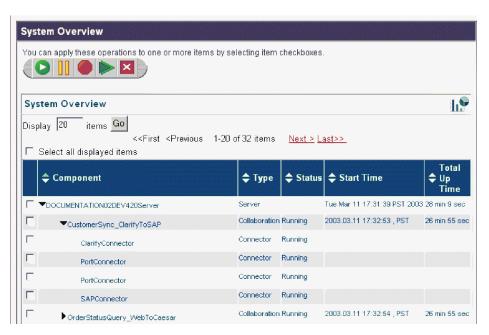

Figure 31. System Monitor, System Overview displaying collaboration object status

# Steps for using System Manager to view collaboration object states

Perform the following steps in System Manager to view the state of collaboration objects:

- 1. Open System Manager and connect to the InterChange Server Express instance that contains the collaboration object that you want to view (see "Steps for connecting to an InterChange Server Express instance" on page 25).
- 2. In the InterChange Server Component Management view, expand the InterChange Server Express instance, then expand the Collaboration Objects folder.

The collaboration objects appear under the expanded Collaboration Objects folder with different colored lights to indicate their different states (see Figure 32.

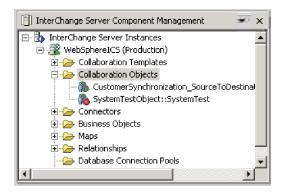

Figure 32. Collaboration Objects folder in the InterChange Server Component Management view

Table 9 describes the collaboration object states that are viewable from System Monitor and the Collaboration Objects folder in the InterChange Server Component Management view:

Table 9. Collaboration object states

| Collaboration object state | Description                                                                                                    |
|----------------------------|----------------------------------------------------------------------------------------------------|
| Start                      | A started collaboration subscribes to its triggering business objects and processes them as they arrive. If you stop and then restart InterChange Server Express, collaboration objects in the Start state automatically start running when InterChange Server Express restarts.                                   |
| Pause                      | A paused collaboration cannot receive new flow initiators. It completes all of the current processing, then enters an idle state.  A connector maintains its subscription information; therefore, it continues to send flow initiators to the connector queues. The collaboration processes these when it resumes. |
|                            | To resume collaboration execution, click Start in System Monitor or in the Collaboration Object menu in the InterChange Server Component Management view.                                                                                                    |

Table 9. Collaboration object states (continued)

| Collaboration object state | Description                                                                                                    |
|----------------------------|----------------------------------------------------------------------------------------------------|
| Stop                       | Stopping a collaboration causes it to unsubscribe to business objects. The collaboration completes all of the current processing, then becomes inactive. Unlike the Pause command, the Stop command causes connectors to stop sending business objects to the collaboration.  To properly stop a collaboration without losing any flows, first stop the associated connectors from polling, allow all flows to process, then stop the collaboration. |
| Shut Down                  | Shutting down a collaboration immediately ends processing of current flows. When the collaboration is restarted, the system recovers by processing those flows that were interrupted by the shut down and recovering those flows waiting in the queue. This recovery is not immediate, so prepare to wait when the system completes the recovery interval.                                                                                           |

**Note:** When you stop or shut down a collaboration object that is part of a collaboration group, all collaborations in the group stop or shut down. If any member of a collaboration group fails to start up or has a state change failure, the collaboration group is rolled back to the initial state (deactivated or stopped).

# Starting, stopping, and pausing collaboration objects

To run a collaboration object for the first time, you must first configure it then start it. See "Configuring collaboration object run-time properties" on page 77 for more information on configuring collaborations. Depending on which tool you are using, you run, stop, and pause collaboration objects in different ways.

# Steps for using System Monitor to start, stop, and pause collaboration objects

Perform the following steps in System Monitor to start, stop, and pause collaboration objects:

- 1. In the System Overview view (see Figure 27 on page 60), select a collaboration object by selecting the check box to its left.
- 2. Click the Start, Pause, or Stop icon from the icon group in the upper-left corner of the view (see Figure 29 on page 62).

# Steps for using System Manager to start, stop, and pause collaboration objects

Perform the following steps in System Manager to start, stop, and pause collaboration objects:

- 1. Go to the Collaboration Objects folder of the InterChange Server Component Management view.
- 2. Right-click a collaboration object, then select **Start** *CollaborationName*, **Pause** *CollaborationName*, or **Stop** *CollaborationName*.

# Configuring collaboration object run-time properties

This section describes system administration tasks in a production environment and contains the following procedures:

"Steps for setting collaboration object general properties" on page 78

"Steps for configuring collaboration objects to process concurrent event-triggered flows" on page 79

"Steps for configuring flow control for collaboration objects" on page 79

For information about the following tasks, see the System Implementation Guide:

- Creating a collaboration object
- Configuring collaboration-specific properties
- · Binding the ports of the collaboration
- Setting the effective transaction level and other general properties

#### Steps for setting collaboration object general properties

Perform the following steps to open the Collaboration Properties window and change values for general properties of a collaboration object:

- 1. In System Manager, expand the Collaboration Objects folder in the InterChange Server Component Management view.
- 2. Right-click a collaboration object and click **Properties**.
- **3**. In the Properties dialog box, click the **Collaboration General Properties** tab. See Figure 33.

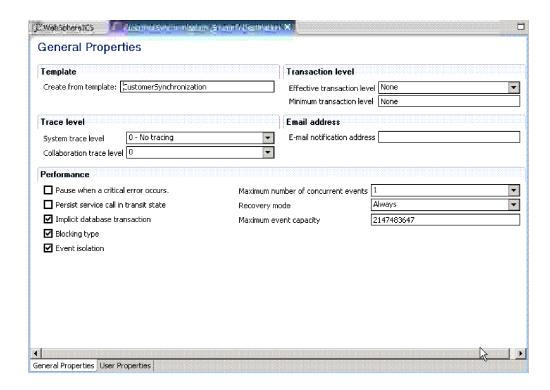

Figure 33. Properties dialog box, Collaboration General Properties tab

The dialog box shows the template from which the collaboration object was generated and the minimum transaction level that was specified in the collaboration template.

The dialog box enables you to set the following:

Effective transaction level

See the System Implementation Guide.

#### System trace level

See "Configuring logging and tracing" on page 144.

#### · Collaboration trace level

See "Steps for configuring the collaboration object trace level" on page 149.

#### • E-mail notification address

See "Steps for configuring e-mail notification at the collaboration object level" on page 144.

#### · Pause when critical error occurs check box

See "Critical errors" on page 162.

#### Persist Service Call in Transit State check box

See Chapter 3, "Troubleshooting the system," on page 133, and see the *Collaboration Development Guide*.

#### Implicit Database Transaction check box

See the System Implementation Guide.

#### Blocking Type check box

See the System Implementation Guide.

#### Maximum number of concurrent events

See "Steps for configuring collaboration objects to process concurrent event-triggered flows" on page 79.

#### Recovery Mode

See "Steps for deferred recovery of collaboration events" on page 160.

#### • Max Event Capacity

See "Steps for configuring flow control for collaboration objects."

# Steps for configuring collaboration objects to process concurrent event-triggered flows

For detailed information about processing concurrent events, see the *System Implementation Guide*.

**Tip:** Processing concurrently triggered events in collaborations requires additional system resources. To maximize performance, ensure that system resources used to handle concurrent events are not idle. For example, do not set the value for the maximum concurrent triggered-event processing option to 10 if the collaboration queue is set to process a maximum of four events.

Perform the following steps to set the maximum number of concurrent flows for a collaboration:

- 1. From the expanded Collaboration Objects folder in the InterChange Server Component Management view, right-click the collaboration object that you want to change and click **Properties**. The Properties dialog box appears (see Figure 33 on page 78).
- 2. In the Collaboration General Properties tab, enter a value in the Maximum number of concurrent events field.
- 3. Select **File > Save** or **Ctrl+S** to save your changes and close the window.
- 4. Restart the collaboration for changes to take effect.

#### Steps for configuring flow control for collaboration objects

Flow control is a configurable service that allows you to manage the flow of connector and collaboration object queues. The parameters for configuring flow

control can be system-wide or on individual components, or both. If you configure both, the individual component configuration supersedes the system-wide configuration. For instructions on configuring flow control system-wide, see "Steps for configuring system-wide flow control" on page 56. This section describes how to configure flow control for collaboration objects.

Note: Configuration changes for individual connectors or collaboration objects are dynamic, meaning they do not require InterChange Server Express to be rebooted. System-wide configuration changes for flow control require InterChange Server Express to be rebooted.

To monitor how flow control is working in the system, you can view the Flow Control monitor and view provided as part of System Monitor or you can view the Statistics for collaboration objects or connectors in System Manager from the InterChange Server Component Management view. For more information on using the Flow Control monitor and view in System Monitor, see "Steps for reviewing default monitors" on page 2 and "Steps for using default views" on page 16. For more information on viewing the flow control in System Manager from the InterChange Server Component Management view, see "Steps for viewing collaboration object statistics" on page 28 or "Steps for viewing connector statistics" on page 30.

Perform the following steps to configure flow control for a collaboration object:

- 1. In System Manager, expand the Collaboration Objects folder in the InterChange Server Component Management view.
- 2. Right-click the collaboration object for which you want to create flow control and click **Properties**. The Properties dialog box appears (see Figure 33 on page
- 3. In the Collaboration General Properties tab, edit the value in the Max Event Capacity field to represent the maximum number of events you want queued for a collaboration object. The valid range of values for this property is from 1 to 2147483647, inclusive.
- 4. Select File > Save or Ctrl+S. The property is changed immediately.

#### Steps for reconfiguring the timeout attribute for long-lived business processing

Long-lived business processing enables collaboration objects to be deployed as long-lived business processes. If a collaboration object has been configured with long-lived business processing, the service call timeout values can be reconfigured during run time. For more information about developing a collaboration object with long-lived business processing, see the Collaboration Development Guide.

Perform the following steps to reconfigure the service call timeout values of a collaboration with long-lived business processing:

- 1. From the expanded Collaboration Objects folder in the InterChange Server Component Management view, right-click the collaboration object whose service call timeout value you want to edit, then click Properties. The Properties dialog box appears.
- 2. Click the **Properties** tab, locate the property that represents the service call timeout value you want to change, then click in the value field. When the property is selected, the value can be edited.

**Note:** The name of the service call timeout configuration property may be something like, "CreateTimeout" or "RetrieveTimeout," but because there is no naming convention for this property, you may have to contact the

collaboration developer if the name of the service call timeout configuration property is not immediately apparent.

3. Edit the value so that it represents the number of timeout minutes allowed.

**Note:** The **Value** field must contain an integer greater than 0. If it contains a 0 or is left blank, the wait time is equal to infinity. If it contains non-numerical values, it triggers a collaboration run-time exception.

4. Select **File > Save** or **Ctrl+S**. Your changes take place immediately, without the need to restart InterChange Server Express.

# Steps for monitoring and managing business rule states in System Monitor

Business rules allow the user to alter run-time behavior without requiring a complete redefinition and redeployment of the collaboration template. After deploying a business rule, you can monitor and manage the state of the business rule using System Monitor. System Monitor lists the running states of all InterChange Server Express components.

For more information on business rules, see the *System Implementation Guide* and the *Collaboration Development Guide*.

Perform the following steps to manage business rule states in System Monitor:

- 1. Start System Monitor.
- 2. Select System Overview from the available views to display the components of the system.
- 3. Select a business rule by selecting the check box to its left.
- 4. Select one of the following states from the icon group in the upper-left corner of the view:
  - Start starts the business rule in the server
  - Stop stops the business rule in the server
  - Pause pauses the business rule in the server

#### Role-based access control for business rules

After enabling role-based access control (RBAC) for business rules, you have the ability to authorize permissions for users accessing the system using roles. For more information on how to set role-based access control, see "Administering role-based access control (RBAC)" on page 126.

The following operations are available for use with role-based access control:

- Start starts the business rule in the server
- Stop stops the business rule in the server
- Pause pauses the business rule in the server

# Business object probe query restrictions

A business object probe monitors business object instance values during run time. When querying business object probe data with System Monitor, certain restrictions apply. These restrictions are mainly concerned with hierarchical business objects, where one attribute can contain a business object, which contains a child business object, and so on.

# Displa<sub>)</sub> Monito

Figure 34. Business Object Probe Filter

# **Administering maps**

You can start and stop maps from either System Monitor or from System Manager in the InterChange Server Component Management view.

This section covers the following topics:

"Viewing map states"

"Starting and stopping maps" on page 84

# Viewing map states

You can view the state of a map either by logging on to System Monitor and opening a view that contains map status or by using the InterChange Server Component Management view in System Manager. To log on to System Monitor, follow the instructions in "Steps for logging on to System Monitor" on page 13. To use the InterChange Server Component Management view of System Manager, follow the instructions in "Steps for connecting to an InterChange Server Express instance" on page 25..

The state of a map is represented differently, depending on which tool you are using:

#### Steps for viewing map states in System Monitor

Perform the following steps in System Monitor to view map states:

- 1. Open the System Overview view.
- 2. In the **Views** list, click the **Maps and Relationships** link. The Map Status and Relationship Status monitors appear.

When the product is installed, the default view is set to System Overview, and the default monitor contained in that view is set to System Overview. These defaults can be changed to suit your monitoring needs. See "Setting up views to monitor the system" on page 16 for instructions.

#### Steps for viewing map states in System Manager

Perform the following steps in System Manager to view map states:

- 1. Connect to the InterChange Server Express instance that contains the map that you want to view. See "Steps for connecting to an InterChange Server Express instance" on page 25 for instructions on connecting to an InterChange Server Express instance.
- 2. In the InterChange Server Component Management view, expand the InterChange Server Express instance, and then expand the Maps folder. The maps appear under the expanded Maps folder with different colored lights to indicate their different states (see Figure 35 on page 84).

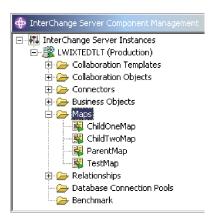

Figure 35. Maps folder in the InterChange Server Component Management view

Table 10 lists the map states represented by the display color on the map icon and describes what actions can be performed during that state. For more information about maps, refer to the Map Development Guide.

Table 10. Map States

| Map State (color)                                          | Description                                                                                                    |
|------------------------------------------------------------|----------------------------------------------------------------------------------------------------|
| Active (green) Inactive (red) Unknown and does not display | Map is ready to run and available for use.  Map is not ready to run or available for use.  Map has not been compiled or the map class is missing. The map is not ready to run or available for use. Compiling the map in Map Designer Express puts the map in active state, when saving the map puts the map in unknown state. Maps |
|                                                            |                                                                                                    |

# Starting and stopping maps

Maps define the transfer (or transformation) of data between the source and destination business objects. In the InterChange Server Express environment, data is mapped from an application-specific business object to a generic business object or from a generic business object to an application-specific business object. For detailed information about how maps are used, refer to the Map Development Guide.

This section describes how to start and stop maps. For information about additional map tasks, including map compilation, map properties, data validation levels, explicit and implicit transaction bracketing, and map instance reuse, see the System Implementation Guide.

#### Map activation

For a map to be executable, it must first be activated. Map Designer Express automatically starts a map when it successfully compiles the map. However, other changes to the map might require that you explicitly stop and restart the map for the change to take effect. See Appendix B, "Requirements for restarting IBM WebSphere Business Integration Server Express system components," on page 189 to find out what changes require maps to be stopped and restarted.

### Steps for starting and stopping maps

Depending on which tool you are using, you start and stop maps in the following way:

Perform the following steps in System Monitor to start and stop maps:

- 1. If the System Overview view is displayed, click the **Maps and Relationships** link under Views in the left pane. The Map Status and Relationship Status monitors appear.
- 2. Select the Start or Stop icon in the upper-left corner of the view (see Figure 29 on page 62).

Perform the following steps in System Manager to start and stop maps:

- 1. Expand the Maps folder in the InterChange Server Component Management view (see Figure 35 on page 84).
- 2. Right-click a map, then select either **Start** *MapName* or **Stop** *MapName*.

# Administering relationships

You can start and stop relationships from either System Monitor or from System Manager in the InterChange Server Component Management view.

# Viewing relationship states

You can view the state of a relationship either by logging on to System Monitor and opening a view that contains relationship status or by using the InterChange Server Component Management view in System Manager. To log on to System Monitor, follow the instructions in "Steps for logging on to System Monitor" on page 13. To use the InterChange Server Component Management view of System Manager, follow the instructions in "Steps for connecting to an InterChange Server Express instance" on page 25..

The state of a relationship is represented differently, depending on which tool you are using.

### Steps for using System Monitor to view relationship states

Perform the following steps in System Monitor to view relationship states:

- 1. Open the System Overview view.
- 2. Under **Views**, click the **Maps and Relationships** link. The Map Status and Relationship Status monitors appear.

When the product is installed, the default view is set to System Overview, and the default monitor contained in that view is set to System Overview. These defaults can be changed to suit your monitoring needs. See "Setting up views to monitor the system" on page 16 for instructions.

# Steps for using System Manager to view relationship states

Perform the following steps in System Manager to view relationship states:

- Connect to the InterChange Server Express instance that contains the relationship you want to view. See "Steps for connecting to an InterChange Server Express instance" on page 25 for instructions on connecting to an InterChange Server Express instance.
- 2. In the InterChange Server Component Management view, expand the InterChange Server Express instance, then expand the Relationships folder and expand either the Dynamic or Static folder. The relationships appear under either folder and have different icons to indicate their different states (see Figure 36 on page 86).

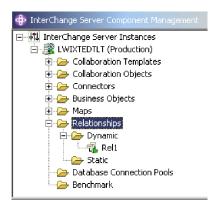

Figure 36. Relationships folder in the InterChange Server Component Management view

Table 11 lists the relationship states represented by the display color and describes what actions can be performed during that state.

Table 11. Relationship States

| Relationship state (color) | Description                                                                                                    |
|----------------------------|----------------------------------------------------------------------------------------------------|
| Active (green)             | Relationship is ready to run and available for use. To use<br>Relationship Manager on a relationship, the relationship must<br>be in the active state.                                                                                                    |
| Inactive (red)             | Relationship is not ready to run or available for use. When the relationship is stopped, it becomes inactive all current jobs in the queue are completed and no new jobs are accepted. To modify a relationship definition, it must be in this state.                                      |
| Unknown (gray)             | Relationship does not have a compatible run-time schema. To create a compatible run-time schema, from Relationship Designer Express, save the relationship with the Create run-time schema option selected. The state changes to Inactive, at which point the relationship can be started. |

# Starting and stopping relationships

Relationships are used to establish associations between business object attributes that cannot easily be mapped. The tool used for creating relationships is Relationship Designer Express. For more information about Relationship Designer Express, see the *Map Development Guide*.

When you expand the Relationships folder in the InterChange Server Component Management view, two subfolders appear: Dynamic and Static.

- Dynamic relationship—a relationship whose run-time data changes frequently; that is, its relationship tables have frequent Insert, Update, or Delete operations. All relationships are dynamic by default.
- Static relationship—a relationship whose run-time data undergoes minimal change; that is, its relationship tables have very few Insert, Update, or Delete operations. For example, because lookup tables store information such as codes and status values, their data very often is static. Such tables make good candidates for being cached in memory.

This section describes the following topics:

"Relationship activation" on page 87

<sup>&</sup>quot;Steps for starting and stopping relationships" on page 87

"Relationship table caching"

#### Relationship activation

For a relationship to be executable, it must be activated. However, you cannot modify a relationship when it is active. Therefore, you must stop the relationship, modify it, and then restart it. See Appendix B, "Requirements for restarting IBM WebSphere Business Integration Server Express system components," on page 189 to find out what changes require relationships to be restarted.

#### Steps for starting and stopping relationships

Perform the following steps to start and stop relationships in System Monitor:

- From the System View window, select Show Maps and Relationships from the View menu. The Maps and Relationships columns appear next to Collaborations and Connectors.
- 2. Right-click a relationship, then select either **Start** *RelationshipName* or **Stop** *RelationshipName*.

Perform the following steps to start and stop relationships in System Manager:

- 1. Expand the Dynamic or Static folder in the InterChange Server Component Management view (see Figure 36 on page 86).
- 2. Right-click the name of a relationship, and click **Start** *RelationshipName* or **Stop** *RelationshipName*.

#### Relationship table caching

As part of the design process of a static relationship, a developer can indicate whether the relationship's tables are to be cached in memory. A static relationship is one whose data does not change frequently so is a good candidate for table caching. If the developer has indicated that the static relationship's tables can be cached, you can control whether to enable caching from System Manager. System Manager lists all static relationships in the folder labeled Static in the Relationships folder.

**Note:** For information on how to design a static relationship so that its tables are cached in memory, see the *Map Development Guide*.

**Steps for enabling Caching:** Perform the following steps to enable relationship table caching for a static relationship:

- 1. Expand the Relationships folder in the Interchange Server component management view.
- 2. Expand the Static folder in the object browser to locate the static relationship whose tables you want to be cached.
- 3. Right-click the static relationship to determine its current cached state. If the Cached option appears with no check mark to the left, caching for that relationship is currently disabled. Select **Cached** to enable caching.

When the **Cached** option appears with a check mark to the left, InterChange Server reads the relationship tables into memory the next time the run-time data is accessed.

**Steps for disabling Caching:** Perform the following steps to disable relationship table caching for a static relationship:

1. Expand the Relationships folder in the Interchange Server component management view.

- 2. Expand the Static folder in the object browser to locate the static relationship whose tables you do not want to be cached.
- 3. Right-click the static relationship to determine its current cached state. If the Cached option appears with a check mark to the left, caching for that relationship is currently enabled. Select Cached to disable caching.

When the Cached option appears with no check mark to the left, InterChange Server reads run-time data from the tables in the relationship database.

**Steps for reloading the Cached tables:** Perform the following steps to tell InterChange Server to reread the relationship's tables into memory with the Reload

- 1. Expand the Relationships folder in the Interchange Server component management view.
- 2. Expand the Static folder in the object browser to locate the static relationship whose tables you want to be reloaded.
- 3. Right-click the static relationship to determine its current cached state. If the **Cached** option appears with a check mark to the left, caching for that relationship is currently enabled. Therefore, the **Reload** option is enabled.
- 4. Select **Reload** to reload the static relationship's tables.

InterChange Server reloads the cached relationship tables by rereading the tables from the relationship database into memory. This option is useful when the static relationship's tables are updated directly in the database through SQL statements. To get the more current version of the tables into cache, select the **Reload** option.

**Steps for tracing Cached tables:** Perform the following steps to tell InterChange Server to log a trace message each time it loads and unloads relationship tables in memory:

- 1. Edit the InterchangeSystem.cfg file.
- 2. Set the RELATIONSHIP. CACHING configuration parameter to five (5) in the TRACING section:

RELATIONSHIP.CACHING=5

InterChange Server Express routes these messages to the trace file (if one is configured). By default, InterChange Server Express does not generate trace messages when it loads and unloads the relationship tables. Trace levels less than five (0-4) do not produce messages either.

# Using Relationship Manager

Relationship Manager allows you to view and perform operations on relationship run-time data, including participants and their data. For background information about relationships, see the Map Development Guide.

You create relationship definitions with Relationship Designer Express. At run time, instances of the relationships are populated with the data that associates information from different applications. This relationship instance data is created when the maps that use the relationships start. The data is stored in the relationship tables specified in the relationship definition. Relationship Manager provides a graphical interface to interact with the relationship tables regardless of the database vendor.

For each relationship instance, Relationship Manager displays a hierarchical listing of its participant definitions and participant instances, which are a set of key and

non-key attributes. The relationship tree also provides detailed information about each of the participants in the relationship instance such as the type of entity, its value, and the date it was last modified. A relationship instance ID is automatically generated when the relationship instance is saved in the relationship table. Relationship Manager displays this instance ID at the top level of the relationship tree.

Figure 37 shows an example in Relationship Manager of a relationship tree for an identity relationship.

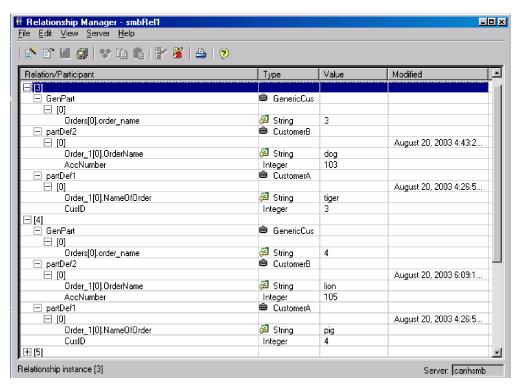

Figure 37. Relationship Manager, relationship tree

You can use Relationship Manager to work on entities at all levels: the relationship instance, participant instance, and attribute levels. For example, you can use Relationship Manager to:

- · Create and delete relationship instances
- Modify the contents of a relationship instance, such as adding and deleting participants
- Add and save a participant's data, load a participant's data from or save data to
  a file, and copy and paste the data of a participant from another relationship
  into the relationship instance, thus creating a new participant (as long as the
  participant types are identical)
- Activate and deactivate participants
- Retrieve participants based on instance IDs, business object attribute values, or data
- Filter a participant's activity within a time interval
- Salvage a situation when problems with data arise. For example, when corrupt or inconsistent data from a source application has been sent to the generic and

destination application relationship tables, you can use Relationship Manager to rollback (or clean up) the data back to a point of time when you know the data is reliable.

#### Steps for starting Relationship Manager

Perform one of the following steps to start Relationship Manager:

- Select Start > Programs > IBM WebSphere Business Integration Express >
   Toolset Express > Administrative > Relationship Manager
- In Relationship Designer Express, select a relationship definition and then select Tools > Relationship Manager

Relationship Manager starts. At this point it is disconnected from the server; you must connect to an InterChange Server Express instance as described in "Steps for connecting Relationship Manager to InterChange Server Express" to proceed further.

Figure 38 shows Relationship Manager in a disconnected state.

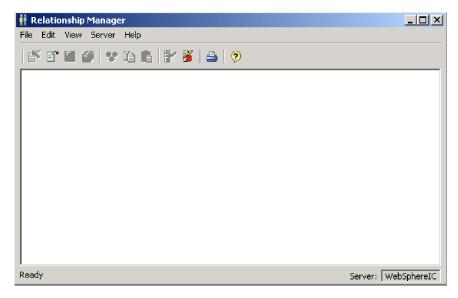

Figure 38. Relationship Manager

#### Connecting to and disconnecting from a server

You must connect Relationship Manager to InterChange Server Express to work with relationship instances and data. Follow the instructions in the following sections to connect Relationship Manager to a server and disconnect Relationship Manager from it:

- "Steps for connecting Relationship Manager to InterChange Server Express"
- "Steps for disconnecting Relationship Manager from InterChange Server Express" on page 91

**Steps for connecting Relationship Manager to InterChange Server Express:** Perform the following steps to connect Relationship Manager to InterChange Server Express:

1. Click **Server > Connect**. The Connect to InterChange Server dialog box appears (see Figure 39 on page 91).

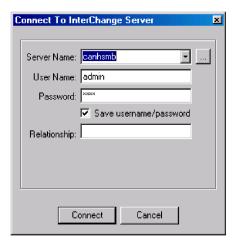

Figure 39. Connect to InterChange Server Express

- 2. Do one of the following to populate the name of the InterChange Server Express instance to which you want to connect in the **Server Name** field:
  - Type the name of the InterChange Server Express instance in the Server Name field.

**Important:** The name of an InterChange Server Express instance is case-sensitive, so you must be sure to be accurate when specifying the name.

- Select a cached server name from the list.
- Click the browse button to browse for the InterChange Server Express instance on the network and click **OK**.
- 3. Type the user name to interact with the InterChange Server Express instance in the **User Name** field.
- 4. Type the password for the user name supplied in step 3 in the **Password** field.
- 5. If you do not want to have to supply the user name and password each time you have to connect to the InterChange Server Express instance in System Manager then enable the **Save user name and password** check box.
- 6. If you want to open a relationship at this time type the name of the relationship definition in the **Relationship** field.
  - If you do not want to open a relationship at this time you can open it after connecting to the server. For more information, see "Steps for opening a relationship" on page 92.
- 7. Click Connect.

If you connect to InterChange Server Express in Relationship Manager and specify a relationship to open as described in step 6, then Relationship Manager displays the Retrieve Relationship Instances window, described in "Steps for retrieving relationship instances" on page 92.

**Steps for disconnecting Relationship Manager from InterChange Server Express:** Perform the following step to disconnect Relationship Manager from InterChange Server Express:

• Click Server > Disconnect.

### Working with relationships in Relationship Manager

After you have started Relationship Manager and connected it to an InterChange Server Express, you can use Relationship Manager to work with relationship data as described in the following sections:

"Steps for opening a relationship"

"Steps for retrieving relationship instances"

"Steps for creating relationship instances" on page 95

"Steps for deleting relationship instances" on page 96

"Deactivating and activating participants" on page 96

"Steps for copying participants" on page 97

"Steps for loading and unloading business object files" on page 98

#### Steps for opening a relationship

Perform the following steps to open a relationship definition in Relationship Manager after it is already connected to the server:

- 1. In Relationship Manager, click **File > Open**.
- 2. In the Open Relationship dialog box, select the name of the relationship that you want to open.

Figure 40 shows the Open Relationship dialog box.

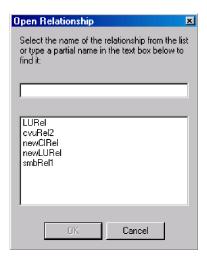

Figure 40. Opening Relationship dialog box

#### 3. Click OK.

When you open a relationship, Relationship Manager displays the Retrieve Relationship Instances window, described in "Steps for retrieving relationship instances."

#### Steps for retrieving relationship instances

Perform the following steps to retrieve relationship instances or to return a count of how many instances there are for a relationship:

1. In Relationship Manager, click **File > Retrieve**. The Retrieve Relationship Instances dialog box opens (see Figure 41).

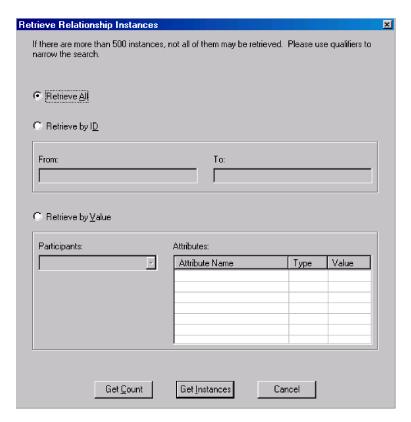

Figure 41. Retrieving Relationship Instances dialog box

- 2. You can perform the following operations with the Retrieve Relationship Instances window:
  - Retrieve the first 500 instances for the relationship, as described in "Steps for retrieving all instances."
  - Retrieve a range of instances for the relationship based on the relationship instance IDs, as described in "Steps for retrieving instances by relationship ID" on page 94.
  - Retrieve a relationship instance that contains a participant of a particular value you specify, as described in "Steps for retrieving relationship instances by participant data" on page 94.
  - Return a count of the number of instances for the relationship, as described in "Steps for returning a count of relationship instances" on page 94.

The Retrieve Relationship Instances window is also displayed when you specify a relationship to open when connecting to InterChange Server Express.

Depending on the number of participants in the relationship definition and the number of participant instances in each relationship instance, these retrieval queries may take some time.

**Steps for retrieving all instances:** Perform the following steps to retrieve the first 500 instances for a relationship:

1. At the Retrieve Relationship Instances window click Retrieve All.

#### 2. Click Get Instances.

Relationship Manager displays the first 500 instances for the relationship.

**Steps for retrieving instances by relationship ID:** Perform the following steps to retrieve a range of up to 500 instances by relationship ID:

- 1. At the Retrieve Relationship Instances window click Retrieve by ID.
- 2. Type the ID of the first instance in the range you want to retrieve in the **From** field.
- 3. Type the ID of the last instance in the range you want to retrieve in the **To** field.

#### 4. Click Get Instances.

Relationship Manager displays up to 500 instances in a range of the IDs specified.

**Steps for retrieving relationship instances by participant data:** Perform the following steps to retrieve a relationship instance based on values for key or non-key attributes of selected participants:

- 1. At the Retrieve Relationship Instances window click Retrieve by Value.
- 2. Select the participant whose value you want to search on from the **Participants** list.

For identity relationships, participant names are followed by the business object definition with which the participant is associated.

- For lookup relationships, participant names are followed by the word "Data".
- 3. Type one of the types of values listed in Table 12 in the **Value** column in the **Attributes** pane.

Table 12. Supported values for retrieving relationship instances by participant data

| Value            | Description                                                                                                    |
|------------------|----------------------------------------------------------------------------------------------------|
| Participant data | The data of the selected participant.                                                                                                    |
|                  | For example, if the relationship is an identity relationship you would specify the ID of the participant instance that you know to find the relationship instance in which it exists. |
|                  | If the relationship is a lookup relationship you would specify the non-key data value of the participant instance.                                                                    |
| %                | Any string of characters. This option is case-sensitive; numbers are included in the character set.                                                                                   |
|                  | For example, if %A were specified for a participant that stores abbreviated forms of the names of the United States, the values CA, GA, IA, LA, MA, PA, VA, and WA would be returned. |
| -                | Any single character.                                                                                                    |
|                  | As an example, _00 would retrieve 100, 200, a00, b00, and so forth.                                                                                                    |

#### 4. Click Get Instances.

Relationship Manager displays the first 500 relationship instances that match the specified value.

**Steps for returning a count of relationship instances:** Perform the following steps to return the number of relationship instances that satisfy a retrieval criteria:

- 1. Select the options for the criteria as described in "Steps for retrieving all instances" on page 93, "Steps for retrieving instances by relationship ID" on page 94, or "Steps for retrieving relationship instances by participant data" on page 94
- 2. Click **Get Count** (instead of **Get Instances**).

#### Steps for creating relationship instances

Perform the following steps to create a new instance for a relationship:

- 1. Create the new relationship instance by doing one of the following:
  - Click File > New Instances.
  - Use the keyboard shortcut Ctrl+N.
  - Click the New Relationship Instance icon in the toolbar.

Relationship Manager displays the new relationship instance.

Highlighted at the top of the hierarchal relationship tree, on the entry line with the relationship icon is the placeholder for the relationship instance ID, which displays three question marks (???). After you save the relationship instance or any of its participants, InterChange Server Express automatically generates the new relationship instance ID and Relationship Manager replaces the question marks with this instance ID.

2. Expand the new relationship instance by clicking on the plus (+) sign next to the ??? placeholder icon.

The relationship tree displays participant definitions, participant instances, and participant key and non-key attributes beneath the relationship instance in descending order.

- 3. Do the following to create a new participant instance in the relationship instance:
  - a. In the relationship tree, select the participant definition for which you want to create an instance.
  - b. Do one of the following to add an instance for the participant:
    - Right-click a participant definition in the listing and click **Add Participant**.
    - Click **Add Participant** on the toolbar.
  - c. Expand the new participant instance by clicking the plus (+) sign next to it.
  - d. Select the new participant instance.
  - **e**. Click the **Value** column for the participant instance, then type a value into the cell.

**Note:** If the **Value** field for the attribute displays three question marks (???), the participant is managed by InterChange Server Express. You cannot enter values for these participants because InterChange Server Express automatically generates them when you save the relationship instance. The value is the same value as the relationship instance ID.

4. Do any of the tasks listed in Table 13 on page 96.

Table 13. Tasks for participant data

| Task                             | Action                                                                                                    |
|----------------------------------|----------------------------------------------------------------------------------------------------|
| Save the participant instance.   | To save the new participant instance, right-click the participant instance and click <b>Save Participant</b> . Relationship Manager saves in the appropriate relationship table the data for this participant. The <b>Modified</b> column for the participant instances displays the date the participant was saved, which is the create date, in this case. <b>Note:</b> After the participant data has been saved, it cannot be changed. To change its data, the participant must be deleted and another created. |
| Add more participant instances.  | Repeat repeat step 3 on page 95 in the previous list.  Note: If you are working with an identity relationship, you cannot create more than one participant instance for a participant definition.                                                                                                    |
| Delete a participant.            | If necessary, you can delete a saved participant instance by right-clicking the participant instance and selecting <b>Delete Participant</b> . Relationship Manager removes the participant instance from the relationship table. If you do not want to remove the participant instance from the database, use the <b>Deactivate Participant</b> option (see "Deactivating and activating participants" on page 96). A deactivated participant retains its instance ID and its values.                              |
| Save the relationship instance.  | Save the relationship instance by performing one of the following tasks:  • Click File > Save.                                                                                                    |
|                                  | <ul> <li>Right-click the relationship instance and select Save Relationship.</li> </ul>                                                                                                    |
|                                  | InterChange Server Express generates the relationship instance ID and Relationship Manager replaces the ??? placeholder with this new ID. Relationship Manager updates the modified date on all saved participant instances to this date.  Note: At least one participant instance and all key attribute data must be created before the relationship instance can be saved.                                                                                                    |
| Save all relationship instances. | Click <b>File &gt; Save All</b> . InterChange Server Express generates the relationship instance IDs for any relationship instances that do not have one. Relationship Manager replaces any <b>???</b> placeholders with the new IDs. Relationship Manager updates the modified date on all saved participant instances to this date.                                                                                                    |

#### Steps for deleting relationship instances

Perform the following steps to delete a relationship instance from the relationship

- 1. Select the relationship instance that you want to delete.
- 2. Do one of the following in Relationship Manager:
  - Click File > Delete.
  - Right-click the relationship instance and click Delete Relationship Instance.

The relationship instance and its data are deleted from the relationship tables for the current relationship.

#### Deactivating and activating participants

A participant instance can be deactivated, or made inactive. Deactivating a participant instance removes it from the relationship instance and prevents it from displaying in the Relationship Manager window, but its record remains in the relationship table so it can be re-activated in the future.

**Steps for deactivating a participant:** Perform the following step to deactivate a participant instance:

• Right-click the participant instance you want to deactivate and click **Deactivate Participant**.

The participant is removed from the Relationship Manager display but not from the relationship tables.

**Steps for activating a participant:** Perform the following steps to activate a participant instance:

1. Select View > Show Deactivated Participants.

The Deactivated Participants window appears as shown in Figure 42.

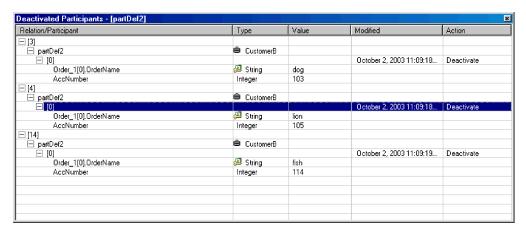

Figure 42. Deactivated Participants window

- 2. Select the relationship instance that contains the deactivated participant you want to activate from the list.
- 3. Expand the relationship instance until the deactivated participant instances appear in the list.
- 4. Right-click the participant instance that you want to reactivate and select **Activate**.
- 5. Click **Edit** > **Refresh**.

The activated participant instance appears in its relationship instance in the Relationship Manager window.

**Note:** If a participant instance in an identity relationship is deactivated and another participant is added in its place (that is, assigned the same instance ID), the original participant is removed from the Deactivated Participants listing, but remains in the database.

### Steps for copying participants

You can create a new participant instance by copying an existing participant instance.

Perform the following steps to copy a participant instance:

- 1. In the relationship instance, right-click the participant definition and click **Add Participant**.
- 2. Right-click the participant instance that you want to copy and click **Copy Participant**.
- 3. Right-click the newly created participant instance and click Paste Participant.

### Steps for loading and unloading business object files

You can load a business object file of the same type into a participant. Perform the following steps to load a business object data file into a participant:

1. Right-click the participant instance where you want to load the business object file and click **Load Participant with Business Object**.

The Load Participant with Business Object dialog box displays the business object associated with that participant instance, as shown in Figure 43.

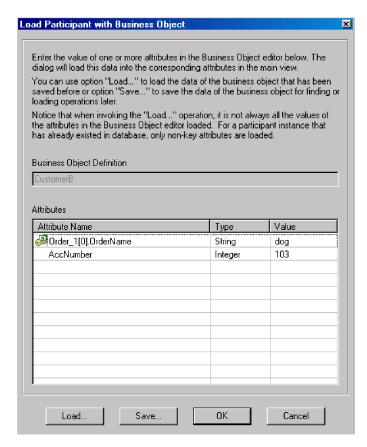

Figure 43. Load Participants with Business Objects dialog box

- 2. Click Load.
- 3. Navigate to and open the business object file that you want to load.
- 4. Click OK.

**Note:** Only the first instance of a relationship is loaded if more than one instance exists in the file.

# Working with relationship data in Relationship Manager

An important feature of Relationship Manager is the ability to access and manipulate relationship run-time data contained in the relationship tables. The following topics describe how to use Relationship Manager to manipulate and access run-time data:

<sup>&</sup>quot;Steps for searching for participants" on page 99

<sup>&</sup>quot;Steps for filtering the displayed participants" on page 100

"Steps for cleaning up participants" on page 101

"Steps for printing relationship data" on page 102

### Steps for searching for participants

You can search for participant instances based on different criteria. Depending on how specific your search criteria is, your searches can locate a unique participant instance or a group of participant instances.

Perform the following steps to search for instances by business object:

- 1. Select a participant instance in Relationship Manager.
- Click Edit > Find Instances by Business Object.
   The Find Instances by Business Object window appears (see Figure 44).

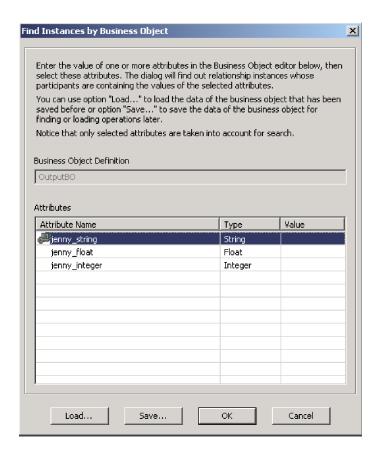

Figure 44. Find Instances by Business Object dialog box

- 3. Type the participant value by which you want to search in the Value cell.
- 4. Click **OK**.
  - Relationship Manager displays any matching instances in a dialog box.
- 5. Double-click any of the instances in the dialog box to navigate to and select the instance.

Perform the following steps to search for instances by data:

- 1. Select a participant instance in Relationship Manager.
- 2. Click Edit > Find Instances by Data.

Relationship Manager displays the Find Instances by Data dialog box, as shown in Figure 45.

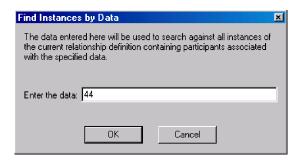

Figure 45. Find Instances by Data dialog box

- 3. Type the participant value by which you want to search in the **Enter the data** cell.
- 4. Click OK.

Relationship Manager displays any matching instances in a dialog box.

Double-click any of the instances in the dialog box to navigate to and select the instance.

#### Steps for filtering the displayed participants

You can filter the participants to only display those created or modified between certain dates.

Perform the following steps to filter the displayed participants:

- 1. Select a participant in Relationship Manager.
- 2. Click View > Filter.

The Filter dialog box appears, as shown in Figure 46.

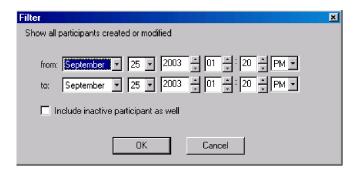

Figure 46. Filter dialog box

- 3. In the Filter dialog box, enter the earliest date of creation or modification for the participant in the **from** field and the latest date of creation or modification for the participant in the **to** field.
  - In the months list, select a month. You can type the first letter of a month to scroll to a month in the list.
  - Click the up and down arrows to increase or decrease the date. You also can use the arrow keys on the keyboard.
- 4. Select the **Include inactive participants as well** check box if you want to include inactive participants in the results.

#### 5. Click OK.

Relationship Manager displays the history of activity for the filtered interval in the Filter Results dialog box. The dialog box includes inactive participants if **Include inactive participants as well** is selected. Figure 47 shows the Filter Results dialog box.

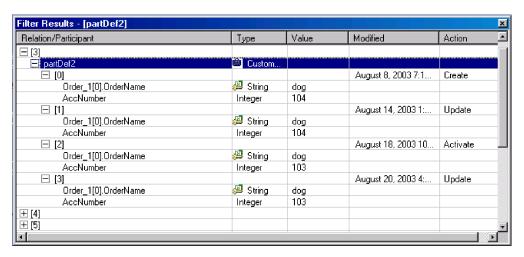

Figure 47. Filter Results dialog box

#### Steps for cleaning up participants

You can remove incorrect participant information caused by inconsistent or corrupt data from the source application or generic object.

Perform the following steps to clean up participants in System Manager:

- 1. Select a participant in Relationship Manager.
- 2. Click Edit > Clean Up Participants.

The Clean Up Participants dialog box appears, as shown in Figure 48.

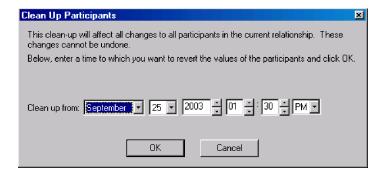

Figure 48. Clean Up Participants dialog box

- 3. In the Clean Up Participants dialog box, enter the date to which you want to revert the participant values to in the **Clean up from** field.
  - In the months list, select a month. You can type the first letter of a month to scroll to a month in the list.
  - Click the up and down arrows to increase or decrease the date. You also can use the arrow keys on the keyboard.
- Click OK.

All participant adds, deactivations, and activations since that point in time are erased from the database. A participant that has been deleted or whose value has been modified cannot be cleaned up.

### Steps for printing relationship data

Relationship Manager allows you to print information about a relationship's run-time data. It creates a tree representation of the run-time data, much like the data appears in the tool's main window. The print command in Relationship Manager sends the current contents of the relationship tree in the main window to the printer.

Perform the following steps to print relationship run-time data:

- 1. Expand the relationship tree of Relationship Manager so that the information you want to print is displayed.
- 2. If you want to print only a portion of the relationship instances, designate those instances by selecting them.
- 3. Print relationship run-time data in any of the following ways:
  - Click File > Print.
  - Use the keyboard shortcut Ctrl+P.
  - Click the **Print** icon in the toolbar.
- 4. The Print Relationship Instances dialog box appears. Select either all instances or selected instances, then click OK.

# Scheduling jobs in the system

Scheduling jobs allows you to create schedules to manipulate the operational states (start, stop, and pause) of connectors and collaborations. By manipulating component states, you can better manage how InterChange Server Express processes events. You can distribute the server's workload over scheduled time periods, thereby reducing traffic and allowing for more efficient resource management. This section covers the following topics:

"Overview of scheduling jobs" on page 102

"Steps for creating schedules" on page 105

"Steps for modifying schedules" on page 106

"Steps for deleting schedules" on page 107

"Steps for displaying schedules" on page 107

"Steps for enabling or disabling schedules" on page 107

# Overview of scheduling jobs

You schedule jobs in System Manager in the Schedule window (see Figure 49). From the Schedule window, you can create, modify, and delete scheduled items. You can see a list of all the schedules that are defined for components, or selectively view schedules based on your requirements. You can also enable or disable all schedules on the server.

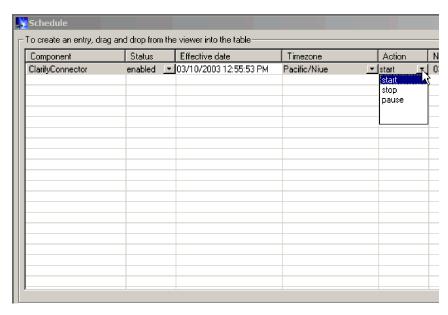

Figure 49. System Manager Schedule window

When you create a schedule for a component, you supply information such as when and how often (recurrence) an action (state change) occurs. By default, no schedules are defined for a component. You can define as many schedules as you want for a component. After a schedule is set, you can enable or disable its use.

The Schedule window allows you to determine the following items:

| Component | The name of the connector or collaboration | n being |
|-----------|--------------------------------------------|---------|
|           |                                            |         |

scheduled.

Status Enable turns the schedule on and disable turns the

schedule off. The default status is enabled.

Effective Date The date and time the schedule is enabled. The

default is the current date and time.

Timezone The time zone where the server is located. The

default is Pacific Standard time (PST).

Action The action the schedule performs. Actions are start,

pause, and stop.

Next Occurrence The next time the scheduled action occurs. If the

schedule is non-recurring, the date is the same as the effective date. If the schedule is disabled, this

field is blank.

Comments Text field that contains comments you enter about

the schedule.

If you want to make the schedule recurring, you can choose from several options including daily, weekly, or monthly.

Because each schedule consists of one action that occurs at a specified time, to create an interval when the server processes a component, you must define both a schedule to start and end processing. As an example, for a connector, you can create one schedule to start processing events at 1 a.m., and another schedule to pause processing at 3 a.m., daily. Only during that two-hour time period can the

connector deliver events to InterChange Server Express for processing by collaborations that subscribe to that connector.

### Overview of scheduling connectors

When you schedule the connector operation, the state you select (start, pause, or stop) determines to what extent work is processed. For example, when you start a connector, it constantly polls an application for new events., depending on the PollFrequency setting. When you pause a connector, it stops polling until started again, but is still able to handle service call requests from InterChange Server Express. A stopped connector is inactive.

By manipulating connector activity with collaboration activity, it is possible to schedule dedicated event processing for an application during a specified time window. To do this, both the collaboration and connector must be running during the same time interval. If the connector was paused, events that were queued can be processed when the connector resumes its activity.

#### Overview of scheduling collaboration objects

As with connectors, when you schedule the collaboration object's operation, the state you select (start, pause, or stop) determines to what extent work is processed. To review the collaboration states, see "Viewing collaboration object states" on page 75. For example, when you start a collaboration object, it processes the business objects that it receives from connectors. When you stop a collaboration object, all subsequent events are ignored. So unless you must stop the collaboration object, pause it instead.

Attention: Stopping a collaboration object can cause the connector to delete events as unsubscribed. As a warning, the system produces a message if you select stop.

When you pause a collaboration object, events remain in the collaboration queue until you restart the collaboration object.

**Note:** If a scheduled collaboration object is part of a collaboration group, all collaboration objects in that group are scheduled with the same action.

By manipulating collaboration object activity with connector activity, it is possible to schedule dedicated event processing for an application during a specified time window. To do this, both the collaboration object and connector must be running during the same time interval. By assigning different processing windows to collaboration objects that are bound to the same connector, you can distribute the workload, and to some extent, control the amount of traffic a connector must handle. For example, in Figure 50, each collaboration object gets a dedicated time period when the connector is processing only that collaboration object's events.

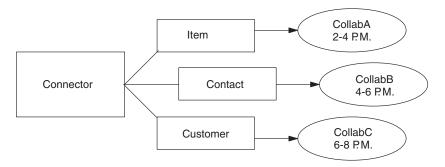

Figure 50. Dedicated processing

Multiple collaboration objects can subscribe to the same business object. In that case, the object is sent to InterChange Server Express, where it remains until it is picked up by each collaboration object that subscribes to it, when the collaboration object is started after being paused.

### Overview of overriding schedules

Using System Monitor, you can override the state of a scheduled component (for example, start a collaboration object that the scheduler stopped a few minutes ago). Or you can set it to a state that the scheduler cannot change. For example, if a collaboration object is scheduled to pause, you can stop it, not allowing the scheduler to pause it (a collaboration object cannot transition from stop to pause). In such a case, the scheduler does not override the manual change, but logs an error instead.

## Steps for creating schedules

Perform the following steps to create a schedule for a collaboration or a connector:

- 1. Open the Schedule window by right-clicking the Schedules folder in System Manager, then clicking **Edit Components' schedule**. The Schedule window appears, as shown in Figure 49.
- 2. From System Manager, select the collaboration object or connector to be scheduled and drag it to the Schedule window.
  - A new line entry with the name and type of the component is created in the Schedule window (for example **ClarifyConnector (Connector)**).
- 3. Enter information about the schedule by clicking the down arrow in each of the schedule cells:
  - a. In the **Status** field, accept **Enable** to turn the scheduled item on or select **Disable** to turn it off.
    - An enabled schedule is effective as soon as you click **OK**; a disabled schedule is immediately dormant until enabled. When a schedule is disabled, the Next Occurrence cell is blank to indicate there is no scheduled occurrence for this schedule item.
  - b. In the Effective Date field, select the date and time when the scheduled item occurs.
    - By default, the current date and time are set. Use the *MM/DD/YYYY hh:mm:ss* format. A 12 or 24 hour clock is used, based on the **Time** format configured in the Preferences window (available from the Edit menu).
  - **c.** In the **Timezone** field, select the time zone where the scheduled item is being created, if necessary. By default, the time zone for the scheduled item is set to Pacific Standard Time.

For example, the schedule for a connector is created in New York (select **Eastern Standard** time) and InterChange Server Express is located in Japan. InterChange Server Express uses this information to determine the local time for the schedule so it can run the job at the appropriate time.

- d. In the **Action** field, select the action to be performed. Actions are **Start**, **Pause**, and **Stop**.
- e. Type in comments in the Comments field. A maximum of 255 characters is allowed.
- 4. If you want this schedule to be ongoing, select the **Recurrence** check box and enter information about the next occurrence of the action. Select one of the radio buttons to determine a style for inputting the recurrence information and use the down arrow menus to select specific date information:
  - Every specifies a number and a date element, such as every 2 days or every 3 weeks.
  - The second radio button specifies the date in terms of a monthly event by the day of the week, such as the first Tuesday of every month or the fourth Friday of every month.
  - The third radio button specifies the date as the last day of number of months, such as the last day of every 3 months.

If you do not enable the recurrence option, the **Next occurrence** field is blank and the schedule expires after it runs. Consistency checks are made to ensure that only one action is scheduled for a particular component on a given date and time. No checks are performed for scheduling conflicts.

**Note:** InterChange Server Express automatically handles changes between standard and daylight savings time for recurring events.

- 5. Select the **Show Dependencies** check box to display schedules for a collaboration object's bound connectors and collaborations
- Select the Show Expired check box to display schedules that have already processed and whose time to run has expired. Only non-recurring schedules expire.
- 7. Click **OK** to create the scheduled item, which is effective after InterChange Server Express receives the information.

When InterChange Server Express and components are geographically distant, there can be a slight delay. If you need to change the state of a component immediately, use System Monitor, rather than the scheduler, to start, stop, or pause a component.

**Tip:** To schedule a time interval when events are processed for a component, you must create a schedule with the **Start** action and another with the **Stop** or **Pause** action. See "Overview of scheduling jobs" on page 102 for information and examples about determining start and end schedules.

# Steps for modifying schedules

Perform the following steps to modify an existing schedule for a collaboration or a connector:

- 1. In System Manager, right-click the collaboration or connector, and click **Edit Components' schedule**. The Schedule window appears (see Figure 49).
- Edit any field in the Schedule window to change its value.
   To edit Recurrence options, click the cursor anywhere on the scheduled item row; the recurrent values for that scheduled item appear in the Recurrence pane if they have been assigned.

3. Click **OK** to save changes and exit.

## Steps for deleting schedules

Perform the following steps to delete an existing schedule for a collaboration object or a connector:

- 1. In System Manager, right-click the collaboration or connector, and click **Edit Components' schedule**. The Schedule window appears (see Figure 49).
- 2. Select a scheduled item in the schedule list and click the **Delete** button (or use the keyboard Delete key) to remove the schedule.
- 3. Click OK to save changes and exit.

# Steps for displaying schedules

Perform the following steps to display a schedule or a group of schedules:

- 1. Select one of the following objects for displaying schedules:
  - The collaboration or connector icon in System Manager. The Schedule window displays all schedules defined for that object. If Show Dependencies is active, all schedules for components connected to the object are displayed.
  - The Collaboration Objects or Connectors folder in System Manager. The Schedule window displays schedules for all objects in that folder.
  - InterChange Server Express in System Manager. The Schedule window displays all schedules defined for that server, with times shown for the server's time zone.
- 2. Click **Component > Schedule** from the main window to display all schedules in the system.
- 3. Click any of the column headings in the Schedule window to sort schedules by that column.

# Steps for enabling or disabling schedules

Perform the following steps to selectively disable or enable schedules:

- Select an object for displaying schedules.
   See "Steps for displaying schedules" on page 107...
- 2. Enable or disable the schedule by doing one of the following in the Schedule window:
  - To enable or disable all schedules, click either Enable All or Disable All.
  - To enable or disable a single schedule, click the down arrow in the **Status** column and click the **Enable** or **Disable** option.
- 3. Click **OK** to save and exit.

# Backing up system components

Backing up the InterChange Server Express system is among the more critical tasks for system administrators. Standardized backup procedures allow for easier environment restoration in the event of system failures. Backing up the InterChange Server Express system is also important because hardware or software failures may leave data in an inconsistent state between InterChange Server Express and the integrated applications.

**Note:** Backed up repositories from previous versions should not be restored in the current version, since there is no guarantee of CWBF format enforcement in Bi-Directional (BiDi) enabled releases. This could be due to several reasons not related to the new release and the subsequent BiDi support, for example,

non-BiDi enabled adapters or the custom codes associated with system components not in CWBF. For more information about BiDi, refer to the *Technical Introduction to IBM WebSphere InterChange Server* and the *Business Object Development Guide*.

This section covers the following topics:

"Backup schedule planning" on page 108

"Component backups" on page 109

## Backup schedule planning

Plan and carry out procedures for regularly scheduled backups of the InterChange Server Express system. The more frequently you perform backups, the less data you need to recover in the event of data loss. When planning a backup schedule, keep in mind the information in this section.

Within the InterChange Server Express system, two types of data should be backed up: static data and dynamic data.

- Static data rarely changes and should be backed up only when changed. For example, back up static configuration data stored in the InterChange Server Express repository only when it has changed or before planned reinstallations or upgrades to the system. Following is a partial list of static data in the InterChange Server Express system:
  - InterChange Server Express repository (except for relationship tables)
  - Custom collaborations components, such as Java class files (.class), and message files (.msg)
  - Custom connectors
  - Map components, including map design files and Java class files (.class).
- Dynamic data constantly changes and should be backed up on a regular basis. For example, the relationship tables maintain the instance data for relationship definitions. Because relationship instance data is maintained continuously, regularly back up this data and application data.

The relationship tables are stored by default in the repository database. If you store them in another database, you need to back up that database. For more information about settings for storage of relationship tables, see the *Map Development Guide*.

Following is a partial list of dynamic data in the InterChange Server Express system:

- InterChange Server Express cross-reference database
- InterChange Server Express relationship tables
- InterChange Server Express WIP (event management) and transaction tables
- WebSphere MQ queue data
- InterChange Server Express connector archive tables (this is part of the application backup; all events since the last backup should be archived)
- Log files (as desired for historical information)

Plan your backup schedule at times when your systems environment is in a quiescent state or in a state with a minimal amount of event processing. InterChange Server Express is in a quiescent state when all of the following conditions exist:

All working queues are drained.

- All collaborations are paused so that no new data can be written to the cross-reference tables.
- All data is consistent between the integrated applications.

### Component backups

Different components of the InterChange Server Express environment require different backup procedures. The following topics are described in this section:

"Relationship table backups" on page 109

"Repository backups" on page 109

"System installation file backups" on page 110

"Collaboration class file backups" on page 110

"Archive table backups" on page 110

Attention: When backing up InterChange Server Express Components, do not back up the WebSphere MQ queues. WebSphere MQ queues represent in-progress transactions in the system, which are dynamic and therefore should never be backed up. Instead, InterChange Server Express recommends that the WebSphere MQ queues be mirrored in a fail-over scenario.

### Relationship table backups

Relationship tables are backed up using the standard backup utility for the database where these tables reside. Schedule this backup to coincide with the corresponding application backups. If you back up applications at different times, back up the relationship tables each time you back up an application. There are often static relationship tables within the relationship database. Although this data is static, it is recommended that you back up *all* relationship tables together. Make sure the InterChange Server Express system is in a quiescent state when backing up the relationship tables. For more information on bringing the system to a quiescent state, see "Shutting down InterChange Server Express" on page 37.

It is recommended that you mirror the relationship database log to assist in recovery. If hardware/software cost is not a consideration, you can also mirror the relationship run-time data.

The set of relationship tables for one relationship are closely associated, so back up all of these at the same time.

Back up relationship information using the standard backup utility from the DBMS (Database Management System) where these tables reside.

**Note:** To avoid data loss, run relationship backups at the same time you run backups for the applications that the tables reflect.

#### Repository backups

Repository tables are backed up using the repos\_copy command. For more information on this command, see "Using repos\_copy" on page 110. Back up the repository whenever it is modified and before and after performing a reinstallation

or an InterChange Server Express software upgrade. The InterChange Server Express system does not need to be in a quiescent state when backing up the repository.

The method to use for backing up the repository depends on whether your database is partitioned or unpartitioned.

**Partitioned database backups:** If your databases are partitioned, you can use the standard database backup utility from the DBMS to back up the Repository, Event Management, and Transaction databases.

**Note:** It is recommended that you mirror the Repository, Event Management, and Transaction database logs to assist in recovery.

**Unpartitioned (single) database backups:** If your InterChange Server Express databases are not partitioned, meaning they are contained in a single database, they should not be part of your normal database backup routine. The InterChange Server Express databases contain transient data whose recovery can cause inconsistencies in the system. Instead, back up the objects in the InterChange Server Express repository by using the repos\_copy utility.

### System installation file backups

Back up the system installation files at the following stages:

- After initial installation.
- Periodically during the development phase:
  - After collaboration design and development
  - After connector design and development
  - After map development and customization
- After the configuration and customization phase is complete.

#### Collaboration class file backups

Back up collaboration class files with your other non-InterChange Server Express system files. Coordinate the repository backup with the collaboration class file backups.

### Archive table backups

Some applications have archive tables. Back up archive tables using the standard database utility for the database in which they reside. The archive tables are part of the InterChange Server Express system, but typically reside in the application's database. Back up the archive tables on a regular basis. Data in the archive table represents all of the events that have passed from the application to the InterChange Server Express system. These events can be used to "resynchronize" the application and the InterChange Server Express cross-reference tables. For more information, see "Maintaining event archives" on page 158.

# Using repos\_copy

Repos copy is a command line interface for working with integration components and InterChange Server repositories. It allows you to deploy a package—a collection of integration components—to a server repository, or to export components from the repository to a package.

Repos copy is also used to migrate components from earlier versions to the current release. If you are working with old-format components, first migrate your components. Refer to the WebSphere Business Integration Server Express

installation guide for Windows, for Linux, or for OS/400 and i5/OS for more information. Repos\_copy does not support "-ar, -arp, -vr, -vp -xCompilePackage", and has limitations for "-o", and all the -xCompile options when working with old-format components.

To run repos\_copy, enter the command in an MS-DOS command prompt window (Windows) or at a shell prompt (Linux). For OS/400 and i5/OS, From the command line, type the QSH command, and from QSHELL run the repos\_copy.sh script. The *ProductDir*/bin directory, where the utility resides, should be in your path as a result of installation. For OS/400 and i5/OS, the script resides in /QIBM/ProdData/WBIServer44/bin directory by default.

**Note:** The repos\_copy output file contains encrypted passwords for relationships and connector applications. If you try to edit the output file and change these passwords, repos\_copy does not work.

**Note:** Repos\_copy is not BiDi enabled. If you attempt to use repos\_copy to restore a repository that includes BiDi data that is not in CWBF format, the data will be in an inconsistent state. For more information about BiDi, refer to the *Technical Introduction to IBM WebSphere InterChange Server* and the *Business Object Development Guide*.

Important: When repos\_copy deploys components to the repository, it deploys them to the repository *only*. It does *not* deploy them to any in-memory tables of business object definitions. When you use repos\_copy to deploy components, you do not need to reboot the server. However, the server does need to be rebooted if you use repos\_copy -d. Otherwise the in-memory data structure will not be updated. For example, connectors load business object definitions from the repository into their memory space when they start. If you deploy a business object definition to the repository to update it, you must restart the connector agent so that it loads the modified business object definition into memory. You must stop and restart InterChange Server Express and components that load definitions into memory for them to load recently deployed components.

**Important:** If RBAC is turned on and you use the repos\_copy -d option to delete the repository, your current Roles and Security Policy will be deleted from the repository. To restore them after this occurs, you must shut down the InterChange Server Express process, using the Windows shortcut on Windows or the "ics\_manager -kill" option on Linux and i5/OS and OS/400, and then re-load your roles and permissions into the repository, and re-start the InterChange Server Express.

This chapter has the following sections:

- "Repos\_copy syntax" on page 111
- "Repos\_copy usage scenarios" on page 116
- "Locale for repos\_copy files" on page 122

For more information about backing up the system, see the *System Administration Guide*.

# Repos\_copy syntax

Table 14 on page 112 describes the options of repos\_copy and their arguments, and shows the correct case usage for the options and the lack of spacing between the

option and its argument. The syntax shows that the options between curly braces ({}) represent a set of options, at least one of which is required. If you do not specify the -u, -p, -i, -o, or -s options at the command line, then repos\_copy prompts you for them. If you do not specify them when prompted, repos\_copy does not execute. Options enclosed in brackets ([]) are optional.

```
Usage:repos_copy [-sserverName][-uusername][-ppassword]
[-ifilename [-ai| -ar| -arp] [-k] [-ncENCODING] [-xcompilepackage] [-xdi] [-xdn][-r[[relationshipName1[:relationshipName2]: ...]|*] ]
[-oJARfilename [-xnoclasses]]
[-eentityType:entityname1[+entityType:entityname2]+... [-deep] [-oJARfilename]]
[-fentityfilename [-deep] [-oJARfilename] ] |
[-xCompileAll [-wi] ]
[-xCompileAllCollabs [-wi]] |
[-xCompileAllMaps [-wi] ] |
[-xCompileCollab:templateName1[+templateName2]+...[-wi] ] |
[-xCompileMap:mapName1[+mapName2]+... [-wi] ] |
[-mode]
[-d]
[-doentityType:entityname1[+entityType:entityname2]+... [-deep] ] |
[-dfoentityType:entityname1[+entityType:entityname2] -deep]
[-summary [-oXML filename] ]
[-vp [-iJARfilename] ]
[-vr]
```

Table 14. Repos\_copy command options

| Option                                     | Description                                                                                                    |
|--------------------------------------------|----------------------------------------------------------------------------------------------------|
| -ai                                        | Ignore and do not load duplicate objects (business objects, maps, relationships, collaboration templates and objects, and connectors) that are found when deploying a package.                                                                                                    |
| -ar                                        | Replace duplicate objects (business objects, maps, relationships, collaboration templates and objects, and connectors) that are found when deploying a package.                                                                                                    |
| -arp                                       | Replace duplicate components. This is an interactive version of the -ar option. If the components in the package being deployed already exist in the repository, you are prompted to ignore or replace the component.                                                                                       |
| -d                                         | Delete the components in the repository, except<br>the state data. Use this option to delete all of the<br>components from the repository.                                                                                                    |
| -deep                                      | Use with the -e option to include all the dependent components. If you omit the -deep option, only the component that is specified with the -e option is included.                                                                                                    |
| -dfoEntityType:Entity[+EntityType:Entity2] | Forcefully deletes the component even if the component has referents that depend on it. This option only works with the repository of a server that is running in design mode. A server that is running in production mode does not permit unresolved dependencies and references. See also the -do option. |

Table 14. Repos\_copy command options (continued)

| Option                                    | Description                                                                                                    |
|-------------------------------------------|----------------------------------------------------------------------------------------------------|
| -doEntityType:Entity[+EntityType:Entity2] | Specify the entities to be deleted from the repository. See Table 15 on page 116 for the list of entity types and keywords. If the object has no referents—other components that depend on it—then the deletion takes place. If the object has referents, then the deletion fails and a message is displayed. The behavior is the same in both design mode and production mode. For more information about starting the server in design mode or production mode, see the <i>System Implementation Guide</i> . |
| -eEntityType:Entity1[+EntityType:Entity2] | Export one or more referenced first-class entities. A first-class entity is a business object, collaboration object, collaboration template, connector, database connection pool, map, or relationship. You identify the entity to load or unload by specifying one of the keywords in Table 15 on page 116.                                                                                                    |
|                                           | Follow the EntityType keyword with a colon (:) and the name of the entity. Use the "+" to specify more than one entity. When combined with the -o option, the -e option unloads the data to an output file.                                                                                                    |
| -fentityFile                              | Similar to the -e option, but take the names of the entities from the file <i>EntityFile</i> . The file should contain references to the entities, with the following conditions:                                                                                                    |
|                                           | • The entity names must follow after the proper entity type keyword. The entity types and their keywords are listed in Table 15 on page 116.                                                                                                    |
|                                           | • A colon must separate the entity type from the entity name.                                                                                                    |
|                                           | • There must be a new line separating each entity reference.                                                                                                    |
|                                           | When combined with the -o option, this option exports the components to a package.                                                                                                    |
| -ifilename                                | Deploy the specified package file to the repository. If you omit the input file name value, the command interactively prompts you to enter the name of the input file. The file can be either a .jar file containing objects in XML format or an .in file containing objects in a text format.                                                                                                    |
|                                           | The .jar files created by repos_copy or System Manager have a particular structure which must be maintained for any subsequent imports of such a file to be successful. You should not, therefore, ever modify an input file manually.                                                                                                    |

Table 14. Repos\_copy command options (continued)

| Option                                  | Description                                                                                                    |
|-----------------------------------------|----------------------------------------------------------------------------------------------------|
| -k                                      | Override the default behavior of repos_copy when it finds a Mercator map in the package file it is loading. By default, repos_copy exits if it encounters a Mercator map. If you use the -k option, repos_copy skips over any Mercator maps in the package file and proceeds with the deployment process.                                                                                                    |
| -mode                                   | Return the mode of the server. For more information about InterChange Server Express modes, see the <i>Implementation Guide for WebSphere InterChange Server</i> .                                                                                                    |
| -ncencoding                             | See the Java documentation about the String class for a list of valid character encodings.  When deploying a repository created with InterChange Server Express version 4.1.1, specify the character encoding used in the 4.1.1 environment.                                                                                                    |
| -ooutfilename                           | Export the components in the repository to the specified package file. You must specify the name of the package file. If the file already exists then repos_copy prompts you to overwrite it or not. The output file is in .jar format, and contains the component definitions in XML format, and .java source files for components that have them. This option cannot be combined with the -i or -d options, nor can it export components in text format as it did in previous releases. Repos_copy does not append the .jar extension, so you must specify it when specifying the name of the output file. |
| -ppassword                              | Specifies the password for the user name supplied with the -u option. The password case-sensitive. If you do not specify this option then repos_copy prompts you for the password.                                                                                                    |
| -r*                                     | Import relationship definitions and not create the run-time schemas for any of them. See also the -r option.                                                                                                    |
| -rrelationshipName1[:relationshipName2] | Load the named relationship definition(s) into the repository without creating its run-time schema.                                                                                                    |
| -sserverName                            | Specify the name of the InterChange Server Express instance with which repos_copy should interface. The name is case-sensitive. If the server name is not specified, the tool prompts for a server name.                                                                                                    |
| -summary                                | List components in the server repository (they are identified as "artifacts" rather than as components in the output). The output is in XML format. You can combine this option with the -o option to print the output to a file rather than the console.                                                                                                    |
| -uusername                              | Specify the user name to log on to InterChange<br>Server Express. If no user name is specified,<br>repos_copy prompts for a user name.                                                                                                    |

Table 14. Repos\_copy command options (continued)

| Option                                                                   | Description                                                                                                    |
|--------------------------------------------------------------------------|----------------------------------------------------------------------------------------------------|
| -v                                                                       | Print the version number of the program that the repos_copy utility executes.                                                                                                    |
| -vp                                                                      | Validate a package file. The server validates packages against the repository and makes sure that the dependencies among the components in the package are resolved. If the validation is not successful, repos_copy prints a list of the missing dependencies. This option does not make any changes to the repository; it just validates the package file. When using the -vp option you must also use the -i option to specify the package file to be validated. |
| -vr                                                                      | Validate the repository. The output message indicates whether the validation is successful or not. If the validation is not successful, repos_copy prints a list of the missing dependencies.                                                                                                    |
| -wi                                                                      | Do not display warning messages that occur during the compilation of collaboration templates or maps. Only errors that occur during compilation are displayed. This allows the user to ignore warnings about deprecated methods, for example.                                                                                                    |
| -xCompileAll                                                             | Compile all collaboration templates and maps in the repository.                                                                                                    |
| -xCompileAllCollabs                                                      | Compile all collaboration templates in the repository.                                                                                                    |
| -xCompileAllMaps                                                         | Compile all maps in the repository.                                                                                                    |
| -xCompileCollab:collabTemplateName[+collabTemplateName]                  | Compile the specified collaboration templates in the repository.                                                                                                    |
| -xCompileMap:nativeMapName[+nativeMapName]                               | Compile the specified maps in the repository.                                                                                                    |
| -xCompilePackage                                                         | Tells the server to compile maps and collaboration template java files. If the package contains pre-compiled class files, don't use this option. In production mode, unless all class files are in the package, this option is selected by default. For a full description of InterChange Server Express modes, see the <i>System Implementation Guide</i> .                                                                                                    |
| -xnoclasses                                                              | Identifies whether to include class files when exporting components from the server.                                                                                                    |
| -xdi <deployment_descriptor_file_path></deployment_descriptor_file_path> | This option uses the specified deployment descriptor instead of the default inside the repository file. For a full description of InterChange Server Express modes, see the <i>System Implementation Guide</i> .                                                                                                    |
| -xdn                                                                     | This option ignores the .dfg file inside the repository .jar file and sends the deployment package to the server without changing the property values. For a full description of InterChange Server Express modes, see the <i>System Implementation Guide</i> .                                                                                                    |

Table 14. Repos\_copy command options (continued)

| Option | Description                                                                                                    |
|--------|----------------------------------------------------------------------------------------------------|
| -xmsp  | This option imports and exports membership and security information, allowing you to upgrade without having to recreate Roles and Security Policy. For a full description of InterChange Server modes, see the System Implementation Guide. |

Table 15. Keywords for different entity types

| Entity type              | Keyword        |
|--------------------------|----------------|
| Business object          | Bus0bj         |
| Collaboration object     | Collaboration  |
| Collaboration template   | CollabTemplate |
| Database connection pool | ConnectionPool |
| Connector                | Connector      |
| Мар                      | Мар            |
| Relationship             | Relationship   |

## Repos\_copy usage scenarios

This section describes many of the common situations in which you can use repos\_copy. It contains the following sections:

- "Example of printing the repos\_copy command"
- "Example of validating a package" on page 117
- "Example of deploying a package to the repository" on page 117
- "Example of validating the repository" on page 119
- "Example of compiling components in the repository" on page 119
- "Example of deleting components from the repository" on page 119
- "Example of exporting components to a package" on page 121
- "Example of printing a list of components in the repository" on page 121

#### Example of printing the repos\_copy command

You can run repos\_copy without any arguments to have the command and its arguments printed out. The example below shows repos\_copy when run without any arguments, and the resulting output:

```
No Command line arguments to ReposCopy were specified
Usage:repos_copy [ [-sServerName] [-uUserName] [-pPassword] ] |
[-iFileName [-ai| -ar| -arp] [-k] [-ncEncoding] [-xcompilepackage]
[-xdi] [-xdn] [-r[[RelationshipName1[:RelationshipName2]: ...] |
[-oJARfileName [-xnoclasses]] |
[-eentityType:EntityName1[+entityType:EntityName2]+... [-deep]
[-oJARfileName] ]
[-fENTITYFILENAME [-deep] [-oJARfileName] ] |
[-xCompileAll [-wi] ] | [-xCompileAllCollabs [-wi]] | [-xCompileAllMaps
[-wi] ] | [-xCompileCollab:TemplateName1[+TemplateName2]+... [-wi] ] |
[-xCompileMap:MapName1[+MapName2]+... [-wi] ]
[-mode] |
[-d] |
[-doentityType:EntityName1[+entityType:EntityName2]+... [-deep] ] |
```

```
[-dfoentityType:EntityName1[+entityType:EntityName2] -deep] |
[-summary [-oXML_FileName] ] |
[-vp [-iJARfileName] ] |
[-vr]
```

### Example of validating a package

You can validate a package of components before deploying the package to a server. This is very useful because if you deploy a package to a production-mode server all the dependencies must be resolved or the deployment fails. You cannot validate a user project or integration component library in System Manager to make sure that the dependencies are satisfied, so the only way to find out if a package is valid when deploying with System Manager is to attempt the deployment and use the error information when it fails to resolve the dependencies. If there are many components in the package, this can be a very time-consuming process.

Although you cannot validate an integration component library, you can export it to a package file and then validate the package file using repos\_copy.

To validate a package file using repos\_copy, use the -i option to specify the name of the package file to be validated and the -vp argument to validate it rather than deploy it.

#### For example:

```
C:\WebSphereICS420DEV>repos_copy -sWebSphereICS420DEVServer -uadmin -pnull
-iWebSphereICS420DEVServer.jar -vp
```

Repos\_copy validates the contents of the package and displays a message to indicate whether or not the dependencies are resolved.

#### Example of deploying a package to the repository

The -i option allows you to deploy a package of components to the repository. If you do not specify the name of the package file then you are prompted to enter it.

The following example shows a a file named WebSphereICS420DEVServer.jar being deployed to a repository:

```
C:\WebSphereICS420DEV>repos_copy -sWebSphereICS420DEVServer -uadmin -pnull
-iWebSphereICS420DEVServer.jar
```

## Example of deploying a package with precompiled class files to the repository:

Normally if a package contains some collaboration template or map implementation java files, but no related class files, use the -xcompilepackage option when deploying the package to the repository. This is because class files must exist when these maps or templates are running. (Refer to "Example of compiling and creating schemas" on page 118.)

If precompiled class files are also in the package, you can use them directly after deployment without compiling the java files on server. This increases performance (because there is no additional compilation time) but the behavior is the same as common deployment.

The following example shows a file named WebSphereICS420DEVServer.jar with precompiled class files being deployed to a repository:

```
C:\WebSphereICS420DEV>repos_copy -sWebSphereICS420DEVServer -uadmin -pnull
-iWebSphereICS420DEVServer.jar
```

**Example of duplicate components:** Commonly there are components with the same name in the package file as there are in the repository. In this case you must decide whether or not you want to replace the components in the repository with those in the package file. The -ai option specifies that duplicate components should not be loaded into the repository:

```
C:\WebSphereICS420DEV>repos copy -sWebSphereICS420DEVServer -uadmin -pnull
 -iWebSphereICS420DEVServer.jar
```

If you want to replace all the duplicate components in the repository, use the -ar option as in the following example:

```
C:\WebSphereICS420DEV>repos copy -sWebSphereICS420DEVServer -uadmin -pnull
-iCustomerSyncInterface.jar -ar
```

You can use the -arp option to interactively replace duplicate components in the repository. This lets you decide for each individual duplicate component whether it should be replaced or not.

```
C:\WebSphereICS420DEV>repos copy -sWebSphereICS420DEVServer -uadmin -pnull
-iCustomerSyncInterface.jar -arp
```

**Example of compiling and creating schemas:** For maps and collaboration to execute at run time, the maps and collaboration templates defined in the repository must be compiled. For relationships to function properly at run time, their schemas must be created.

When you deploy components to a server running in production mode, all templates are automatically compiled and all relationship schemas are created. For the deployment to succeed, then, the code of the map and collaboration templates must be valid and InterChange Server Express must be able to communicate with the databases specified in the settings of the relationship definitions.

When you deploy components to a server running in design mode, the templates are not automatically compiled; relationship schemas are automatically created. There are options you can use to compile the templates, however, and there are options to not create relationship schemas.

The following example uses the -xCompilePackage option and does not use any form of the -r option. The result is that when the package specified by the -i option is deployed, the maps and collaboration templates are compiled and schemas are created for the relationships:

```
C:\WebSphereICS420DEV>repos copy -sWebSphereICS420DEVServer -uadmin -pnull
-iWebSphereICS420DEVServer.jar -xCompilePackage
```

You may not want relationship schemas created when you do a deployment. For example, if you are deploying a package from one environment to another and did not change the properties of the relationships to use the database resources in the new environment, you want to change the relevant properties before schemas are created. The following example uses the -r\* option to not create schemas for all of the relationships in the package being deployed:

```
C:\WebSphereICS420DEV>repos copy -sWebSphereICS420DEVServer -uadmin -pnull
-iWebSphereICS420DEVServer.jar -xCompilePackage -r*
```

**Note:** You can use the -r option without the asterisk to specify the names of individual relationships whose schemas should not be created. For example, -rCustomer:Order would not create schemas for the Customer and Order relationships, but would still create schemas for any other relationships in the package being deployed.

Important: Although there are options to compile maps and collaboration templates after deployment, there is no way to either through repos\_copy or System Manager to create the schema for a relationship other than during deployment. So, if you chose not to create the schema for a relationship during deployment because you needed to change the database settings, then you need to re-deploy the relationship afterwards and allow repos\_copy to create the schema for the relationship.

### **Example of validating the repository**

The repository must be valid for the server to process flows successfully. Use the -vr option to validate a server repository, as in the example below:

C:\WebSphereICS420DEV>repos copy -sWebSphereICS420DEVServer -uadmin -pnull -vr

If the server is valid then repos\_copy writes the following output to the console: Validation Succeeded.All Dependencies Resolved.

If the repository is not valid then repos\_copy prints a list of the dependencies that must be resolved.

### Example of compiling components in the repository

If you deployed maps or collaboration templates to the repository and did not compile them during deployment, you can use repos\_copy to compile them afterwards. This can be useful in situations where there are many components to deploy because deployment can take a long time and compiling can make the operation take even longer. Waiting until after the deployment has succeeded to do the compilation task can reduce the risk of spending an even greater amount of time migrating the environment if an error occurs.

The following example shows the use of the -xCompileAll option to compile all maps and collaboration templates in the repository:

C:\WebSphereICS420DEV>repos\_copy -sWebSphereICS420DEVServer -uadmin -pnull
-xCompileAll

There are options to compile all of either type of component as well. Use

- -xCompileAllCollabs to compile all the collaboration templates, and
- -xCompileAllMaps to compile all the maps. The example below shows the use of
- -xCompileAllMaps:

C:\WebSphereICS420DEV>repos\_copy -sWebSphereICS420DEVServer -uadmin -pnull
-xCompileAllMaps

Just as you can compile all of one type of component, you can also compile an individual component. Use the -xCompileCollab or -xCompileMap option followed by a colon and the name of the collaboration template or map to compile a single component. The example below would compile a collaboration template named CustomerSync:

C:\WebSphereICS420DEV>repos\_copy -sWebSphereICS420DEVServer -uadmin -pnull
-xCompileCollab:CustomerSync

#### Example of deleting components from the repository

There are several options provided by repos\_copy for deleting components in the repository. You can delete the entire repository, individual components, and individual components and any components that reference them.

**Note:** Components must be inactive for you to delete them. If you delete a single component then you must deactivate it first or the delete operation fails. If

you want to delete a component and all the components that reference it, you must deactivate not only the single component, but all those that reference it as well. You can delete the entire repository when the components are in an active state. Use System Monitor or web-based System Monitor to manage the states of components. System Monitor and web-based System Monitor are described in the *System Administration Guide*.

Example of deleting the entire repository: Use the -d option to delete all of the components in the repository. The following example shows the syntax:

C:\WebSphereICS420DEV>repos\_copy -sWebSphereICS420DEVServer -uadmin -pnull -d

Repos\_copy presents a prompt asking if you want to delete the entire repository or not

**Example of deleting components without referents:** If a component does not have any referents—other components that reference it and require it to exist in order to perform their function in the system—then you can delete the individual component.

Use the -do option followed by the entity type, a colon, and the name of the component. The entity types are listed in Table 15 on page 116. The following example deletes the relationship named **Customer**:

C:\WebSphereICS420DEV>repos\_copy -sWebSphereICS420DEVServer -uadmin -pnull -doRelationship:Customer

**Examples of deleting components with referents:** If a component does have referents—other components that reference it and require it to exist in order to perform their function in the system—then you can only delete the component if the server is running in design-mode, and by using certain options.

Example of forcing a delete in spite of references: If a component has referents, repos\_copy does not let you delete it with the -do option. You must use the -dfo option to force deletion of a component with referents. Forcing deletion of a component that has referents leaves the repository in an inconsistent state, and a server running in production mode does not permit that, so this option only works with a design-mode server. The following example shows the use of the -dfo option to delete the 0rder business object in spite of the fact that other components in the system (such as maps and relationships) have references to it:

C:\WebSphereICS420DEV>repos\_copy -sWebSphereICS420DEVServer -uadmin -pnull
-dfoBus0bj:0rder

Example of deleting the referents as well: Another way you can delete a component that has referents is to use the -deep option to delete the referents as well. This deletes the component and all of the components that have references to it. The following example shows the use of the -deep option when using the -do option to delete the Customer business object:

C:\WebSphereICS420DEV>repos\_copy -sWebSphereICS420DEVServer -uadmin -pnull
-doBusObj:Customer -deep

This option, unlike the -dfo option, is supported with servers running in production mode because the deletion of the referents along with the component guarantees that the repository remains valid. Keep in mind, however, that it can result in many components being deleted; you should be aware of the implications of this action prior to taking it.

### Example of exporting components to a package

The -0 option allows you to export components from the repository to a package. You must specify the name of the package file. When the -o option is used alone the entire repository is exported to a file, as in the following example:

C:\WebSphereICS420DEV>repos copy -sWebSphereICS420DEVServer -uadmin -pnull -oWebSphereICS420DEVServer.jar

You can specify individual components to be exported by using the -e option. You must use the -e option with the appropriate EntityType keyword listed in Table 15 on page 116, and must follow the keyword with the name of the component. You can specify multiple components by concatenating them with the plus (+) sign. In the following example, the Customer business object and CustomerSync collaboration template are exported to a package named CustomerSyncInterface.jar.

C:\WebSphereICS420DEV>repos copy -sWebSphereICS420DEVServer -uadmin -pnull  $-eBusObj: Customer + Collab Template: Customer Sync \\ -o Customer Sync Interface. jar \\$ 

Normally the class files of maps and collaboration templates (if they exist) are also exported with their java files into the package file. If you don't need them, using the -xnoclasses option to ignore these class files, for example:

C:\WebSphereICS420DEV>repos copy -sWebSphereICS420DEVServer -uadmin -pnull -oWebSphereICS420DEVServer.jar -xnoclasses

You can use the -deep option to export the dependencies of a component as well. In the previous example, the Customer business object was exported, but none of its child business objects were. The following example uses the -deep option to export the CustomerSync ClarifyToSAP collaboration object and all of its dependencies.

C:\WebSphereICS420DEV>repos copy -sWebSphereICS420DEVServer -uadmin -pnull -eCollaboration:CustomerSync ClarifyToSAP -oCustomerSyncInterface.jar -deep

If you want to export specific components, but do not want to have to enter the entity type keyword and component names, you can store them in a text file and use the -f option. This is very convenient when you want to frequently export the same components. The following example uses the -f option to load the components listed in a text file named Components.txt:

C:\WebSphereICS420DEV>repos copy -sWebSphereICS420DEVServer -uadmin -pnull -fComponents.txt -oCustomerSyncInterface.jar -deep

The contents of the file Components.txt are shown below; a paragraph return follows each entity type keyword and name combination:

BusObj:Customer Relationship:Customer CollabTemplate:CustomerSync

Note: Repos\_copy and System Manager are unfortunately inconsistent with respect to what they identify as "dependencies". If you attempt to delete a component using repos\_copy but there are components that depend upon it then repos\_copy lists those referring components as dependencies. However, if you right-click the component in System Manager and click Show **Dependencies**, the tool lists the components that the selected component depends on.

### Example of printing a list of components in the repository

You can use the -summary argument when executing repos\_copy to print a list of the components in the repository. The output is presented in XML format.

Although it is not particularly useful to view at the command line, you can combine the -summary argument with the -o argument to redirect the output to a file and then view the file in a browser or XML editor. The command usage in this case would be the following:

C:\>repos\_copy -sWebSphereICS420DEVServer -uadmin -pnull -summary -oRepository.xml

# Locale for repos copy files

The repos copy utility reads metadata from the repository and writes the data out to files in Unicode (UTF-8 format). It also reads such files and loads them into the repository in Unicode (UTF-8 or UCS-2, as the underlying repository database dictates).

Repos copy files created with InterChange Server Express version levels earlier than 4.1.1 can be loaded into the repository correctly only if the dates and times for the component schedules are in full US format. (This is usually not a problem. Repos\_copy saves all schedule dates in full US format only. The incompatibility may arise if the repos\_copy files have been manually edited.)

In addition, when deploying 4.1.1 repositories, be sure to specify the character encoding with the '-nc' option.

# Administering end-to-end privacy

The security of messages and business data on a system is critical, from the moment they leave a source adapter, through their journey into the InterChange Server Express, right up until they reach a destination adapter. Critical to any secure system is end point verification. The IBM WebSphere Business Integration Server Express provides security at each end point of the information flow, ensuring that your information is secure from end-to-end.

Most business communication in InterChange Server Express is transported over asynchronous systems such as JMS and MQ Series, causing messages to be stored on disk at the queue manager while they wait for processing. End-to-end privacy ensures that these messages are secured at this level.

In order to use end-to-end privacy to protect your messages, you must activate it in the appropriate configuration file. End-to-end privacy can be turned on or off for each individual adapter.

It is important to note that the configuration of end-to-end privacy using System Manager will only effect the messages from InterChange Server Express to the adapter, while the configuration of the adapter using Connection Configurator will only effect the message from the adapter to InterChange Server.

Note: For in-depth information on end-to-end privacy concepts and functionality, refer to the Technical Introduction to IBM WebSphere Business Integration Server.

This section covers the following topics:

"Steps for activating end-to-end privacy using System Manager" on page 123

"Steps for activating end-to-end privacy using Connector Configurator" on page 123

"Steps for changing the privacy configuration using System Manager" on page 124

"Steps for changing the privacy configuration using Connector Configurator" on page 124

"Administering keys and keystores" on page 124

# Steps for activating end-to-end privacy using System Manager

Perform the following steps to activate end-to-end privacy using System Manager:

- 1. On the Privacy tab (located in the server's Edit Configuration context menu), enter the path to the keystore. For additional information on keystores, see "Administering keys and keystores" on page 124.
- 2. Enter the password for the keystore.
- 3. To import a specific privacy setting, select the Import Privacy Setting button and select one of the available connectors. This loads the privacy configuration specified by the specific connector's configuration file.
- 4. To set a general privacy setting, select a message type from the drop down list. Available choices are:
  - All
  - Admin
  - BO
- 5. Select a security level from the drop down list. Available choices are:
  - None
  - Privacy
  - Integrity
  - Integrity plus Privacy
- 6. Select a destination for the messages, for example, System Test Connector or Destination Connector. This is an optional distinction used only when end-to-end privacy has been set for the specific connector.
- 7. To set a privacy setting for an individual business object, enter the name of the business object or select a business object from the available list.
- 8. Select a security level from the drop down list. Available choices are:
  - None
  - Privacy
  - Integrity
  - · Integrity plus Privacy
- 9. Select a destination for the messages, for example, System Test Connector or Destination Connector. This is an optional distinction used only when end-to-end privacy has been set for the specific connector.

# Steps for activating end-to-end privacy using Connector Configurator

Perform the following steps to activate end-to-end privacy:

- 1. In Connector Configurator, select the Security tab.
- 2. Select the checkbox to turn on the privacy setting. This checkbox is only active if the delivery transport is JMS.
- 3. Select from the drop down list under the Message Privacy Level heading to assign the appropriate privacy level for each message, administrative message and business object message. Available choices are:
  - None

- Privacy
- Integrity
- Integrity plus Privacy
- 4. Save your connector configuration to activate the privacy settings.

# Steps for changing the privacy configuration using System Manager

Perform the following steps to change the end-to-end privacy parameter using System Manager:

- 1. On the Privacy tab (located in the server's Edit Configuration context menu), update the following information:
  - Keystore path
  - · Keystore password
  - General privacy settings
  - · Individual business object privacy settings

# Steps for changing the privacy configuration using Connector Configurator

Perform the following steps to change the end-to-end privacy parameter using Connector Configurator:

- 1. In Connector Configurator, select the Security tab.
- 2. Select or deselect the checkbox to change the privacy setting. This checkbox is only active if the delivery transport is JMS.
- 3. If privacy is turned on, select from the drop down list under the Message Privacy Level heading to assign the appropriate privacy level for each message, administrative message and business object message. Available choices are:
  - None
  - Privacy
  - Integrity
  - Integrity plus Privacy
- 4. Save your connector configuration to activate the changed privacy settings.

# Administering keys and keystores

A keystore is a password protected file used to securely store the public and private keys used for privacy verification. A keystore is present for the server, as well as for each individual adapter. The IBM WebSphere Business Integration Server contains an InterChange Server Express private and public keystore, as well as the public keys of each adapter. Each individual adapter keystore contains the adapter private and public keystore, as well as the public key of the InterChange Server.

The full path to the keystore and the applicable password, which is encrypted during startup, is contained in the configuration file. The password for the private key should be identical to the password for the keystore.

### Steps for creating keys using the connector configurator

Perform the following steps to create the keys and keystores using the graphical interface provided with the connector configurator:

- 1. Open the Connector Configurator screen for the applicable connector and select the Security tab. From this tab, you can turn on end-to-end privacy, set your privacy levels, maintain keys and set adapter access control.
- 2. Select the Generate Keys button. The Generate Keys screen displays.
- 3. Enter the following information to complete the key building process:
  - · Certificate association
  - · Generation algorithm
  - Output keystore
  - Keystore password
  - · Private key password
  - Any additional key options
- 4. Enter one of the following pieces of information. Only one is required to build the key:
  - Common name for the key
  - Organization unit
  - · Organization name
  - Locality name
  - · State name
  - · Country name
- 5. Select the OK button to save the key information.

### Steps for creating keys using the keytool

Perform the following steps to create the keys and keystores using the keytool:

- 1. Open the keytool found in the JDK\_HOME/bin directory.
- 2. Create a public and private key entry for the server by entering the following command line, where name equals the keystore name, password equals the keystore password and IC.keystore equals the keystore file name: keytool -genkey -alias name -keyalg RSA -keypass password -storepass password -keystore IC.keystore
- 3. Export the public key of the server to a file by entering the following command
  - keytool -export -alias name -storepass password -file IC.cer -keystore IC.keystore

**Note:** The adapter agent will import the IC.cer file when it imports the public key of the server into its keystore.

- 4. Create a public and private key entry for the adapter agent by entering the following command line, where connectorname equals the keystore name, password equals the keystore password and Adapter.keystore equals the keystore file name:
  - keytool -genkey -alias connectorname -keyalg RSA -keypass password -storepass password -keystore Adapter.keystore
- 5. Export the public key of the adapter to a file by entering the following command line:
  - keytool -export -alias connectorname -storepass password -file Adapter.cer -keystore Adapter.keystore
- 6. Turn on privacy settings by importing the key for the adapter agent into the server keystore by entering the following command line: keytool -import -v -trustcacerts - alias connectorname -storepass password -file Adapter.cer -keystore IC.keystore

7. Import the server's public key into the adapter agent's keystore by entering the following command line:

keytool -import -v -trustcacerts - alias connectorname.queue.manager -storepass password -file IC.cer -keystore Adapter.keystore

### Steps for exporting the adapter public key

Perform the following steps to export the adapter public key:

- 1. Open the Connector Configurator screen for the applicable connector and select the Security tab.
- 2. Select the Export Adapter Public Key button.
- 3. On the Export Adapter Public Key screen, enter the following information:
  - Output certificate
  - · Input keystore
  - Keystore password
  - · Certificate association
  - Any additional key options
- 4. Select the Ok button to export the adapter key.

### Steps for importing the server public key

Perform the following steps to import the server public key:

- 1. Open the Connector Configurator screen for the applicable connector and select the Security tab.
- 2. Select the Import Server Public Key button.
- 3. On the Import Server Public Key screen, enter the following information:
  - Output keystore
  - · Input certificate
  - Keystore password
  - Private key password
  - Certificate association
  - Any additional key options
- 4. Select the Ok button to import the server key.

# Administering role-based access control (RBAC)

One of the key features to the IBM WebSphere Business Integration Server is the ability to authorize permissions for users accessing the system using roles, known as Role-based access control (RBAC). Roles can easily be defined by the Administrator and assigned to a group of users, restricting access to key components only to verified users. Roles can be assigned along functional associations and greatly reduce the administrative burden. Assigning a role to a user or users allows them to access only the components of the system included in the role definition.

Use of RBAC functionality ensures that only an Administrator, or users with permission to administer roles, would be allowed to create users and assign roles. If RBAC is not active on the server, any user can create users and roles with no verification.

Note: When you activate RBAC in InterChange Server Express, the RBAC run time status displays on the System Manager screen.

For information on configuring Role-based access control, see "Steps for setting up RBAC."

Note: The Failed Events Manager uses RBAC functionality to establish roles which administer access control to failed events information.

This section covers the following topics:

"Steps for setting up RBAC"

"Steps for deactivating RBAC" on page 128

"Administering roles" on page 128

"Administering users" on page 129

"Administering user and role assignments" on page 130

"Administering security policy permissions" on page 130

"Administering membership and security policy information" on page 132

"Security Administration" on page 132

## Steps for setting up RBAC

Before setting up RBAC, at least one user must be assigned the role of Administrator. If no user is assigned an Administrator role, the server will always re-boot with RBAC disabled. Perform the following steps to set up role-based access control:

- 1. On the Security-RBAC tab (located in the server's Edit Configuration context menu), select the check box for Enable RBAC.
- 2. Select the user registry to which to apply role-based access controls, that is, Repository or LDAP.

Note: If you select the LDAP user registry, you must ensure that the server privacy keystore is set up in order to assure correct functioning.

- 3. In the Server Start User Name field, enter the user name to start the server.
- 4. In the Server Start Password field, enter the password associated with the
- 5. If you selected Repository, enter details in the following fields:
  - Host name
  - Database
  - Port Number
  - · User Name
  - · Password
  - Max Connections, which is the maximum number of connections that the user can open
  - Max connect retries, which is the maximum number of times you can attempt to start a connection
  - Connect retry interval, which is the amount of time between connection retries
- 6. If you selected LDAP, enter details in the following fields:

- LDAP Url, which is the url of the LDAP installation
- Username, which is the user account and is not case-sensitive
- · Password, which is the password for the user account
- Userbase DN, which is the base distinguished name and acts as the root of all searches and updates
- Username attribute, which the attribute in the schema that InterChange Server uses as a username
- Search criteria, which is the search criteria to use when retrieving LDAP users and is optional
- Max search returns, which is the maximum number of entries returned from a search
- SSL, which when set to True secures the connection using SSL protocol
- 7. To turn on Audit settings, select the check box for Enable Audit and enter details in the following fields:
  - Audit log directory, which is the path of the audit log file
  - · Audit log frequency, for example, Daily, Weekly or Monthly
  - · Audit file size, which is the maximum size for the audit file in MB

# Steps for deactivating RBAC

Perform the following steps to deactivate RBAC:

1. On the Security-RBAC tab, select the check box for Enable RBAC. Disabling RBAC functionality causes all the fields in the display to become grayed.

## **Administering roles**

Role-based access control (RBAC) supports multiple users and enhanced security features based on roles. A role is a collection of users who share common functionality. Assigning functions into roles allows the administrator to work more effectively by reducing the burden on the administrator during the assignment of permissions.

If a role is no longer necessary for the functioning of the server, you may choose to delete that role from the listing. Once a role is deleted, all role references are removed from the applicable users.

**Note:** The Failed Events Manager also uses RBAC functionality to establish roles which administer access control to failed events information.

#### Steps for creating roles

Perform the following steps to create a role:

- 1. Right click on the server name and select Users and Roles from the listing.
- 2. On the Users and Roles Management tab, select the Roles tab.
- 3. Right click on the main Roles folder and select New Role. This displays the Role Name dialog box.
- 4. Enter the role name. Once you name a role, it cannot be renamed.
- 5. Enter a role description, if necessary. Role description is an optional field.
- 6. Select OK.

### Steps for deleting roles

Perform the following steps to delete a role:

**Note:** The role administrator is the default and cannot be deleted. It is case-sensitive.

- 1. Right click on the server name and select Users and Roles from the listing.
- 2. Right click on the role and select Delete Role.
- 3. When prompted, select OK to delete the role. Once you delete a role, it cannot be restored.

### Administering users

On the User and Roles Management screen, roles are listed downward in a tree directory display. You can assign a user to any number of roles. Users assigned to a role are listed in the tree directory beneath the role to which they are assigned, making for a quick and easy scan of permissions and responsibilities.

Additionally, you can import or export user information for use with the RBAC functionality.

### Steps for adding users

Perform the following steps to add users to RBAC:

- 1. Right click on the server name and select Users and Roles from the listing.
- 2. On the Users and Roles Management tab, select the Users tab.
- 3. Right click on the main Users folder and select New User. This displays the Create User dialog box.
- 4. In the Username field, enter the name of the user.
- 5. In the Password field, enter the password for the user.
- 6. Confirm the password.
- 7. Add information in the Distinguished Name, Common Name and Surname fields.
- 8. Select OK.

### Steps for deleting users

Perform the following steps to delete users from RBAC:

Note: Guest is the only default user and cannot be deleted.

- 1. Right click on the server name and select Users and Roles from the listing.
- 2. Right click on the user and select Delete User.
- 3. When prompted, select OK to delete the user. Deleting a user removes the user from all pre-assigned roles.

#### Steps for Importing users and passwords

Perform the following steps to import users and passwords into RBAC:

Note: When DATABASE is the user registry, support is available for importing users. However, this function is not supported for the LDAP user registry. It is recommended that you create a central user registry database or central LDAP registry, enabling multiple InterChange Server Express machines to use this central repository as opposed to transferring the user registry across various InterChange Server Express machines.

- 1. Right click on the server name and select Import > User Registry. This displays the Import dialog box, where you specify the path for the binary file. This path should be valid on the server machine which is running the InterChange Server Express.
- 2. Select the file to import.

### Steps for exporting users and passwords

Perform the following steps to export users and passwords into RBAC:

**Note:** When DATABASE is the user registry, support is available for exporting users. However, this function is not supported for the LDAP user registry. It is recommended that you create a central user registry database or central LDAP registry, enabling multiple InterChange Server Express machines to use this central repository as opposed to transferring the user registry across various InterChange Server Machines.

- 1. Right click on the server name and select Export > User Registry. This displays the Export dialog box, where you can specify the file path.
- 2. Select the destination for the file to export. This path should be valid on the server machine which is running the InterChange Server.

### Administering user and role assignments

Assigning roles to the available users greatly reduces the burden upon the administrator to assign individual permissions to vital functionality. Users can be assigned to numerous roles, all regulated by the user's login ID. Users assigned to a role are listed in the tree directory beneath the role to which they are assigned. Perform the following steps to assign roles to users:

### Steps for assigning roles to users

Perform the following steps to assign roles to users:

- 1. Right click on the server name and select Users and Roles.
- 2. From the listing, select the user to which you want to assign roles.
- 3. Right click on the user name and select Add Role. This displays the Add Role dialog box, which lists all available roles.
- 4. Select single or multiple roles to assign to the user.
- 5. Select OK.

### Steps for removing users from roles

Perform the following steps to remove users from the roles listing:

- 1. Right click on the server name and select Users and Roles.
- 2. From the listing, select the user you want to remove from the role permissions.
- 3. Right click user name and select Remove Role.
- 4. When prompted, select **OK**. This removes the user from the role listing and removes all role permissions from the user profile.

# Administering security policy permissions

As an administrator, you can assign permissions to default roles within RBAC. These security policies are listed in a tree directory, along with the operations that each role is allowed to access.

Table 16lists the operations that can be secured in a server.

Table 16. Secured Server Operations

| Secureable component    | Access-controlled operations                                                                                                    |
|-------------------------|----------------------------------------------------------------------------------------------------|
| Server                  | <ol> <li>Start</li> <li>Shut Down</li> <li>Security/Administering users/Roles</li> <li>Monitoring</li> <li>View Failed Events</li> <li>Deploy</li> <li>Export</li> <li>Delete</li> <li>Compile</li> <li>Export config files</li> <li>Deploy config files</li> </ol> |
| Collaboration Templates | Compile                                                                                                    |
| Collaboration Objects   | <ol> <li>Start</li> <li>Stop</li> <li>Pause</li> <li>Shutdown</li> <li>Execute (AccessFramework call)</li> <li>Resolve transactional status</li> <li>Submit Failed events</li> <li>Delete Failed events</li> <li>Cancel LLBP flow</li> </ol>                        |
| Connectors              | <ol> <li>Start</li> <li>Stop</li> <li>Pause</li> <li>ShutDown Agent</li> <li>Submit Failed Events</li> <li>Delete Failed Events</li> </ol>                                                                                                    |
| Business Objects        |                                                                                                    |
| Business Rules          | <ol> <li>Start</li> <li>Stop</li> <li>Pause</li> </ol>                                                                                                    |
| Maps                    | <ol> <li>Compile</li> <li>Start</li> <li>Stop</li> </ol>                                                                                                    |
| Relationships           | 1. Start 2. Stop                                                                                                    |
| BenchMark               | 1. Start 2. Stop                                                                                                    |
| Scheduler               |                                                                                                    |
| DBConnectionCache       |                                                                                                    |

### Administering membership and security policy information

Administrators can import membership and security policy information to be used with the RBAC functionality from any authorized server. Conversely, membership and security policy information can also be exported to a file for use on an additional server or for storage.

### Importing membership and security policy information

Perform the following steps to import membership or security policy information:

- 1. Right click on the server name and select Import Roles and Security Policy. This displays the Import dialog box, where you can specify the file path.
- 2. Select the file to import. If you import information when the User/Roles Management view is active, the changes will not display until you close and re-open the view.

Note: You may also import information using the -xmsp option using repos copy. For information on using repos\_copy, refer to "Using repos\_copy" on page

### **Exporting membership and security policy information**

Perform the following steps to export membership or security policy information:

- 1. Right click on the server name and select Export Roles and Security Policy. This displays the Export dialog box, where you can specify the file path.
- 2. Select the destination for the file to export.

**Note:** You may also export information using the -xmsp option using repos copy. For information on using repos\_copy, refer to "Using repos\_copy" on page 110.

# **Security Administration**

As an administrator, you can monitor the use of the roles in RBAC using the security administration functionality. The InterChange Server Express lists active users in a table, which displays username, session ID, and the amount of time the user has spent logged onto the server.

**Note:** It is recommended that you refresh the user listing occasionally to retain an accurate user display. Refresh the user listing by selecting the Refresh option on the Context menu.

#### Viewing active users

Perform the following steps to view active users:

1. Right click on the server name and select Security Administration. This opens a dialog box which displays all active users in table format.

#### Logging out active users

Perform the following steps to log active users off of the server:

- 1. To log the user out of all sessions, select the user to log out from the active user
- 2. To log the user out of the selected session, select Logout Session.

# **Chapter 3. Troubleshooting the system**

This chapter provides troubleshooting topics to help determine and resolve problem scenarios that may occur in an InterChange Server Express system. The following topics are covered:

"Using log and trace files for troubleshooting" on page 133

"Steps for controlling server memory usage" on page 157

"Maintaining event archives" on page 158

"Managing Work-in Progress connections" on page 159

"Managing failures" on page 159

"Working with failed events" on page 165

"Resolving collaboration deadlocks" on page 176

"Managing IBM WebSphere MQ" on page 179

"Steps for managing database connection pools" on page 180

"Steps for managing run-time properties" on page 180

"Managing the Object Request Broker" on page 181

# Using log and trace files for troubleshooting

This section describes how to use log and trace files for troubleshooting. The following topics are covered:

"Overview of log and trace files" on page 133

"Configuring e-mail notification of log messages" on page 141

"Configuring logging and tracing" on page 144

"Working with tracing in Log Viewer" on page 151

# Overview of log and trace files

Logging is used to communicate system messages, component state changes, failures, and tracing information. Messages that are generated from InterChange Server Express, collaboration objects, and connectors are sent to the destination you specified when you installed InterChange Server Express, by default, STDOUT (standard output). Messages that are generated from the connector agents are sent to STDOUT, but can be configured to be sent to a separate log file at the agent's location.

**Note:** STDOUT on OS/400 and i5/OS results in the information being written to a spool file associated with the InterChange Server Express job. Therefore, on

OS/400 and i5/OS, logging is configured by default to be sent to a file in the /QIBM/UserData/WBIServer44/serverName/log directory where serverName is the name of the InterChange Server Express instance (the default server name is QWBIDFT44).

The messaging system is always active and provides an accurate monitor of the system.

Note: If you configure the messages generated from the connector agent to be sent to a separate log file, you must specify a log file or location that is separate from the InterChange Server Express log file.

You can configure the messaging system to send messages to a log file or an e-mail recipient in addition to the standard output. You can configure backup files (archives) for the log file, and determine their size. Tracing, which is disabled by default because of its effect on system resources, can be configured when problems arise and detailed information is needed for troubleshooting.

Two tools provide a graphical user interface for configuring and viewing message logging and tracing:

- The Edit Configuration tool opened from System Manager is used to set up or change system messaging and tracing for InterChange Server Express, collaborations, and business objects.
- · LogViewer is used to display message and trace logs and to search the system message file for an explanation of a message.

**Note:** Log Viewer runs only on Windows 2000 or Windows XP operating systems. To configure or view a Linux or OS/400 and i5/OS log file or message using Log Viewer, copy the file to a Windows machine that has the IBM WebSphere InterChange Sever Express product installed, or map a network drive from the PC to the OS/400 and i5/OS system and access the log file directly from the mapped drive.

**Note:** On OS/400 and i5/OS, the timestamps in the log and trace files are determined from the settings of 2 system values, QTIME and QUTCOFFSET, and the setting of the user.timezone property in the SystemDefault.properties file located in the /QIBM/UserData/Java400/ directory. When user.timezone is set to a value, for example, user.timezone=EDT, Java on OS/400 and i5/OS generates the timestamps in Eastern Daylight Time. If user.timezone is not set, Java on OS/400 and i5/OS generates timestamps in Greenwich Mean Time (GMT) by taking the QTIME and subtracting the value of QUTCOFFSET from it. So, for example, if QUTCOFFSET is -04:00 (which is Eastern time zone), Java will subtracts a -4 from the current value of QTIME to get GMT. On OS/400 and i5/OS version 5R3, instead of setting QUTCOFFSET, you set system value QTIMZON. Refer to the help text for the system values on OS/400 and i5/OS for more information.

In addition to using LogViewer to view logs, you can open the log with a text editor or create your own tools to filter the log file.

For information about viewing logging and tracing messages using Log Viewer, see "Overview of Log Viewer and tracing" on page 151.

This section covers the following topics:

"Collaboration object messages" on page 135

"Connector messages" on page 135

"Message formats" on page 135

"System logs" on page 136

"Log/trace file management" on page 138

## Collaboration object messages

A collaboration object can generate messages to report run-time information, warnings, and errors. For example, a collaboration might log its decision points and the results of operations.

As InterChange Server Express executes collaboration objects, it writes their messages to its log. For information about configuring system logging, see "Configuring logging and tracing" on page 144.

In addition, you can send a collaboration object's messages by e-mail to one or more recipients. You can specify a separate set of e-mail recipients for each collaboration object. For information on the rules for using e-mail notification, refer to "Configuring e-mail notification of log messages" on page 141.

## Connector messages

Connector messages are sent to the InterChange Server Express message destination. Depending on your operating system, messages appear in one of the following ways:

- For Linux, a connector logs messages to STDOUT by default, then those messages are rerouted to connector\_manager\_<name\_of\_connector>.log.
- For OS/400 and i5/OS, a connector logs messages to STDOUT by default (STDOUT results in a spooled file associated with the InterChange Server Express job), but it can be configured to send a local destination log file to the InterChange Server Express logging destination.
- For Windows, a connector logs message to STDOUT by default, but can be configured to send a local destination log file to the InterChange Server Express logging destination.

For information about connector logging, see "Connector Agent logs" on page 137.

To aid in troubleshooting, a temporary log file is created during the connector agent boot-up that contains metadata obtained from the connector controller. The metadata consists of business object specifications, properties, and delta-supported properties. The file is named connectornametmp.log and is found in the *ProductDir*\Connectors directory.

#### Message formats

All messages are formatted so they can easily be filtered. Logged messages for InterChange Server Express and connectors use the same format, which is described in Table 17 on page 136.. When business objects are configured for flow tracing messages, they use these fields and the additional fields, denoted by an asterisk in Table 17 on page 136.. A message delivered to InterChange Server Express has the following format, using some or all of the following parameters:

Time: System Name: Thread: MsgType MsgID: SubSystem: FIID: BO: MsgText: BOD:

Table 17. Message format

| Variable   | Description                                                                                                   |
|------------|----------------------------------------------------------------------------------------------------|
| Time       | Timestamp: the date of logging in the format year/month/date time.                                            |
| System     | Type of component (system identifier). It can be Server, Collaboration, Business Object, or ConnectorAgent.   |
| Thread     | Thread name and thread ID                                                                                     |
| Name       | Name of the component, such as ClarifyConnector.                                                              |
| MsgType    | Severity of the message. See Table 18.                                                                        |
| MsgID      | Message number.                                                                                               |
| SubSystem* | Subsystem of the current system. It can be Event Management, Messaging, Repository, or Database Connectivity. |
| FIID*      | Flow initiator ID of the business object.                                                                     |
| BO*        | Business object name.                                                                                         |
| MsgText    | Associated text for the message number.                                                                       |
| BOD*       | Business object dump. The data contained in the business object.                                              |

Following is an example of a message for the server: [Time: 2001/06/07 11:01:29.487] [System: Server] [SS: REPOSITORY] [Thread: VBJ ThreadPool Worker (#-1767149274)] [Type: Trace] [Mesg: Released session REPOSITORY0]

Table 18 describes the types of InterChange Server Express messages.

Table 18. Message types

| Type                 | Description                                                    |
|----------------------|----------------------------------------------------------------|
| Info                 | Informational only. You do not need to take action.            |
| Warning              | A default condition chosen by InterChange Server Express.      |
| Error                | A serious problem that you should investigate.                 |
| Fatal Error          | An error that stops operation and should be reported.          |
| Trace                | Tracing information for the trace level specified.             |
| Flow Trace           | Flow tracing information for business objects.                 |
| Internal Error       | A serious internal problem that should be investigated.        |
| Internal Fatal Error | An internal error that stops operation. It should be reported. |

**Note:** If a message with the Internal Error or Internal Fatal Error severity appears, record the circumstances surrounding the problem, and then contact InterChange Server Express Technical Support.

## **System logs**

**InterChange Server Express logs:** InterChange Server Express can log messages to the following destinations:

- The default system log file, InterchangeSystem.log, which you can create in the product directory.
- A log file that you specify.
- For Windows and for Linux, standard output (STDOUT).
   STDOUT messages appear in the Command Prompt window in which InterChange Server Express starts. (For Linux, STDOUT messages are redirected to the log file to \$PRODUCTDIR/logs/ics\_manager.log. For Windows, STDOUT messages appear in the Command Prompt window in which InterChange Server starts.)
- For OS/400 and i5/OS, STDOUT messages result in a spooled file associated with the InterChange Server Express job.

In addition to managing regular logging, InterChange Server Express can send an e-mail message to a specified user when it generates error or fatal error messages.

By default, trace messages are sent to the system log file. In some cases, this file may become too large, so it is recommended that you specify a separate trace file. See "Trace files" on page 139 for instructions on setting up a separate file for trace messages.

"Configuring logging and tracing" on page 144 describes how to set the destination for logging.

To specify the recipient for e-mail notification, see "Configuring e-mail notification of log messages" on page 141.

"Log/trace file management" on page 138 describes how to keep log files from becoming too large.

**Connector Agent logs:** The connector agent and connector controller have separate mechanisms for logging. This section describes connector agent logging. Connector controller messages are sent to the log that contains the InterChange Server Express messages.

A connector agent logs messages to a local destination and can also send its messages to InterChange Server Express for logging. To specify a log file name, edit the LogFileName property of the connector (using the Connector Configurator Express) and insert the name of the log file you want to use.

If you want to specify a logging and tracing file for the connector agent, you must specify a local configuration file when starting the agent.

The default log file (located at STDOUT), contains text for the error and informational messages raised from the connector. *Name* is the name of the application.

Table 19 describes the properties you can edit that determine where a connector agent logs messages.

Table 19. Connector agent log message properties

| Property name       | Description                                                                                                    | Type of value                                                                                                    |
|---------------------|----------------------------------------------------------------------------------------------------|----------------------------------------------------------------------------------------------------|
| LogAtInterchangeEnd | Specifies whether the connector agent sends messages to InterChange Server Express in addition to logging them locally.                      | Either true (sends<br>messages to InterChange<br>Server Express and<br>enables e-mailing) or<br>false (logs messages<br>only locally). The default<br>value is false. |
|                     | At InterChange Server Express, connector agent messages appear wherever server messages appear, according to the InterchangeSystem.cfg file. |                                                                                                    |
| LogFileName         | Specifies where to write connector agent messages on the local system.                                                                       | A file path or standard output (STDOUT). The default value is STDOUT.                                                                                                 |

For instructions on configuring these properties, see "Steps for configuring the connector agent logging destination" on page 148.

## Log/trace file management

When the InterChange system is started, a log file is created if one does not exist, or is appended if it does. If the size of the log file is unlimited, it grows and its size depends on the amount of time since it was last managed and the volume of transactions passing through the system. If a log file grows too large, you may not be able to open it or an application may require additional system resources to write to the files.

InterChange Server Express system log files can be configured to a specified size and then automatically archived after they reach that size. As an added precaution, you can specify a number of archive files to use as a system backup. Each time the log file reaches its maximum size, the file is renamed as a new archive file. The archive file's name is derived from the original log or trace file name, with the following inserted into the name:

Arc number

For example, using 5 archive files, if the log file has the name InterchangeSystem.log, the first archive created is named InterchangeSystem\_Arc\_01.log. When the new log file fills up, InterchangeSystem\_Arc\_01.log is renamed InterchangeSystem\_Arc\_02.log, and the log file is again saved to InterchangeSystem\_Arc\_01.log and so on in a circular fashion, until there are five archive files. If there are five archive files, when a new log file is created, existing archive files are renamed and their numbers incremented so the number of archives matches the number you configured, then the oldest file, whose archive number is 05, is deleted. Figure 51 shows the progression of files using this configuration.

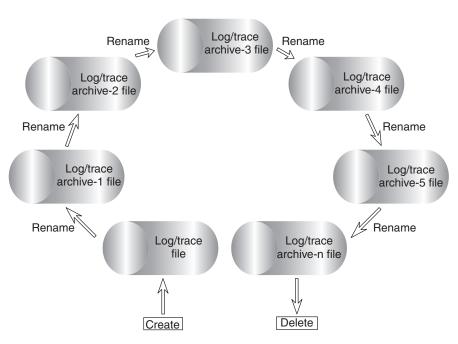

Figure 51. Circular archival logging

See the configuration tasks "Configuring logging and tracing" on page 144 for details.

If the system log file is configured for unlimited size, InterChange Server Express writes to the log until the disk that the log file is located on gradually fills; if the disk is not managed, the system returns an error message when the disk is full.

The data in the following files should be deleted periodically:

- InterChange System log file. Contains a record of all interactions of the various system components with InterChange Server Express. The Edit Configuration tool allows you to specify the name and size of this file and a number of archive files for automatically saving versions of this file when it overruns its specified size. See "Steps for configuring InterChange Server Express logging and tracing destinations" on page 145 for task information.
- Connector log file. Contains flows at the API level that were executed by the connector. Not all applications support these files.
- Connector error log file. Contains error messages returned by the connector. Not all applications support these files.

In addition to the log files above, other log files exist that are specific to each application. Most files are created during run time if they do not already exist. New information is appended to any existing file. Each component that supplies log information to the files must be stopped before proceeding with a backup.

Any file management procedure can be used, but the following periodic log file management is recommended:

- Rename the files by appending a date to the file.
- · Move the files to an archive directory.

#### Trace files

To troubleshoot a problem, you can turn on tracing. *Trace messages* help you monitor actions taken in components of the InterChange Server Express system. *Trace levels* define the amount of detail written to the trace file. The higher the trace level, the more detail you receive. Tracing differs from logging in the following ways:

- Logging always occurs, but tracing can be turned on and off as needed.
- Tracing contains more detailed information than logging about the state of components and the actions taken by them.
- · Logging and tracing settings are persistent after reboots.

Tracing is off by default because it produces messages that are more detailed than you normally need. You can turn tracing on and off as necessary when InterChange Server Express is running.

Tracing services of InterChange Server Express: Tracing services for InterChange Server Express are initially set in parameters of the configuration file for InterChange Server Express (by default, this file is called InterchangeSystem.cfg and resides in the product's top level directory. For details about these parameters, refer to the WebSphere Business Integration Server Express installation guide for Windows, for Linux, or for OS/400 and i5/OS. Settings for these parameters can be updated in the Edit Configuration tool of System Manager, as described in "Steps for configuring tracing levels for InterChange Server Express, business objects, and collaborations" on page 148.

**Collaboration object tracing:** You can trace the execution of a collaboration object. Tracing writes detailed messages about execution of the collaboration object to the

log destination, which is specified in the InterchangeSystem.cfg file. Tracing collaborations is persistent. There are two trace level settings for collaborations, system level and collaboration level.

System level tracing returns run-time information for the collaboration. For example, if you want to trace the state changes of the collaboration, set the system trace level to 3.

You can set collaboration object tracing to one of the following levels:

Table 20. Collaboration object tracing levels

| Trace level | Description                                                                                                    |
|-------------|----------------------------------------------------------------------------------------------------|
| 1           | Traces the receipt of business objects from connectors and the start of the appropriate scenarios.                                                                                         |
| 2           | Prints messages for level 1. In addition, traces the start and completion of each scenario, reporting both forward execution and rollback.                                                 |
| 3           | Prints messages for levels 1 and 2. In addition, traces the execution of each scenario decision block or action.                                                                           |
| 4           | Prints messages for levels 1 through 3. In addition, traces the sending and receipt of each business object by each scenario.                                                              |
| 5           | Prints messages for levels 1 through 4. In addition, traces the sending and receipt of each business object by each scenario, printing the value of each attribute in the business object. |

For configuration instructions, see "Steps for configuring tracing levels for InterChange Server Express, business objects, and collaborations" on page 148.

**Connector tracing:** A connector contains two components, the connector controller and the connector agent. The two components can be in different locations on the network and are traced differently.

You can set connector agent and controller tracing to one of the following levels:

Table 21. Connector agent and controller tracing levels

| Trace level | Description                                                                                                    |
|-------------|----------------------------------------------------------------------------------------------------|
| 1           | Traces initialization and the sending and receipt of business objects.                                                                       |
| 2           | Prints messages for level 1. In addition, provides more details than Level 1 for                                                             |
| •           | the same types of events.                                                                                                    |
| 3           | Prints messages for levels 1 and 2. In addition, traces the exchange of messages between the connector agent and the messaging driver.       |
| 4           | Prints messages for levels 1 through 3. In addition, traces the passing of business objects between internal levels of the connector.        |
| 5           | Prints messages for levels 1 through 4. In addition, traces the passing of administrative messages between internal levels of the connector. |

A new or changed tracing level takes effect immediately.

If you want to specify a logging and tracing file for the connector agent, you must specify a local configuration file when starting the agent.

For configuration instructions, see "Steps for configuring connector tracing" on page 150.

**Map tracing:** You can use System Manager to set up tracing for maps. Tracing maps is useful for debugging and keeping track of information and error messages created by the map. Tracing of maps is turned off by default.

For more information about tracing maps, see the *Map Development Guide*. For configuration instructions, see "Steps for configuring map tracing" on page 150.

**Business object tracing (flow tracing):** Business object trace logging provides a way to trace the progression of business objects from one processing point to another, based on notification messages that are generated at each point. For example, with level 2 tracing, when a business object arrives at a collaboration for processing, a trace message is logged.

Table 22 describes the configurable levels associated with business object tracing:

Table 22. Business object tracing levels

| Trace Level | Description                                                                                                    |
|-------------|----------------------------------------------------------------------------------------------------|
| 0           | No tracing.                                                                                                    |
| 1           | Event status (such as Successful or Failed) and event identity information.                                                                                                    |
| 2           | Minimal event tracing. Information about when a business object enters/exits systems, such as connectors, maps, relationships, and collaborations. Includes level 1 information.                                        |
| 3           | Provides event tracing from level 2 and a business object dump at entry/exit of systems. System performance impact.                                                                                                    |
| 4           | Detailed tracing. Provides tracing for system components such as connectors, maps, relationships, and collaborations, and maps these traces to level 3 event tracing. This level of tracing affects system performance. |

For configuration instructions, see "Steps for configuring tracing levels for InterChange Server Express, business objects, and collaborations" on page 148.

**Web gateway tracing:** Web gateway tracing is provided at two levels, minimum and maximum. This tracing allows you to view information pertaining to whether communication processing is being performed correctly on the gateway. The gateway trace level is set from the Gateway Configuration Tool. For instructions, see the *System Implementation Guide*.

Table 23 describes the configurable levels associated with gateway tracing:

Table 23. Gateway tracing levels

| Trace Level | Description                                                             |
|-------------|-------------------------------------------------------------------------|
| 0           | No tracing.                                                             |
| 1           | Minimum tracing (such as bind requests, socket openings, and so forth). |
| 5           | Maximum tracing (such as HTTP/HTTPS requests, including all headers).   |

# Configuring e-mail notification of log messages

Error and fatal messages that are logged to the InterChange Server Express log can also be sent to the InterChange Server Express system administrator, or any other recipient, by e-mail. By default, InterChange Server Express is configured to send e-mail notifications using JavaMail, but you can configure the server to send e-mail notifications using the e-Mail connector. For instructions on configuring e-mail notification using the e-Mail connector, refer to "Steps for configuring e-mail notification at the system level" on page 142.

Note: If you want to configure collaborations for e-mail notification, you must use the e-Mail connector.

The following components can be configured for sending error and fatal messages to an e-mail recipient:

- InterChange Server Express
- Collaboration objects
- Connectors

You can configure e-mail notification at the system level (set in the InterchangeSystem.cfg file), at the collaboration object level (set as a collaboration object property), or at the connector level (set as a connector property). If you configure e-mail notification at the system level, the configuration applies to all of the collaboration objects or connectors in the system. If you configure e-mail notification at the collaboration object or connector level, the configuration applies only to that specific component and supersedes the system configuration.

E-mail notification in the InterChange Server Express system supports Simple Mail Transport Protocol (SMTP) mail messages, therefore, the e-mail recipient value in the InterchangeSystem.cfg file and the collaboration e-mail addresses must be standard Internet addresses.

A valid e-mail address entry can be one or more fully qualified Internet addresses, separated by commas. For example, a valid entry for two recipients is: JohnDoe@company.com, FredSmith@company.com

You cannot use personal address aliases, such as an alias defined in a personal address book. However, a valid address can be an alias defined in a mail server, such as Eng@company.com. In this case, the mail server decodes the alias and sends e-mail to all members of the alias. For example, a decoded alias might be person1@some\_company.com, person2@another\_company.com, and so forth.

#### Steps for configuring e-mail notification at the system level

Perform the following steps to configure e-mail notification at the system level:

- 1. Open System Manager
- 2. In the InterChange Server Component Management view, right-click the server and click **Edit Configuration**.
  - The editing tool opens, in which you can edit the InterchangeSystem.cfg file.
- 3. Click the E-mail tab.
  - A dialog box appears which allows you to enter the parameters necessary for configuring e-mail notification at the system level (see Figure 52 on page 143).

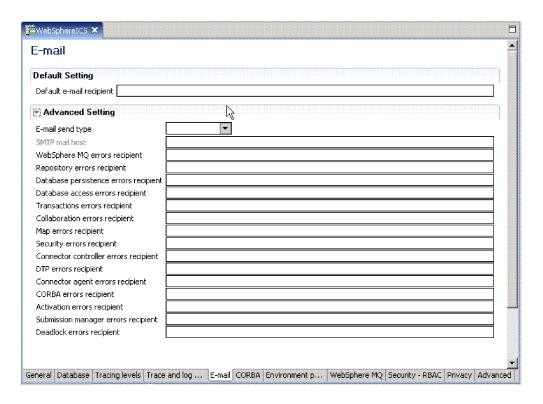

Figure 52. Edit Configuration, E-mail tab

- 4. Select an e-mail type from the E-mail send type list:
  - Select Java mail if you do not plan to configure collaborations for e-mail notification. An SMTP mail host field appears at the top of the list of subsystems. Type the host name of the SMTP mail server.

**Note:** Be sure to use the correct case, as this field is case sensitive.

- Select **Connector mail** if you plan to configure collaborations for e-mail notification. If you use this type of e-mail you must install the e-Mail connector, then configure the e-Mail connector and e-Mail business object. For instructions on installing the e-Mail connector, see the WebSphere Business Integration Server Express installation guide for Windows, for Linux, or for OS/400 and i5/OS. For instructions on configuring the e-Mail connector and e-Mail business object, see steps 7 and 8.
- 5. Type one or more valid e-mail addresses in each subsystem field. The address must be SMTP-compliant.
- 6. In System Manager, click **File > Save** *ServerName*. The system-level e-mail notification information you entered is saved in the InterchangeSystem.cfg file.
- 7. Additional step if you configured **Connector mail**: Configure the EmailNotification business object to hold the e-mail address of the person who receives e-mail if the intended e-mail recipient is unreachable. As a fail-safe, this should probably be the mail administrator, not the InterChange Server Express system administrator, to ensure the mail is delivered if the InterChange Server Express system administrator is unreachable.

Do the following:

• In System Manager, right-click the EmailNotification business object, and click **Edit definition**. The EmailNotification Business Object Designer Express window appears.

- · On the Attributes tab, type the return e-mail address in the Default column of the FromAddress attribute.
- Click File > Save.
- Close Business Object Designer Express.
- 8. Additional step if you configured Connector mail: Configure the e-Mail connector.

Do the following:

- In System Manager, double-click the EmailConnector object. The Connector Configurator Express window appears.
- On the Connector Specific Properties tab, double-click the Value cell for the SMTP\_MailHost property, then type the name of the Simple Mail Transport Protocol (SMTP) host in the text field.
- Click File > Save > To Project.
- Close Connector Configurator Express.

## Steps for configuring e-mail notification at the collaboration object level

Perform the following steps to set an e-mail address to receive messages for a collaboration:

- 1. In System Manager, go to the InterChange Server Component Management view, right-click the collaboration object for which you want to configure e-mail notification, and click Properties.
  - The Properties dialog box appears.
- 2. In the Collaboration General Properties tab, type a valid e-mail address in the **Email notification address** field. The address must be SMTP-compliant.
- 3. Click **OK** to save your changes and close the window.
- 4. Restart the collaboration for changes to take effect.

## Steps for configuring e-mail notification at the connector level

You can configure e-mail notification for a specific connector, however, configuration parameters set at the collaboration object level supersede those set at the system level.

Perform the following steps to configure e-mail notification for a specific connector:

- 1. In System Manager, right-click the connector for which you want to configure e-mail notification, and click Edit Definition.
  - The Connector Configurator Express window appears.
- 2. In the Standard Properties tab, select true in the Value field of the LogAtInterchangeEnd property. This enables connector messages to be mailed to the InterChange Server Express log.
- 3. Click File > Save > To Project.
- 4. Close the Connector Configurator Express window.
- 5. Restart the connector for the change to take effect.

# Configuring logging and tracing

This section describes how to set up message logging and tracing. These settings can be made by using The Edit Configuration option in System Manager and by manually editing the InterchangeSystem.cfg file. The following tasks are described:

<sup>&</sup>quot;Steps for opening the Edit Configuration tool" on page 145

"Steps for configuring InterChange Server Express logging and tracing destinations" on page 145

"Steps for configuring other InterChange Server Express logging and tracing parameters" on page 147

"Steps for configuring the connector agent logging destination" on page 148

"Steps for configuring tracing levels for InterChange Server Express, business objects, and collaborations" on page 148

"Steps for configuring the collaboration object trace level" on page 149

"Steps for configuring connector tracing" on page 150

"Steps for configuring map tracing" on page 150

## Steps for opening the Edit Configuration tool

InterChange Server Express must be running and in the Connected state to use the Edit Configuration tool. The Edit Configuration tool can manage only one InterChange Server Express per session.

Perform the following steps to open the Edit Configuration tool:

- 1. Open System Manager.
- 2. Right-click a server instance in the InterChange Server Component Management view and click **Edit Configuration**. The Edit Configuration tool opens in which you can edit the InterchangeServer.cfg file.

# Steps for configuring InterChange Server Express logging and tracing destinations

When configuring these settings, keep the following information about STDOUT in mind:

#### Linux

If you set the logging and tracing to STDOUT, messages are automatically rerouted to \$PRODUCTDIR/logs/ics manager.log.

#### i5/OS

If you set the logging and tracing to STDOUT, the messages will be written to a spooled file associated with the Server job.

#### Windows

If you plan to run InterChange Server as a service, you must set logging and tracing to file destinations. Setting logging and tracing to STDOUT prevents InterChange Server from being configured as a Windows service.

Perform the following steps to configure the destination for InterChange Server Express message logging and tracing:

1. In the Edit Configuration tool, click the Trace/Log Files tab.

The logging and tracing configuration window appears (see Figure 53).

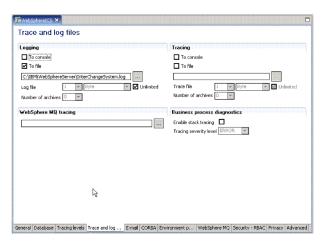

Figure 53. Edit Configuration tool, Trace/Log Files tab

- 2. Under **Logging**, select the destination for system logging. You can log to both system console and a log file, but use this option only for debugging and only on development systems. Do the following:
  - To log to the system console (standard output), which is the default, select the To console (STDOUT) check box. To disable the console as the logging destination, clear the To console (STDOUT) check box.

**Note:** If you plan to run InterChange Server Express as a service, you must set logging and tracing to file destinations. Setting logging and tracing to STDOUT prevents InterChange Server from being configured as a Windows service.

When running the InterChange Server Express on OS/400 and OS/400 and i5/OS, logging to STDOUT results in a spooled file associated with the Server job. You will not be able to view this using the log file browser. It is recommended that you log to a file.

- To log to a file, select the **To File** check box and either type in the full path name of the file or click the browse button to navigate to the log file.
- If you select a log file, you can configure the size of the file in MB (or keep the default, Unlimited) and the number of archive files to create. For information about archives, see "Maintaining event archives" on page 158.
- 3. Under Tracing, select the destination for system tracing. Do the following:
  - To log to the system console (standard output), select the To console (STDOUT) check box. To disable the console as the logging destination, clear the check box

If you choose to log messages to STDOUT, the messages appear in one of the following ways:

#### Linux

If you set the logging and tracing to STDOUT, messages are automatically rerouted to \$PRODUCTDIR/logs/ics\_manager.log.

#### Windows

STDOUT appears in the Command Prompt window in which InterChange Server starts.

- To log to a file, select the **To File** check box and type in the full path name of the file or click the brows button to navigate to the trace file.
- If you select a trace file, configure the size of the file in MB (or keep the default, **Unlimited**, selected) and the number of archive files to create. For information about archives, see "Maintaining event archives" on page 158.
- 4. To configure IBM WebSphere MQ tracing, accept the default path name of the file or click the browse button to navigate to the log file.
- 5. Select **File > Save** or click **Ctrl+S** to save changes and exit.

Your changes take effect immediately, and if you already had a log file configured, it is saved and dated, and a new file created using the newly entered configuration.

## Steps for configuring stack trace

When InterChange Server Express stack tracing is enabled, the stack trace information is printed to the InterChange Server Express log file. This can be useful for troubleshooting a newly installed system.

Perform the following steps to configure the stack tracing feature:

- 1. Open the Edit Configuration tool (see "Steps for opening the Edit Configuration tool" on page 145).
- 2. Click the Trace/Log Files tab.
- 3. Select the **Enable Stack Tracing** check box. When you enable stack tracing, the **Tracing Severity Level** list is available.
- 4. In the **Tracing Severity Level** list, select the severity level for which you want to print the stack tracing. The choices are: **INFO**, **WARNING**, **ERROR**, and **FATAL**. When stack tracing is printed to the log file, it prints the level you select and all levels above it. For example, if you select **ERROR**, both **ERROR** and **FATAL** messages are printed to the log file.

# Steps for configuring other InterChange Server Express logging and tracing parameters

Perform the following steps to set file size and number of archived files for log and trace files:

- 1. Open the Edit Configuration tool (see "Steps for opening the Edit Configuration tool" on page 145).
- 2. Click the Trace/Log Files tab.
- 3. To limit the log file, select the **To File** and the **Unlimited** check boxes, and select a number to represent the maximum log file size from the **Log file** list, and then select **Byte**, **KB** (kilobyte), **MB** (megabyte), or **GB** (gigabyte).
- 4. To limit the trace file, select the **To File** and the **Unlimited** check boxes, select a number to represent the maximum trace file size from the **Trace file** list, then select **Byte**, **KB** (kilobyte), **MB** (megabyte), or **GB** (gigabyte).
- 5. To set the number of log or trace file archives, select a number from the **Number of archives** list under either **Logging** or **Tracing** section.
- 6. Stop and restart InterChange Server Express.

## Steps for configuring the connector agent logging destination

The two connector components have separate mechanisms for logging. Connector controller logging is sent to the InterchangeServer.log file. This section describes configuring the connector agent log file name and location.

For background information on connector agent logging, see "Connector Agent logs" on page 137.

You can set the destination for connector agent logging using one of the following methods:

- If you are installing Remote Agent, you can configure the logging destination during the installation. For more information about installing Remote Agent, see the *System Implementation Guide*.
- If you are not using Remote Agent, you can use Connector Configurator Express to configure the connector agent logging destination. This can be done only on a Windows 2000 machine.

Perform the following steps to configure the destination for connector agent logging using Connector Configurator Express:

- 1. Connect to a server.
- 2. In System Manager, right-click a connector object, then select **Edit definition**. The Connector Configurator Express widow appears.
- 3. Click the Standard Properties tab.
- 4. Select one of the logging property values (see Table 19 on page 137 for an explanation of these values), and click **Edit**.
- 5. Type the new value in Value field and click OK.
  For example, change the LogAtInterchangeEnd value to true to send messages to the InterChange Server Express log. If InterChange Server Express is configured to send e-mail when error and fatal messages are logged, e-mail is sent for the connector agent messages as well.
- 6. Repeat Steps 3 and 4 to edit the other logging property value if necessary. For example, to send connector agent messages to a message file instead of the default STDOUT, enter the full path name of the file in the **Value** field.
- 7. Restart the connector for changes to take effect.

**Note:** If you want to specify a logging and tracing file for the connector agent, you must specify a local configuration file when starting the agent.

# Steps for configuring tracing levels for InterChange Server Express, business objects, and collaborations

Perform the following steps to configure tracing:

- 1. Open the Edit Configuration tool (see "Steps for opening the Edit Configuration tool" on page 145).
- 2. Click the **Tracing Levels** tab (see Figure 54 on page 149).

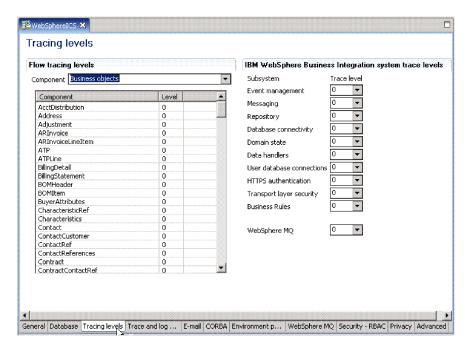

Figure 54. Edit Configuration tool, Tracing Levels tab

- 3. To configure subsystem tracing, under IBM WebSphere Business Integration Trace Levels, select a Trace level for the subsystems you want to configure. Setting these trace levels updates parameters in the InterchangeSystem.cfg file. For details about what information is produced at the various tracing levels, see the WebSphere Business Integration Server Express installation guide for Windows, for Linux, or for OS/400 and OS/400 and i5/OS.
- 4. To configure tracing for collaborations, do the following:
  - Under Flow Tracing Levels, select Collaborations from the Component list.
    The collaboration names that are configured for the system appear in the
    table.
  - For each component, select a level for tracing in the **Level** column. For a description of the trace levels for collaborations, see "Collaboration object tracing" on page 139.
- 5. To configure tracing for business objects, do the following:
  - Under Flow Tracing Levels, select Business Objects from the Component list. The business object names that are configured for the system appear in the table.
  - For each component, select a level for tracing in the **Level** column.
- Select File > Save or click Ctrl+S to save changes and exit.
   The trace levels for the subsystems, business objects and collaborations are immediately in effect.

#### Steps for configuring the collaboration object trace level

This section describes one of two methods that can be used to configure collaboration object trace levels. For the alternative method, see "Steps for configuring tracing levels for InterChange Server Express, business objects, and collaborations" on page 148.

Perform the following steps to configure the collaboration object trace level:

- 1. In System Manager, go to the InterChange Server Component Management view, right-click the collaboration object, and click **Properties**. The Properties dialog box appears.
- 2. Do one of the following on the Collaboration General Properties tab:
  - If you want to configure run-time system trace level for a collaboration object, select a System trace level value, then click OK. Collaboration object tracing returns messages from inside the collaboration. For a description of collaboration object trace levels, see "Collaboration object tracing" on page 139.
  - If you want to configure collaboration object tracing, select a value in the Collaboration Trace Level list, and click OK.

A collaboration object starts tracing as soon as its tracing level changes.

## Steps for configuring connector tracing

Perform the following steps to configure connector tracing:

- 1. From System Manager, right-click the connector object, then click **Edit definition**. The Connector Configurator Express window appears.
- 2. Do one of the following:
  - To set a connector controller's tracing level, from the Standard Properties tab, click in the Value field of the ControllerTraceLevel property, then set the controller tracing level.
  - To set a connector agent's tracing level, from the Standard Properties tab, click the Value field of the AgentTraceLevel property, then set the agent tracing level.
- 3. Click File > Save > To Project.
- 4. Close Connector Configurator Express.

Any changes to these properties take effect immediately. Trace messages for connector controllers appear wherever InterChange Server Express sends its trace messages, and trace messages for connector agents appear wherever the connector agent logs messages.

**Note:** If you want to specify a logging and tracing file for the connector agent, you must specify a local configuration file when starting the agent.

## Steps for configuring map tracing

Perform the following steps to set the trace level for a map:

1. In System Manager, go to the InterChange Server Component Management view, right-click the map object, and click **Properties**. The Maps Property Page appears (see Figure 55).

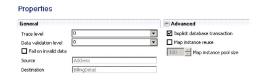

Figure 55. Maps Property Page

- 2. In the **Trace Level** field, type the appropriate value.
- 3. Select File > Save or click Ctrl+S.

# Working with tracing in Log Viewer

To troubleshoot a problem, you can turn on tracing. Trace messages help you monitor actions taken in components of the WebSphere InterChange Server Express system. Trace levels define the amount of detail written to the trace file. The higher the trace level, the more detail you receive.

Tracing is off by default because it produces messages that are more detailed than you normally need. You can turn tracing on and off as necessary when InterChange Server Express is running.

For background information about tracing, see "Trace files" on page 139. For configuration information about tracing, see "Configuring logging and tracing" on page 144.

## Overview of Log Viewer and tracing

Use LogViewer to display trace information for InterChange Server Express. In addition to displaying the debugging trace information for collaborations, it allows you to view the progression of a business object as it passes from one processing point to another, for example as the business object exits the collaboration processing point and is sent on to other collaborations or connectors for processing or is forwarded to the mapping stage for data transformation. For information about flow tracing, see "Business object tracing (flow tracing)" on page 141.

#### OS/400

When using Log Viewer to view logs, you must either copy the log file from OS/400 to a Windows system or map a network drive to the OS/400 system, and then navigate to the log file.

InterChange Server Express system message logging is used to communicate messages, component state changes, and failures.

**Note:** Log Viewer views log files and therefore does not need InterChange Server Express to be running. The InterChange Server Express system administrator must have the appropriate file system permissions set to view log files.

You can view log files containing messages and explanations of system messages either of these ways:

- Use Log Viewer to view system log files in its window, and obtain a message explanation interactively by clicking on a message number. See "Overview of Log Viewer and tracing."
- Use a text editor to view a log file and to search the InterChange Server Express message file by message number or text content to obtain an explanation.

Log Viewer allows you to see all messages contained in a log file. You can sort and filter the output display and print, save, and e-mail of the file.

A sample log file is shown displayed in Log Viewer in Figure 56 on page 152...

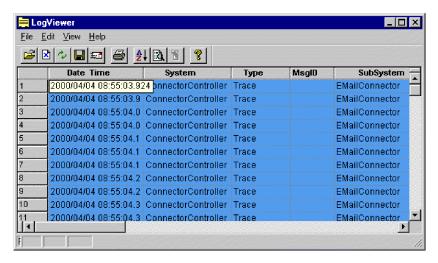

Figure 56. Log Viewer

#### Steps for starting Log Viewer

Perform one of these steps to start Log Viewer:

- Select Start > Programs > IBM WebSphere Business Integration Express >
   Toolset Express > Administrative > Log Viewer. Click File > Open to browse
   for the log file.
- Use the Run command from the Start menu and browse for the LogViewer.exe file. Click **File > Open** to browse for the log file.

## Steps for setting Log Viewer preferences

Perform the following steps to set Log Viewer preferences:

1. Click **Edit** > **Preferences**.

The User configuration options dialog box appears, with the **General** tab selected (see Figure 57).

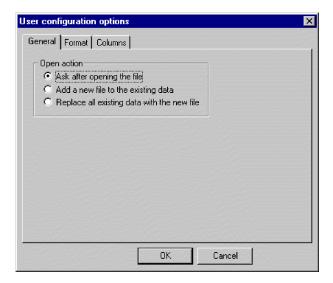

Figure 57. Log Viewer User configuration options dialog box, General Properties tab

2. Under **Open action**, select how to display the log file when you open a log file:

- Ask after opening the file: You are asked what you want to do each time you open a log file.
- Add a new file to the existing data: The opened log file is merged with the currently displayed log file.
- **Replace all existing data with the new file**: The currently displayed log file is replaced with the contents of the opened log file.
- **3**. To change the background color and font of the Log Viewer messages, click the **Format** tab.

The Format tab appears (see Figure 58).

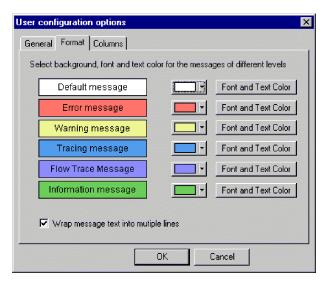

Figure 58. Log Viewer User configuration options, Format tab

- 4. Select options to display the various types of log messages:
  - Assign different background colors and fonts for each type of message that appears so you can easily recognize its severity (for example, a red background with larger font allows for Warning messages).
  - Select the **Wrap message text into multiple lines** check box if you want the text to wrap when wider than the column.
- 5. To change which Log Viewer columns are displayed, click the **Columns** tab. The Columns tab opens (see Figure 59 on page 154).

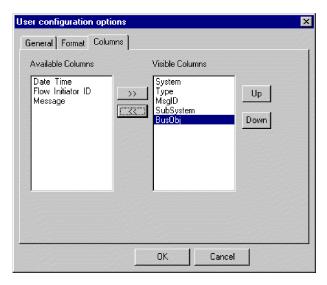

Figure 59. Log Viewer User configuration options, Columns tab

This window allows you to determine which columns display in Log Viewer:

- To display a column, select a column name in the **Available Columns** list and click the >> button to move it to the **Visible Columns** list.
- To hide a column, select a column name in the **Visible Columns** list and click the << button to move it to the **Available Columns** list.
- Click any of the column names in the Available Columns list and click the Up or Down button to change its ordering from left to right in the Log Viewer. Up moves columns to the left and Down moves columns to the right.

## Overview of Log Viewer display options

The **View** menu contains additional options to change how Log Viewer appears:

- Display/hide the Log Viewer toolbar.
- Display/hide the Log Viewer status bar.
- · Split the window into two or more views.
- Sort the messages. Figure 60 shows the Sort dialog box.
   Click the down arrow in each sort field to select **Date/Time**, an EventID, or a business object. Further sort by ascending or descending order.

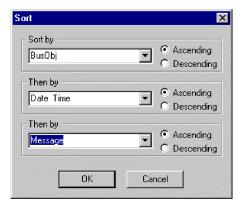

Figure 60. Log Viewer Sort dialog box

Filter or show all messages. Configure filter options by checking filtering options in the filter tabs, such as time range or type of message (see Figure 61 and Table 18 on page 136). Under Activate Filters, select the check box that is associated with the tab where you selected the filter options, and click OK to enable filtering. The filtered output can be toggled on or off with the Filter Toggle button on the Log Viewer toolbar.

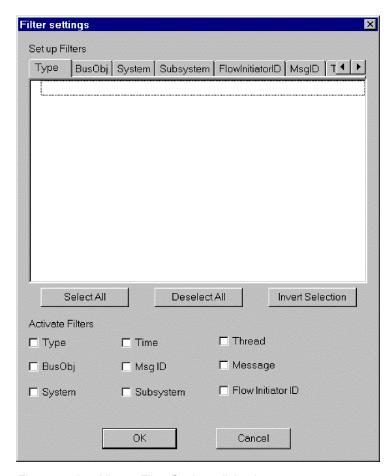

Figure 61. Log Viewer Filter Settings dialog box

#### Overview of Log Viewer display output

Several options are available for manipulating Log Viewer output. In the **File** menu, there are options for print previewing, printing, saving, refreshing the display, sending to an e-mail recipient, and determining the style for page setup, headers, and footers. The variables for headers and footers are:

| \$F | Name of file                                                                   |
|-----|--------------------------------------------------------------------------------|
| \$A | Application name                                                               |
| \$P | Page number                                                                    |
| \$N | Total number of pages                                                          |
| \$D | Date (can be followed by additional parameters (for example $D{\%y:\%h:\%m}$ ) |

# Steps for filtering messages

Perform the following steps to filter messages in Log Viewer:

- 1. Click View > Filter > Use Filter. The Filter Settings dialog box appears. The Filter Settings dialog box displays categories that correspond to the parameters of the logging message format (see Table 18 on page 136 for a descriptive list of the parameters).
- 2. Select a tab under **Set up Filters** to display the items that you want to use for filtering messages. For example, select the BusObj tab to display a list of business objects to be used in filtering, and select Time if you want to filter according to the timestamp of the message. You can set up multiple filters, and use them either separately or with one another.
- 3. In the displayed list of items, select each item for which you want to view messages in Log Viewer. For example, if you want to view messages related only to the Cost and Customer business objects, select only those business objects in the list. If you want to view only messages that are time-stamped between 5 March 2002 at 9:00 a.m. and 6 March 2002 at 5:00 a.m., select the range for those times under the **Time** tab.
  - You can use the buttons below the list box to select all the displayed items, to clear all the displayed items, or to invert your current selected choices.
- 4. Under Activate Filters, select the check box for each filter type that you want to activate. For example, if you want to see all messages for the Cost and Customer business objects (which you specified in the previous step), activate only the BusObj filter. If you want to see only those messages for the Cost and Customer business objects that have a particular timestamp, activate both the BusObj filter and the Time filter.
- 5. Click **OK**. The Filter Settings dialog box closes, and the Log Viewer refreshes to show only those messages that you have allowed through the filters.

Note that in addition to filtering according to the categories, you can also display only those messages that contain a specific text string. To do so, click Message under Set up Filters, type the specific text for which you want to show messages, and select the check box for Message under Activate Filters.

## Steps for tracing a business object flow

Flow tracing a business object, or access flow, allows you to track its progress throughout each of the processing points in its life cycle. Using Log Viewer, you can follow the progress by checking the trace messages that display. Each business object has an flow initiator ID associated with it for this purpose. If you sort the Log Viewer display by flow initiator ID and date/time, the trace messages for the business object are grouped together so you can easily follow its status. Sort by ascending or descending order to see a historical perspective or the latest event displayed first.

**Note:** Flow tracing is performed only when the business object is within the domain of InterChange Server Express, that is, from the connector controller of the source application to the connector controller of the destination application. Business object flow tracing is not performed when the business object is processed by connector agents or applications.

Perform the following steps to trace a business object flow:

- 1. Set the trace log file destination, if necessary (see "Configuring logging and tracing" on page 144).
- 2. Select the originating triggering business object (not the generic business object) to trace and set its trace level (see "Steps for configuring tracing levels for InterChange Server Express, business objects, and collaborations" on page 148).
- 3. Send an event from the source connector to the destination connector.

- 4. Open Log Viewer (see "Steps for starting Log Viewer" on page 152).
- 5. Set the display preferences to view the flow tracing (see "Overview of Log Viewer display options" on page 154).
- 6. Click any error message button in the MsgID column to view the text of the message.
- 7. Click any of the business object name buttons in the **BusObj** column to view the data contained within the business object.

This action uses the Business Object Viewer, which allows you to save the data to a separate file. The file can then be read by either the Mapping tool or the Test Connector.

# Steps for controlling server memory usage

OutOfMemoryExceptions from the JVM can halt InterChange Server Express. To reduce such occurrences, a "memory checker" feature in InterChange Server Express can be used to pause the connectors when a predetermined level of memory usage is reached, ensuring that no new events are delivered to the connector, but still allowing it to process pending service call requests from InterChange Server Express. This can reduce memory usage. The parameters for the memory checking feature can also control the speed of event delivery to InterChange Server Express from all connectors, providing finer granularity of flow control.

**Note:** The memory checker feature can also *negatively* affect the performance of InterChange Server Express server, and should be used with caution. First try other methods of flow control, and use the memory checker only as the last solution for memory problems.

Perform the following steps to implement memory checking:

1. Add the following parameter to the InterChange Server Express startup script file, as a Java property parameter (-D option):

CW MEMORY MAX

This value determines the maximum heap memory InterChange Server Express is allowed to use. It should be the same value, in megabytes, as the IVM maximum heap size specified in the startup scripts of InterChange Server Express (-mx parameter). For example:

-DCW MEMORY MAX=512m

For OS/400 and i5/OS, the location of the server startup script is /QIBM/UserData/WBIServer44/ServerInstanceName/bin/start server.sh. Because the OS/400 and i5/OS manages JVM memory usage of InterChange Server Express in virtual storage, by default the maximum heap size in this startup script has been removed. Nevertheless it is still possible for the InterChange Server to receive more events from connectors than it can adequately handle. This may cause JVM memory to grow and thus degrade performance. Since there is no -mx parameter on OS/400 and i5/OS, you must monitor the Total Memory field of the General tab of the Edit Configuration panel (see InterChange Server Component Management view below). The value you choose for CW\_MEMORY\_MAX should be somewhat greater than the range of the Total Memory field when the InterChange Server is running normally.

2. Use System Manager to customize server-memory usage by doing the following:

- In the InterChange Server Component Management view, right click the server instance and click **Edit Configuration**.
- Click the Advanced tab and edit the values under Server Memory, as show in Figure 62:

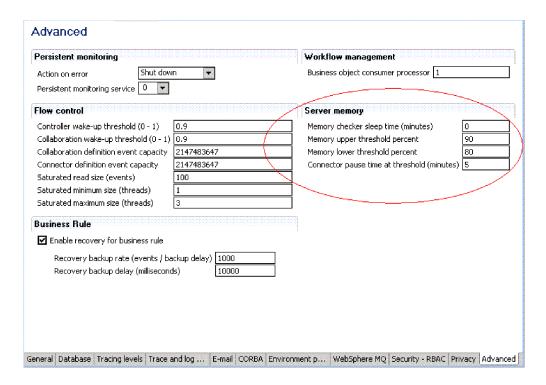

Figure 62. Edit Configuration tool, Advanced Tab

# Maintaining event archives

Some connectors use event archives at the application. If a connector archives events, you can use the archive to troubleshoot problems with the connector. The application administrator probably needs to flush the archive periodically so that it does not grow too large.

An event archive can provide a useful backup role. If a collaboration stops running, its subscriptions are canceled. When the collaboration is inactive, the connector continues to retrieve the associated events, but finds no active subscriptions, so it archives the events. When the collaboration restarts, you can examine the event archive and move archived events back to the event notification mechanism for reprocessing.

If a connector archives events, information on administration issues is available in that connector's documentation.

**Attention:** If you use WebSphere MQ for messaging, do not back up the MQ queues when performing regular backup procedures. The data in these queues in dynamic and, therefore, represents only in-progress transactions.

# **Managing Work-in Progress connections**

Setting a sufficient minimum number of Work-in-Progress (WIP) connections helps eliminate the possibility of a server crash. A server may crash if it is attempting a reboot at the same time all connectors are trying to do WIP work and all collaboration threads are being committed to the WIP queue.

You should configure enough database WIP connections to accommodate potential run-time-driven work-load. Add the following property to the xml configuration file, InterchangeSystem.cfg:

```
MIN_CONNECTIONS = n
where
n=sum_of_all_max_threads_for_collabs_used_simultaneously_plus_num
_connectors
```

sum\_of\_all\_max\_threads\_for\_collabs\_used\_simultaneously is the sum of the
Maximum number of concurrent events settings of all the collaboration objects.

# **Managing failures**

Managing failures in the InterChange Server Express system consists of using troubleshooting resources to resolve problems. Critical errors that may cause events to fail can occur with a system component such as a connector or collaboration, or a third-party component such as an integrated application.

When an error causes an event to fail, the InterChange Server Express system has built-in capabilities that let you resolve the problems. The system can be set up to pause collaborations within InterChange Server Express if a failure occurs. This section covers the following topics:

```
"Failure recovery for service calls" on page 159
```

"Strategies for InterChange Server Express recovery" on page 160

"Critical errors" on page 162

"Lost connection to application" on page 163

"Unknown connector agent status" on page 163

"Database connection failures" on page 164

"Flow failures" on page 164

# Failure recovery for service calls

To avoid sending duplicate events to the destination application, you may want to prevent a recovery from automatically resubmitting all service calls that were in transit when a failure occurred. Before the server failure, you can configure a nontransactional collaboration to persist any service call event in the In-Transit state when a failure and recovery occurs. When InterChange Server Express recovers, the service call events remain in the In-Transit state, and you can use Flow Manager or Failed Event Manager to examine individual failed events and control when (or if) they are resubmitted.

To configure a collaboration to persist a failed service call in-Transit state, go to System Manager and select the **Persist Service Call In Transit State** check box in the Collaboration General Properties window.

**Note:** If the collaboration is part of a collaboration group, setting this property implicitly applies the same property setting to all other collaborations in the group. Do not set one collaboration for **Persist Service Call In Transit State** unless you want all other collaborations in that collaboration group to have that setting as well. For transactional collaborations, it is recommended that you not set this property; clear the **Persist Call In Transit State** check box.

# Strategies for InterChange Server Express recovery

If InterChange Server Express fails when processing events, all the events currently in the Work-in-Progress (WIP) queue must be either recovered or otherwise processed when the server reboots. Potentially, because of memory requirements, the recovery of the WIP events can slow or even halt the server reboot. The InterChange Server Express product provides two features—deferred recovery and asnynchronous recovery—for improving the time it takes the server to reboot and for making the server available for other work before all events have been recovered.

Flow control and storing business object keys as part of the WIP data assist in the efficiency of deferred recovery and asynchronous recovery. Both features reduce the amount of memory needed during an InterChange Server Express recovery, and therefore, can decrease significantly the amount of time necessary for InterChange Server Express to reboot during a recovery.

Storing business object keys as part of the WIP data means that during recovery, the business object key is retrieved without deserializing the business object, avoiding an MQ or a database round-trip. Flow control is a service that allows you to configure either system-wide or component-level queue depth parameters in to control the memory demands on InterChange Server Express. For more information about configuring flow control, see "Steps for configuring system-wide flow control" on page 56.

#### Steps for deferred recovery of collaboration events

In deferred recovery, recovery of a collaboration's WIP events is deferred until after the server has rebooted, thereby saving the memory usage associated with those events.

After the server has rebooted, you can resubmit the events manually. Note the following recommendations:

- To avoid the possibility of data corruption due to event sequencing, resubmit the deferred events before you process any new events for that collaboration.
- Resubmit the deferred events in their original sequence.

You establish deferred recovery by setting the RECOVERY\_MODE property of a collaboration object.

**Note:** Use of deferred recovery compromises the sequencing of events, which may cause data integrity problems. Use this feature only if sequencing is not important to you.

The RECOVERY\_MODE property has two settings, which do the following when a server failure and reboot occurs:

#### Deferred

Events that were in the Working state before the server failure are changed to the Deferred state. No events for this collaboration are recovered until you resubmit them manually.

#### Always

Events that were in the Working state before the server failure are recovered. Events in the Deferred state remain deferred until you resubmit them.

The default setting is Always.

**Note:** Changing the collaboration recovery mode value from **Deferred** to **Always** does not recover deferred events, nor does it change existing deferred events to the Working state. Events in the deferred recovery state remain deferred until you manually resubmit them.

Perform the following steps to set the collaboration Recovery mode value:

- 1. From System Manager, right-click a collaboration object and click **Properties**. The Properties dialog box appears (see Figure 63).
- 2. In the Collaboration Properties dialog box, click the **Collaboration General Properties** tab. The following dialog box opens:

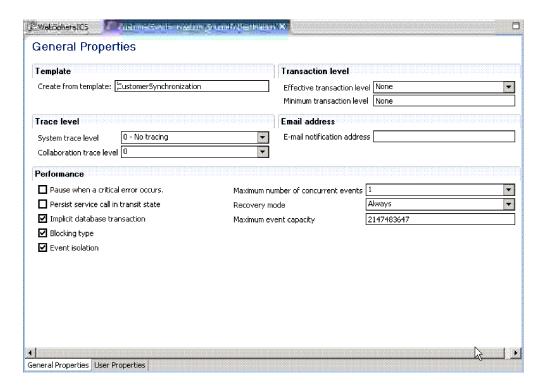

Figure 63. Properties dialog box, Collaboration General Properties tab

- 3. In the **Recovery Mode** list, select one of the following:
  - Always

The collaboration recovers all WIP events whose state is Working and that it owns at the time of server boot.

Deferred

The collaboration changes the WIP event to the Deferred recovery state. You must process those events at a later time using the Flow Manager or Failed Event Manager. For more information, see "Working with failed events" on page 165.

## Asynchronous recovery

InterChange Server Express does not wait for collaborations and connectors to recover before it completes the boot process; collaborations and connectors are allowed to recover asynchronously after InterChange Server Express has booted. This makes it possible to use troubleshooting tools -- such as System Monitor, Failed Event Manager, and Flow Manager -- when the connectors and collaborations are recovering.

#### **Critical errors**

Critical errors in the InterChange Server Express system can cause problems in your run-time environment. A critical error as defined in the InterChange Server Express system can be generated by one of the following situations:

- Application time-out
- Inability to log on to the application
- Unknown connector agent status

By default, a collaboration continues processing subsequent initiators after a flow has failed. However, a collaboration's behavior can be configured to pause automatically when a critical error occurs that might cause flows to fail. Configuring a collaboration in this way eliminates the possibility of the next flow failing for the same reason by not processing any more initiators after a flow fails. This is critical if the sequence in which initiators are processed needs to be maintained. If the collaboration pauses, the order in which initiators arrived to the server is maintained. At this point, you can fix the critical error, resolve the failed flow, then restart the collaboration. If collaborations do not depend on an initiator that is associated with a failed flow, you can resume the collaboration and resolve the failed flow at a later time. See "Flow failures" on page 164 for more information on submitting failed events.

To configure a collaboration object to pause after a critical error occurs, select the Pause when critical error occurs check box in the Collaboration General Properties tab of the Properties dialog box.

If this value is set, the collaboration pauses when a critical error occurs and remains paused until either of the following occurs:

- The connector agent reboots, automatically notifying the collaboration to resume processing, or
- You manually restart the collaboration, using Flow Manager or Failed Event Manager.

If you do not configure the collaboration to pause when a critical error occurs, the following situation might happen:

Two initiators, E1 and E2, are waiting to be processed by a collaboration. E1 creates a new customer and E2 updates E1. Because E2 updates E1, E1 must process before E2. If a critical error occurs when a collaboration is processing E1 and E1 fails as a result, then E1 is moved to the resubmission queue. If you do not select the Pause when critical error occurs check box, the collaboration attempts to process E2. E2 fails because it relies on the successful processing of E1.

If the collaboration property CONVERT\_UPDATE is set to true, then E2, which updates E1, becomes a create and creates the new customer with the updated data. Data in E1 is now old and should not be manually submitted because it overwrites data delivered by E2.

## Lost connection to application

Collaborations that are running assume that connectors have live connections to their applications. If a connector's application becomes unavailable, the connector is unable to poll the application for events and to satisfy collaboration requests.

When an application is unavailable, a connector that polls that application for events generates an error at each polling attempt. If the connector determines that the connection with the application has been lost, the connector agent terminates and returns a status to the connector controller requesting that the connector controller also terminate.

If a collaboration sends a request to a connector when the connector is up but its application has failed, the request returns with a failure status to the collaboration. This happens only if the connector property ControlStoreAndForwardMode is set to false. The collaboration fails, logging one of the following messages: 17050, 17058, 17059, or 17060. If you receive such messages, check the status of the application.

## Unknown connector agent status

The status of the connector agent is crucial to the InterChange Server Express system because it is a starting point for application events. A connector controller maintains the status of its connector agent and relays this information to System Manager.

The connector controller maintains the status of its connector agent by sending response requests to the connector agent at 15-second intervals.

If the connector agent does not respond after three consecutive checks, its status is assumed to be unknown. An unknown connector agent status might mean that the connector agent has failed or if the connector agent is installed across the network, the network connection might have failed.

Setting the ControllerStoreAndForwardMode property for the connector to true makes the connector controller wait for the connector agent to start before delivering pending events. Setting this property to false makes the connector controller fail collaboration requests. The failed collaboration requests are moved to the resubmission queue and can be resubmitted using Flow Manager. See "Flow failures" on page 164 for more information.

**Note:** Collaborations relying on an agent whose status is unknown can stop responding if the ControllerStoreAndForwardMode property is set to true. Collaborations stop responding until the connector agent is restarted and replies to the collaboration requests.

When the **Pause when critical error occurs** check box is selected for the associated collaborations, the collaborations bound to this connector pause upon receiving the unknown status of the connector agent. An error message is logged and e-mail is sent if the e-mail connector is configured.

## **Database connection failures**

When InterChange Server Express needs a database connection for one of its services but finds that the maximum number of connections are already in use, the server tries to free a connection that is idle. If the server is unsuccessful, the connection attempt fails and InterChange Server Express logs error 5010: Unable to find an available connection in the cache. The maximum number of connections max-connections-value has been reached.

If you set a constraint on the number of InterChange Server Express connections by setting the MAX CONNECTIONS parameter, you should monitor error 5010 messages because a connection failure can have undesirable consequences. For example, when InterChange Server Express cannot obtain a connection for its event management service, it stops running. By default, this constraint is set to an unlimited number of connections.

Connection failures indicate that the maximum number of allocated connections is insufficient to meet the run-time work load. If you cannot allocate more connections to InterChange Server Express in the current database, consider partitioning its workload across multiple databases.

#### Flow failures

At times, the InterChange Server Express system or its associated applications may fail. Successfully processing flows that carry data through the InterChange Server Express system is critical, so in a run-time environment it is critical to maintain data consistency. System failures such as system errors, data errors, and critical errors can cause flows to fail to process. The InterChange Server Express system has built-in capabilities that allow you to process system failures.

A system configuration, object definition, application-specific, or data consistency error can cause a flow to fail when the InterChange Server Express system is processing that flow. Improperly functioning InterChange Server Express components, such as business object mapping failures or the unavailability of a connector, can generate system errors, which cause flows to fail. Data inconsistencies, such as an isolation violation of application data during execution of a collaboration, generate data errors, which also cause flows to fail.

If an error occurs when a connector controller or a collaboration is processing a flow, the flow fails and is moved to the event resubmission queue. From here, you have the following choices:

- Submit the event with the original business object
- · Submit the event using the latest business object
- Discard the event from the system

For instructions on resolving failed flows, see "Working with failed events" on page 165..

#### Overview of failed transactional collaborations

System and data errors can cause a transactional collaboration to fail. When one of these errors occurs, the collaboration attempts a rollback. If the rollback of a collaboration's compensation steps fails, the collaboration is in an "in-doubt" state. If an error occurs during run-time recovery, the collaboration is put into a list of failed transactional collaborations owned by the corresponding collaboration. A failed transactional collaboration is a collaboration whose compensation steps failed to roll back.

After a transactional collaboration fails, you must resolve it. You can process a failed transactional collaboration by using Flow Manager. For instructions on resolving failed transactional collaborations, see "Working with failed events" on page 165..

# Steps for preventing failed transactional collaborations from pausing

The default behavior for a failed transactional collaboration is to pause. You can prevent failed transactional collaborations from pausing by adding a property called PAUSE\_ON\_COMPENSATION\_FAILURE to the collaboration template and changing the setting from TRUE (default) to FALSE.

Perform the following steps to add the new property and change the setting to FALSE:

- 1. In System Manager, double-click the collaboration template that failed. Process Designer Express opens.
- 2. Double-click the Definitions icon under Site Wrapper. The Template Definitions window appears in the right-hand frame.
- 3. Click the **Properties** tab.
- 4. Click Add. A Name dialog box appears.
- 5. Type PAUSE\_ON\_COMPENSATION\_FAILURE in the Name field, then click **OK**. The PAUSE\_ON\_COMPENSATION\_FAILURE property appears under the General Properties node in the left-hand pane.
- 6. With PAUSE\_ON\_COMPENSATION\_FAILURE selected in the left-hand pane, select **Boolean** from the **Property Type** list.
- 7. Under Value, clear the IsDefaultVal check box in the True row, and select the IsDefaultVal check box in the False row.
- 8. Click Apply.
- 9. Close Process Designer Express.

# Working with failed events

You can use two tools in InterChange Server Express to locate, view, and process failed events: Failed Event Manager, a browser-based tool with role-based security that allows you to work with failed events from the Web, and Flow Manager, a tool installed with the InterChange Server Express product. To resolve transactional flows, you must use Flow Manager, but both Failed Event Manager and Flow Manager allow you to work with failed events. This section contains the following:

"Using Failed Event Manager"

"Using Flow Manager" on page 170

# **Using Failed Event Manager**

Failed Event Manager allows you to view and manage failed events from the Web. To access Failed Events Manager, log onto System Monitor. The Failed Events Manager category shows up in the left hand frame, with two choices: Access Rights and Query. The Access Rights item allows you to display the Failed Event Manager access rights currently associated with your logged-on username. The Query item opens the display in which you perform actions with Failed Event Manager.

The actions you can perform with those failed events depends on role-based security. Administrators can assign users one or more of four default roles. For information on these roles, see "Default roles for Failed Event Manager."

Administrators also can create custom roles for your specific team. For more information on these roles, see "Custom Roles in Failed Event Manager" on page 167.

Failed Event Manager works with IBM WebSphere Application Server Express or with Tomcat (Windows and Linux systems only). Refer to the WebSphere Business Integration Server Express installation guide for Windows, for Linux, or for OS/400 and i5/OS, for additional information about setting up Failed Event Manager to work with WebSphere Application Server, WebSphere Application Server Express, or Tomcat. OS/400 and i5/OS does not support Tomcat.

Failed Event Manager works with the following versions of WebSphere Application Server, WebSphere Application Server Express, and Tomcat:

- WebSphere Application Server versions 5.1 or 6.0
- WebSphere Application Server Express versions 5.1 or 6.0
   If you selected an Administrative Toolset Express installation of WebSphere Business Integration Server Express, Failed Event Monitor is automatically installed and configured if WebSphere Application Server or WebSphere Application Server Express versions 5.1 or 6.0 are detected on your system. Only role-based security must be configured. Refer to "Security and Role-based access for Failed Event Manager."
- Tomcat versions 4.1.24 and 4.1.27 (Windows and Linux systems only)

  By default, security is enabled after you have installed Tomcat with Failed Event Manager (Refer to the WebSphere Business Integration Server Express installation guide for Windows, for Linux, or for OS/400 and i5/OS). A user with the role of Administrator must be created in the <code>Tomcat\_home\conf\tomcat-users.xml</code> file so that the administrator can gain full access to the application. For details on how to create roles in Failed Event Manager, refer to "Security and Role-based access for Failed Event Manager."

This section includes the following procedures:

- "Security and Role-based access for Failed Event Manager"
- "Steps for logging on to Failed Event Manager" on page 167
- "Steps for viewing failed events" on page 167
- "Steps for processing failed events in Failed Event Manager" on page 169
- "Steps for checking your access rights in Failed Event Manager" on page 170

#### Security and Role-based access for Failed Event Manager

Failed Event Manager includes default roles. Administrators can also create additional security roles. For more information on role-based access control, see "Administering role-based access control (RBAC)" on page 126.

**Default roles for Failed Event Manager:** Failed Event Manager provides four basic roles, that is:

- Administrator, which provides the user all privileges.
- SubmitEvents, which provides rights to view and manage (submit and delete) events but not business object data.
- ViewAll, which provides rights to only view events and business object data.

ViewEvents, which provides rights to only view events but not business object

To create the default roles, with the exception of Administrator, use the Server Administration Tool in System Manager. All of the default roles must have, and only have, security policy permission at the server level to view failed events. For more information, see "Administering security policy permissions" on page 130.

Note: You can only use the SubmitEvents role in conjunction with another custom role that includes security policy permission at component level to submit and delete failed events for collaborations and connectors.

Custom Roles in Failed Event Manager: You can also create custom roles for use with Failed Event Manager using the Server Administration Tool in System Manager. You can assign both custom and default roles to a user. Custom roles can provide component level access, for example, a user with an appropriate role can be restricted to viewing failed events that belong to a specific event owner (connector or collaboration). For more information, see "Administering roles" on page 128.

All custom roles must have security policy permission at the server level to view failed events.

At the component level, each custom role must have Submit\_Failed\_Events and Delete\_Failed\_Events security permissions for each component. The event owner (collaboration object or connector object) must be identified, as well.

## Steps for logging on to Failed Event Manager

You can access Failed Events Manager when you log onto System Monitor. Failed Events Manager shows up in the left hand frame along with the System Monitor views and settings.

Failed Event Manager can only be accessed through a supported browser on Windows platforms only. The supported browsers are:

- Microsoft Internet Explorer 5.5 SP2 or higher, with Adobe SVG Viewer 3.0 plug-in
- Netscape 4.7x (only), with Adobe SVG Viewer 3.0 plug-in

Since WebSphere Business Integration Server Express now integrates System Monitor and Failed Events Manager, you must first log onto System Monitor to access the failed events. Once you have logged onto System Monitor, simply select the Failed Events Manager option from the left frame.

For information on logging into System Monitor, see "Steps for logging on to System Monitor" on page 13.

#### Steps for viewing failed events

Perform the following steps to view information about failed events in Failed **Event Manager:** 

- 1. On the Query page, select the information about the failed events that you want to view:
  - Event Status: select whether you want to view events with the status of Failed, In Transit, Possible Duplicate, Deferred, or Any of those four status categories.
  - **Point of Failure**: select the component in which the failure occurred.

- Business Object: select a name of a business object.
- Source Connector: select a name of an adapter or other source connector.
- **Select Date**: click **Any Time**, or click Between and select a beginning and end date and time.
- No. of events/page: Select how may events you want to be displayed on each page of Failed Event Manager.

#### 2. Click Submit.

A Table of Failed Events appears, as show in Figure 64.

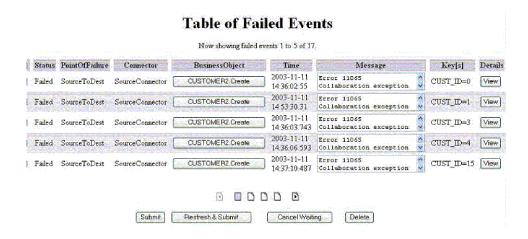

Figure 64. Failed Event Manager Table of Failed Events

If you are not assigned to one of the roles that has access to viewing business objects, the business object buttons may not be available in this table, as shown in Figure 65.

**Note:** Depending on your browser, buttons or other controls either do not appear or appear and are unavailable.

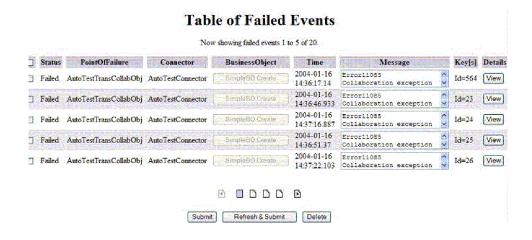

Figure 65. Failed Event Manager Table of Failed Events without rights to view business objects

3. If you want to view details for a particular failed event, select the check box in the left column and click **View** in the **Details** column.

The Event Details dialog box appears, as shown in Figure 66.

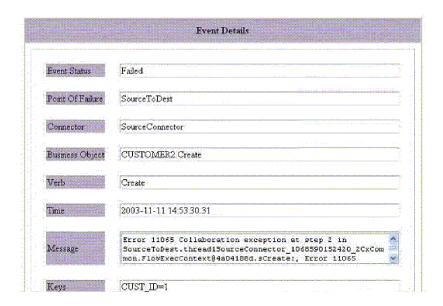

Figure 66. Failed Event Manager Event Details dialog box

4. If you are assigned to a role that has access to the business object, click the business object button in the **Business Objects** column to view details about the business object. The Business Object Data dialog box appears, as shown in Figure 67.

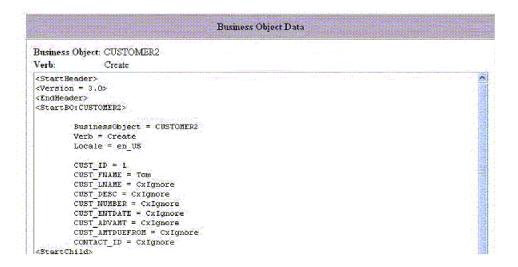

Figure 67. Failed Event Manager Business Object Data dialog box

#### Steps for processing failed events in Failed Event Manager

Perform the following steps in a Table of Failed Events to process failed events:

- 1. Select the check box in the left column for the failed events that you want to work with.
- 2. Do one of the following:
  - To send the events back to the destination application, click **Submit**. This action is available if you are assigned to a role that can submit events.

- To refresh the selected events and then send them back to the destination application, click Refresh & Submit. This action is available if you are assigned to a role that can submit events.
- To cancel the selected events if they are long-lived business processes, click Cancel Waiting.
- To delete the selected events, click **Delete**.

#### Steps for checking your access rights in Failed Event Manager

Perform the following steps to check the roles you are assigned for Failed Event Manager role-base security:

- 1. log on to Failed Event Manager (see "Steps for logging on to Failed Event Manager" on page 167).
- 2. On the query page that opens, click the **Check your access rights** link in the bottom left.

A page appears listing the default roles available. You can type a role name to see if you are assigned to that role.

#### **Using Flow Manager**

To locate, view, and process failed events, use Flow Manager, a tool that is installed with the InterChange Server Express product. Flow Manager allows you to easily construct a query to locate and display unresolved flows. Flow Manager allows you to display unresolved flows for multiple servers, and launches either as a standalone tool or as a System Manager editor.

After you display the unresolved flows, you can select any flow in the display and submit it, discard it, or perform other actions. For background information on failed flows, see "Flow failures" on page 164.

The following topics describe how to use Flow Manager for constructing the queries, viewing the details, and processing the events:

"Steps for starting Flow Manager as a standalone tool"

"Steps for starting Flow Manager from System Manager" on page 171

"Steps for finding unresolved flows" on page 171

"Steps for viewing details for unresolved flows" on page 174

"Steps for processing unresolved flows" on page 176

#### Steps for starting Flow Manager as a standalone tool

Perform the following steps to start Flow Manager as a standalone tool:

- Click Start > Programs > IBM WebSphere Business Integration Express >
   Toolset Express > Administrative > Flow Manager. The Flow Manager
   application window opens.
- 2. Select **Server > Connect to Server**. The Connect to InterChange Server window displays.
- 3. Enter the server name using one of the following methods. For Windows, the default server is WebSphereICS. For OS/400 and i5/OS, the default server is QWBIDFT44.
  - Type the name of the server in the **Server Name** field.
  - Select the server name from the Server Name list.

- Click the browse button to browse for the server on the network.
- 4. Type the user name and password for the server you want to connect to. If you check the Remember user name and password check box, the user name and password are stored in the registry along with the server name, and the password is encrypted. Click Connect.

**Note:** To remove unwanted users or servers from the registry, click Options. This opens the Options dialog box, from which you can remove servers or users.

The following figure shows the Options dialog box.

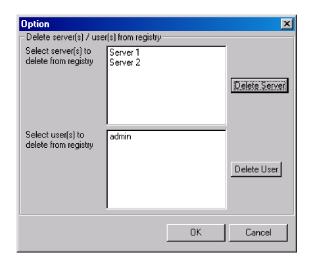

Figure 68. Options dialog box

After you click **Connect** in the Connect to InterChange Server dialog box, Flow Manager opens (see Figure 69).

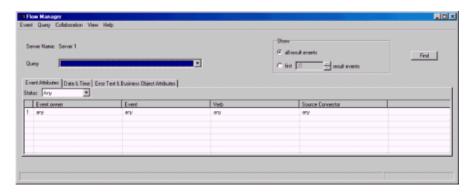

Figure 69. Flow Manager

#### Steps for starting Flow Manager from System Manager

Perform the following steps to start Flow Manager from System Manager:

- 1. Start System Manager and connect to the server.
- 2. In System Manager, right-click the server in the InterChange Server Component Management view and click **Flow Manager**.

#### Steps for finding unresolved flows

Perform the following steps in Flow Manager to find all unresolved flows:

- 1. Start Flow Manager. See "Steps for starting Flow Manager as a standalone tool" on page 170 or "Steps for starting Flow Manager from System Manager" on page 171.
- 2. Do one of the following:
  - If you want to locate and display all unresolved flows, accept the defaults of Any for all the fields.
  - If you want to construct a query to find specific flows, refer to the following sections that describe the search options in each tab:
    - "Event Attributes tab" on page 172
    - "Date & Time tab" on page 173
    - "Error Text & Business Object Attributes tab" on page 173
- 3. After specifying your search criteria, click the **Find** button or click **FlowManager > Event > Find**. The results appear in the bottom half of the Flow Manager window.
- 4. To save the current filter information as a query, click **FlowManager > Query > Save**. The query name you type appears in the **Query** list.

**Event Attributes tab:** Click the **Event Attributes** tab to search according to the characteristics of the unresolved event (see Figure 70).

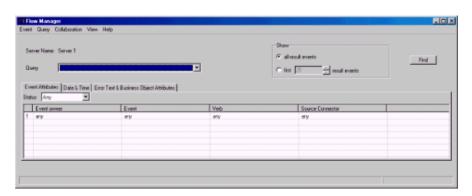

Figure 70. Flow Manager Event Attributes tab

The following options are available from the Event Attributes tab:

- **Status**: Select events according to their status, which you can designate as one of the following:
  - Any: Selects all unresolved events.
  - Failed: Selects all unresolved events that are in the Failed state.
  - In Transit: Selects all unresolved events that are in the In Transit state.
  - Possible Duplicate: Selects all unresolved events that are in the Possible Duplicate state.
  - Deferred: Selects all unresolved events in which the point of failure was a collaboration with a recovery mode setting of Deferred.
  - Waiting: Selects all unresolved events in which the point of failure was a collaboration with a recovery mode setting of Waiting.
- Event Owner: Select a collaboration name or a connector name to query for flows that failed within that collaboration or connector. You can string together multiple selections by clicking in the new empty field that is created below each existing selection. To search all of your collaborations and connectors, select Any.

- Event: For each collaboration or connector that you select, select an event, as represented by a business object. You can select one event, string together multiple events, or select Any.
- Verb:

Chose the verb to query for each event.

Source Connector

Select the source connector or connector whose flows you want to query, or select **Any**.

**Date & Time tab:** Use the **Date & Time** tab to query only the flows that failed during a specific time period (see Figure 71).

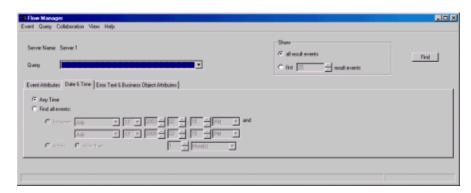

Figure 71. Date & Time tab

The following options are available from the **Date & Time** tab:

- Any Time: Queries for all failed events, with no restriction on when occurred
- **Find all events**: Queries for all failed events that occurred within a specified time period:
  - between (specified times)
  - within (period of days)
  - **older than** (number of days)

Error Text & Business Object Attributes tab: Use the Error Text & Business Object Attributes tab to construct a query that includes only certain business objects, business object attributes, and attribute values (see Figure 72).

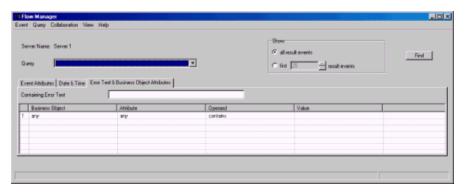

Figure 72. Error Text & Business Object Attributes tab

Select values in the following columns:

Business Object

- Attribute
- Operand
- Value

You can also query only unresolved flows that produce a message containing specified text that you type in the Containing Error Text field.

Note: The keywords you type in the Containing Error Text field are not case-sensitive.

#### Steps for viewing details for unresolved flows

Perform the following steps to view details for unresolved flows in Flow Manager:

- 1. Select a query from the **Query** list.
- 2. Do one of the following:
  - Click the Find button.
  - Click FlowManager > Event > Find.

The results appear in the bottom half of the Flow Manager window.

An unresolved flows table appears with a list of events and the following information:

- Event Status
- Event Owner
- · Point of Failure
- Connector
- Event
- Time
- Message
- Key Attributes

For the waiting events, the Event Status cell contains the following information:

```
Waiting
[timeout expiration:...]
[scenario name:...]
[scenario node ID...]
```

3. To access more information about any of the events, double-click the row containing the event (or click FlowManager > Event > Select All). This opens the Show Event Details dialog box (see Figure 73 on page 175).

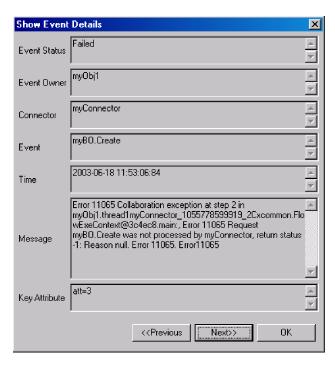

Figure 73. Flow Manager Show Event Details dialog box

4. To access more information about the business object associated with the selected event, click **FlowManager** > **Event** > **Display Details**. The Show Business Object Data dialog box appears (see Figure 74).

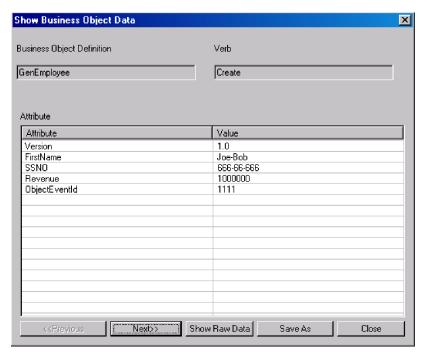

Figure 74. Show Business Object Data dialog box

If you want to take action on any of the unresolved flows, refer to "Steps for processing unresolved flows" on page 176.

#### Steps for managing queries

Perform one of the following steps to manage queries you created for unresolved flows:

- To save the current filter information as a query, click FlowManager > Query > Save. The query you type appears in the Query list.
- To delete a selected query in the Query menu, click FlowManager > Query > Delete.
- To show or hide the content of the query, click FlowManager > Query > Show/Hide.

#### Steps for managing results of queries

Perform the following steps to manage queries you created for unresolved flows:

- 1. In the results list in Flow Manager, select one or more events in the results list.
- 2. Do one of the following:
  - To delete selected events, click FlowManager > Event > Delete.
  - To save all the failed events in the results list in an Excel file, click FlowManager > Event > Save.
  - To print the selected events to a table, click FlowManager > Event > Print. A
    dialog box appears with Print All Events or Print Selected Events options.
  - To display the number of events corresponding to the current query, click FlowManager > Event > Get Count.
  - To clear all the result events, close the result list, and refresh all the filter controls, click FlowManager > Event > New Search.

#### Steps for processing unresolved flows

Perform the following steps to process any failed events in the results list in Flow Manager:

- 1. In the results list in Flow Manager, select one or more events in the results list.
- 2. Do one of the following:
  - To send the data of the events back to the destination application, click FlowManager > Event > Submit.
  - To cancel waiting events (long-lived business processes), click FlowManager
     Event > Cancel Waiting.
  - To refresh the data and then send the events back to the destination application, click FlowManager > Event > Refresh & Submit.

# Resolving collaboration deadlocks

A deadlock is a situation where two or more processes cannot proceed because each is waiting for the other processes to proceed. Deadlocks are an undesirable side effect of the concurrency control provided by event isolation within a collaboration. See the *Collaboration Development Guide* for more information on event isolation.

Figure 75 on page 177 illustrates a deadlock between two active collaboration groups resulting from the following sequence of events:

- 1. At time T1, Collaboration A1 receives an event, E1, then makes a service call to Collaboration B2 and sends a child business object for E1. Collaboration A1 waits for the service call to complete.
- 2. At time T2, Collaboration B1 receives an event, E2, then makes a service call to Collaboration A2 and sends a child business object for E2. Collaboration A2 waits for the service call to complete.

- 3. At time T3, Collaboration B2 is waiting for Collaboration B1, because B2 and B1 have the same port binding and the event from B1 was delivered before the event for B2 arrived.
- 4. At time T4, Collaboration A2 is waiting for Collaboration A1, because A2 and A1 have the same port bindings and the event from A1 was delivered before the event for B1 arrived.

At this point, all collaborations cannot move forward.

**Note:** A port binding consists of the business object type and connector name. See the *Collaboration Development Guide* for more information on port bindings.

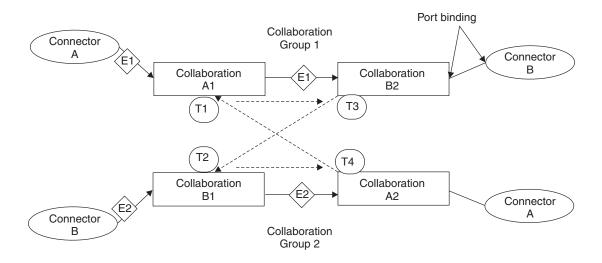

Figure 75. Deadlock between collaboration groups

This section covers the following topics:

"Steps for detecting a collaboration deadlock" on page 177

"Steps for detecting group collaboration deadlocks" on page 178

"Steps for fixing a collaboration deadlock" on page 178

# Steps for detecting a collaboration deadlock

By default, the InterChange Server Express system performs deadlock detection automatically when you start InterChange Server Express. However, when deadlock detection is performed, startup of InterChange Server Express can be delayed if a collaboration group contains many collaboration objects, because InterChange Server Express must traverse all the collaboration objects in the group to determine whether there is a deadlock in the group. This can cause slow startup even when no deadlock exists.

You can configure the InterChange Server Express system to not perform deadlock detection. If you do so, the system starts collaboration groups without first checking for deadlocks. This can make it possible for InterChange Server Express to boot more quickly. However, if deadlock detection is not performed and a deadlock exists, an event that is later sent to a collaboration may fail.

System Manager does not provide the ability to set the DEADLOCK\_DETECTOR\_CHECK configuration parameter. Instead, to set this configuration parameter, you must edit the InterchangeSystem.cfg file and change the parameter's value in this file.

Perform the following steps to configure the InterChange Server Express system for deadlock detection:

- 1. Open the InterchangeSystem.cfg file. The following lines define the DEADLOCK\_DETECTOR\_CHECK parameter in the file:
  - <tns:name>DEADLOCK DETECTOR CHECK</tns:name>
  - <tns:value xml:space="preserve">false</tns:name>
- 2. If you want deadlock detection performed, change the false value to true.
- 3. If you do not want deadlock detection performed, change the value to false.

#### Steps for detecting group collaboration deadlocks

Perform one of the following steps to check for a group collaboration deadlock:

 In System Manager, right-click the running group collaboration and click Diagnostics.

A window appears with the following message:

The following diagnostic tests were run on this collaboration:

This message is followed by one of the following results:

- Deadlock detection Fail
- Deadlock detection Pass
- No diagnostic tests supported at this time

**Note:** This result appears only if you run Diagnostics on a non-group collaboration.

• Check the InterchangeSystem.log file for the following error at the time the hanging collaborations were started:

Error 11135: Activation of collaboration *collaboration\_name* group could cause a potential deadlock with one or more existing collaboration groups, and is therefore disallowed.

This error warns only of a potential deadlock situation. The informational messages preceding error 11135 identify the active collaboration groups that potentially enter into a deadlock.

# Steps for fixing a collaboration deadlock

Perform the following steps to fix a collaboration deadlock:

- 1. Gracefully shut down all other collaborations.
- 2. Shut down the server immediately. See "Shutting down InterChange Server Express" on page 37 for more information on shutting down the InterChange Server Express system.
- 3. Restart the system. Upon system restart, a stopped collaboration that caused the deadlock automatically starts and resubscribes to all of the business objects it supports. The business objects that caused the collaborations to enter into a deadlock are redelivered. Because deadlocks are timing-dependent, the collaborations are prevented from entering into another deadlock. It is unlikely that you have the same server load and isolation sequencing that you had when your system encountered the deadlock.
- 4. After restarting the system, shut down the collaborations involved and rebind the ports so that this does not occur again.

#### Steps for preventing collaboration deadlocks

You can prevent collaboration deadlocks by configuring the deadlock retry settings in the Database tab of server configuration screen in System Manager.

Perform the following steps to configure the deadlock retry mechanism:

- 1. In System Manager, right-click the server in the InterChange Server Component Management view and click **Edit Configuration**. The editing tool opens, in which you can edit the InterchangeSystem.cfg file.
- 2. Click the **Database** tab. A dialog box appears in which you can enter the parameters necessary for configuring database configuration at the system level (see Figure 76).

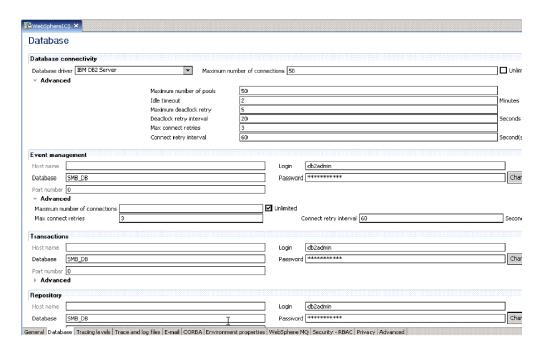

Figure 76. Edit Configuration screen, Database tab

- 3. In the **Max database retry** field, type a number that represents the maximum number of retries you want the server to perform if a deadlock occurs.
- 4. In the **Deadlock retry interval** field, type a number that represents the number of seconds you want the system to wait before retrying.

# Managing IBM WebSphere MQ

After a full system failure and recovery, the queue manager might fail to start, displaying this message:

AMQ7017 Log not available.

This typically indicates that the log file is missing or damaged, or that the log path to the queue manager is inaccessible.

To remedy the problem, create a dummy queue manager and copy its header log file and transaction log files over to the actual queue manager. This allows you to restart the queue manager.

#### Steps for managing database connection pools

At run time, it takes time for processes to establish new connections to the database. You can minimize that time by establishing database connection pools for use by your collaboration and map processes.

Use of database connection pools requires establishing pool names in collaboration template and map code, in addition to creating the database connection pools in System Manager. For instructions on performing those tasks, and additional information about setting up database connection pools, see the *System Implementation Guide*.

Perform the following steps to manage how the database connection pool resources are allocated to your collaboration and map processes (if database connection pools have been set up on your system):

- 1. Revise the number of connection processes that can be used by a specific database connection manager and its pools.
- 2. Revise the database connection pool assignments.

For details about these tasks, see the System Implementation Guide.

# Steps for managing run-time properties

The components of the WebSphere InterChange Server Express system obtain much of their initialization information from a single global environment file: <code>ProducDir\bin\CWSharedEnv.bat</code> (Windows), <code>ProducDir\bin\CWSharedEnv.sh</code> (Linux) or <code>/QIBM/UserData/WBIServer44/bin/CWSharedEnv.sh</code> (OS/400 and i5/OS).

The startup scripts of the various components in the InterChange Server Express system read this file as part of their initialization process:

- An adapter
- InterChange Server Express
- repos\_copy utility
- Many InterChange Server Express tools

This CWSharedEnv file contains initialization information for the communication and run-time software that the InterChange Server Express system uses. Most of this information is provided in the CWSharedEnv file that comes with the product and never needs to change. Some information is customized for your system during installation.

Perform one of the following steps to change run-time information *after* installation:

- Edit the appropriate variable in the CWSharedEnv file. When you change the property in the CWSharedInv file, you change it for *all* components that read this file during their setup process.
- Specify the property and its value as a command-line option to the component's startup script. When you change the property from the command line, you change it only for the component that you are starting. Properties you specify from the command line override any other property settings within the system or from the CWSharedEnv file.

**Note:** For more information on how to change the run-time properties that the IBM Java ORB supports, see "Steps for customizing the Object Request Broker."

#### Managing the Object Request Broker

This section contains information about resolving problems related to the IBM Java Object Request Broker (ORB), which handles communication between InterChange Server Express and several of its components. This section provides information on the following topics:

- "Object Request Broker installation"
- "Steps for customizing the Object Request Broker"
- "Steps for changing the location of the Object Request Broker" on page 183
- "Using the IBM Transient Name Server" on page 184

#### **Object Request Broker installation**

InterChange Server Express requires the IBM Java ORB to communicate with several of its components, including adapters and System Manager. Use of the ORB requires installation of the IBM Java ORB.

The IBM Java ORB is installed as part of the IBM Java Runtime Environment (JRE) software, which the WebSphere InterChange Server Express Installer installs automatically.

#### Steps for customizing the Object Request Broker

Perform the following steps to customize the Object Request Broker:

- 1. Refer to Table 24 on page 182 for the properties that the IBM Java ORB supports to customize its behavior.
- 2. Specify the IBM ORB property and its value as a command-line option to the component's startup script. When you specify the IBM ORB property from the command line, you change it only for the component that you are starting. You specify an ORB property by preceding it with the -D command-line option. Properties you specify from the command line override any other property settings within the system or from the CWSharedEnv file.
- 3. Edit the appropriate variable in the CWSharedEnv file. When you change the variable in the CWSharedEnv file, you change it for *all* components that read this file during their startup process. These components include any adapters, InterChange Server Express instances, the repos\_copy utility, and the InterChange Server Express tools.

**Note:** For more information on the CWSharedEnv file, see "Steps for managing run-time properties" on page 180.

As Table 24 on page 182 shows, the ORB location is specified by special variables in the CWSharedEnv file. You must modify these variables in the CWSharedEnv file to change its location.

Other ORB properties are listed in the ORB\_PROPERTY variable of the CWSharedEnv file. In this variable, each IBM ORB property is preceded by the -D command-line option. To add or change an ORB property, you must add or change the appropriate -D option in the ORB\_PROPERTY variable of the CWSharedEnv file. Properties you specify in the CWSharedEnv file override any other settings from the configuration file.

4. Specify the configuration parameter (if one exists) in the appropriate configuration (.cfg) file. You can set many of the ORB properties with configuration parameters in the CORBA section of the configuration file. Both the InterChange Server Express configuration file (InterchangeSystem.cfg) and the adapter local configuration file can contain a CORBA section. When you specify the configuration parameter in the CORBA configuration file, you change it for all ORB-related tasks that the ORB server performs.

**Important:** The configuration files are in XML format. Do *not* modify these files unless you use an XML editor or are very familiar with XML format!

For example, to specify the maximum number of threads, you can take any of the following actions:

Add the IBM ORB property to the ORB\_PROPERTY variable in the CWSharedEnv file:

ORB PROPERTY=-DORBNamingProvider=CosNaming

- -Dorg.omg.CORBA.ORBClass=com.ibm.CORBA.iiop.ORB
- -Dorg.omg.CORBA.ORBInitialPort=%ORB PORT%
- -Dorg.omg.CORBA.ORBInitialHost=%ORB HOST%
- -Dcom.ibm.CORBA.Debug.Output=nul
- -Dcom.ibm.CORBA.ThreadPool.MaximumSize=100
- Specify the IBM ORB property from the command line when you start up the component:

start\_server.....-Dcom.ibm.CORBA.ThreadPool.MaximumSize=100

Add the OAthreadMax configuration parameter to the CORBA section of the configuration file:

[CORBA]

OAthreadMax=100

Table 24. IBM Java ORB properties that can be customized

| IBM ORB property                               | Configuration parameter | Description                                                                                                    |
|------------------------------------------------|-------------------------|----------------------------------------------------------------------------------------------------|
| com.ibm.CORBA.ListenerPort                     | OAport                  | Port number on which the ORB server (within InterChange Server Express) listens for incoming requests.                                      |
| com.ibm.CORBA.LocalHost                        | OAipAddr                | IP address or host name of the<br>machine on which the ORB<br>server (within InterChange<br>Server Express) is running.                     |
| com.ibm.CORBA.ThreadPool.<br>MaximumSize       | OAthreadMax             | Maximum number of threads that the connection manager can create. The default value (zero) indicates that no size restriction exists.       |
| com.ibm.CORBA.ThreadPool.<br>InactivityTimeout | OAthreadMaxIdle         | The time (in seconds) before an idle thread is destroyed.                                                                                   |
| com.ibm.CORBA.RequestTimeout                   | None                    | Number of seconds that a CORBA request waits before timing out. By default, there is no timeout; the ORB waits indefinitely for a response. |

Table 24. IBM Java ORB properties that can be customized (continued)

| IBM ORB property              | Configuration parameter | Description                                                                                                    |
|-------------------------------|-------------------------|----------------------------------------------------------------------------------------------------|
| com.ibm.CORBA.LocateRequest   | None                    | Timeout value (in seconds) for Locate Requests.                                                                                                    |
| com.ibm.CORBA.FragmentTimeout | None                    | Maximum length of time that the ORB waits for second and subsequent message fragments before it times out. Set this property to zero to indicate no timeout. The default value is 30000. |

# Steps for changing the location of the Object Request Broker

These steps apply to OS/400 and i5/OS only. For Windows and Linux systems, the location is set to 14500 and cannot be changed.

Perform the following steps to change the location of the Object Request Broker during installation:

- 1. Refer to Table 25 for the default ORB-location information.
- 2. Change this default information during installation. In the Naming Server screen, the WebSphere InterChange Server Express Installer prompts you for the IP address and port number for the InterChange Server Express instance. The installer saves this information in the appropriate variables of the product directory.

Table 25 also shows the variables within the CWSharedEnv file that specify the ORB location.

Table 25. Location of the IBM Java ORB

| ORB location | IBM ORB property             | Default value          | CWSharedEnv<br>variable |
|--------------|------------------------------|------------------------|-------------------------|
| IP address   | org.img.CORBA.ORBInitialHost | Name of the local host | ORB_HOST                |
| Port number  | org.omg.CORBA.ORBInitialPort | 14500                  | ORB_PORT                |

Perform one of the following steps to change the location of the Object Request Broker *after* installation:

Edit the appropriate variable (from the column in Table 25 labelled "CWSharedEnv variable") in the CWSharedEnv file. Changing the ORB location within the CWSharedEnv file means that you change the ORB location for all invocations of all startup scripts that use the CWSharedEnv file. For example, to change the port number of the ORB to 15002, you can set the ORB PORT property in the CWSharedEnv file, as follows: export ORB PORT=15002 (for OS/400 and i5/OS) If you change the ORB location (host or port) on OS/400 and i5/OS in the CWSharedEnv.sh file, then you must change the corresponding values in the CWSharedEnv.bat file on the Windows systems where you use Toolset Express to work with the OS/400 and i5/OS InterChange Server Express. If you are using the CWSharedEnv.sh file, any value you assign to the ORB\_PORT variable in the CWSharedEnv.sh file is overridden by the user's setting of the ORB\_NAMING\_PORT environment variable (if that environment variable is set), and any value you assign to the ORB HOST variable in the CWSharedEnv.sh file is overridden by the user's setting of the ORB\_NAMING\_ADDR environment variable (if that environment variable is set). If

ORB\_NAMING\_ADDR is set in CWSharedEnv.sh, it replaces ORB\_HOST. Instead of changing ORB PORT and ORB HOST within the CWSharedEnv.sh file, you can instruct all users to set the ORB\_NAMING\_PORT and ORB\_NAMING\_ADDR environment variables to the desired values.

Specify the appropriate IBM ORB property (from the column of Table 25 on page 183 and its value in the command line of the component's startup script with the -D command-line option. Changing the ORB location in the command line of a startup script means that you can change the ORB location only for that invocation of the component that the startup script is starting. For example, to change the port number of the ORB to 15002, you can specify the following -D option on the startup script's command line: -Dorg.omg.CORBA.ORBInitialPort=15002

For information on how to change ORB properties, see "Steps for customizing the Object Request Broker" on page 181.

#### Using the IBM Transient Name Server

Using IBM Transient Naming Server (tnameserv) provides the naming service for the WebSphere Business Integration Express system. When a component of the WebSphere Business Integration Express system starts, it registers itself with the IBM Transient Naming Server. When the component needs access to another business-integration-system component, it uses the naming service to determine the information it needs to locate and start interacting with that component. For example, when an adapter needs to communicate with InterChange Server Express, it obtains the location of InterChange Server Express through the Transient Naming Server.

Note: The IBM Transient Naming Server is part of the IBM Java ORB. Therefore, it is installed automatically on the InterChange Server Express machine as part of the WebSphere InterChange Server Express installation process. For OS/400 and i5/OS, the naming server is not part of WebSphere InterChange Server Express. It is part of Java Developer Kit 1.4 (Licensed Program 5722JV1 option 6).

#### Identification of registered components

The WebSphere InterChange Server Express product provides the CosNameServer Dump tool to list all valid InterChange Server Express ORB objects currently registered with the IBM Transient Naming Server. This tool is located in the bin subdirectory of the product directory. You invoke it with the following commands: CosNameServer Dump.bat or CosNameServer Dump.sh.

**Identification of registered components for i5/OS:** Perform the following steps to identify registered components for i5/OS:

- 1. Enter the CL command QSH, and from the QSHELL environment.
- 2. Change directory to /QBIM/ProdData/WBIServer44/bin.
- 3. Run the CosNameServer\_Dump.sh script.

#### Steps for using the Persistent Naming Server

This section details using the Persistent Naming Server on Windows, Linux and OS/400 and i5/OS.

#### i5/OS

For i5/OS, the Persistent Name Server is started automatically with the QWBISVR44 subsystem. If for some reason it ends, perform the following steps to start the Persistent Name Server:

- 1. Enter CL command QSH, and from the QSHELL environment, cd to /OIBM/Proddata/WBIServer44/bin.
- 2. Run the script: submit name server.sh

When a component of the WebSphere Business Integration Express system starts, it registers itself with the IBM Transient Naming Server and its CORBA object is stored in the memory of the Transient Naming Server. However, if the Transient Naming Server fails, its memory contents are lost. As a result, all components that had been registered with it must be rebooted so they can reregister with the naming service.

The Persistent Naming Server extends the capability of the IBM ORB Transient Naming Server so that the collection of CORBA objects that are registered with the Transient Naming Server are stored in a naming repository. The existence of the naming repository means that these CORBA references, rather than being only in the Transient Naming Server memory, are persistent; that is, they are available to other processes and InterChange Server Express components in the event that the Transient Naming Server fails. Other components do not need to shut down and restart in order to reregister with the naming service.

The default location of the naming repository is ProductDir\CxCosNameRepos.ior. For i5/OS, the default location is /QIBM/UserData/WBIServer44/CxCosNameRepos.ior.

Perform the following steps to change the location of the naming repository:

- 1. Edit the InterChange Server Express configuration file (InterchangeSystem.cfg).
- 2. Set the CosNamingPersistencyFile configuration parameter. By default, the Persistent Naming Server is enabled; that is, references to CORBA objects are maintained in the naming repository.
- 3. Windows and Linux only: For the naming server to run, you must explicitly start it with the PersistentNameServer startup file, located in the bin subdirectory of the product directory. This startup file takes the following steps:
  - Starts the IBM ORB Transient Naming Server
  - Starts the Persistent Naming Server to load the referenced CORBA objects into the naming repository.

As part of its startup process, InterChange Server Express updates the naming repository by copying the CORBA objects currently registered with the Transient Naming Server into the naming-repository file. When each adapter starts, it updates the naming repository with its information. If InterChange Server Express has not yet started when the adapter starts, the naming repository is updated whenever InterChange Server Express does start.

**Note:** If the Persistent Naming Server fails, you can restart it with the PersistentNameServer startup script. However, you do not need to restart InterChange Server Express or any started adapters.

4. OS/400 and i5/OS only: The naming server starts by default upon starting the QWBISVR44 subsystem.

**Note:** If the Persistent Naming Server fails, you can restart it in QSH by opening the directory /QIBM/ProdData/WBIServer44/bin and running the start\_name\_server.sh script.

Perform the following steps to turn off the Persistent Naming Server:

- 1. Edit the InterChange Server Express configuration file (InterchangeSystem.cfg).
- 2. Set the CosNamingPersistency configuration parameter (located in the CORBA section) to false.

# Appendix A. IBM WebSphere MQ reference

This appendix applies to Windows systems only.

This appendix describes some of the commands that are used at the DOS command prompt to administer IBM WebSphere MQ. A complete description of the WebSphere MQ commands can be found in the WebSphere MQ online documentation.

| Command                                                               | What the command does                                                                                         |
|-----------------------------------------------------------------------|----------------------------------------------------------------------------------------------------|
| runmqsc or start_mq.bat                                               | Starts the WebSphere MQ command interpreter. The remaining commands can be entered after this command is run. |
| endmqm -i queue.manager                                               | Ends WebSphere MQ queues immediately. Must be run before deleting queues.                                     |
| clearorclear_mq.bat                                                   | Clears WebSphere MQ queues.                                                                                   |
| dltmqm queue.manager                                                  | Deletes WebSphere MQ queues.                                                                                  |
| crtmqm queue.manager                                                  | Creates a WebSphere MQ queue manager.                                                                         |
| <pre>configure_mq.bat <path crossworlds_mq.tst="" to=""></path></pre> | Configures a WebSphere MQ queue manager.                                                                      |
| define                                                                | Defines WebSphere MQ queues.                                                                                  |

# Appendix B. Requirements for restarting IBM WebSphere Business Integration Server Express system components

This appendix describes the restart requirements for administrative tasks. The restart requirements for development or implementation tasks are described in the appropriate development guide or in the *System Implementation Guide*.

Use the following tables to decide if it is necessary to restart individual IBM WebSphere Business Integration Server Express components, including InterChange Server Express. An entry labeled Dynamic in the Restart Requirements column means the component does not require a restart.

- "InterChange Server Express restart requirements"
- "Collaboration template restart requirements"
- "Collaboration object restart requirements" on page 190
- "Connector restart requirements" on page 190
- "Business object restart requirements" on page 191
- "Business rule restart requirements" on page 192
- "Map restart requirements" on page 192
- "Relationship restart requirements" on page 193

#### **InterChange Server Express restart requirements**

Table 26 describes the restart requirements for InterChange Server Express.

**Note:** These restart requirements are for administrative tasks only. For information on restart requirements for development or implementation tasks, see the appropriate development guide or the *System Implementation Guide*.

Table 26. InterChange Server Express restart requirements

| Action                                                  | Restart requirement                                                                                     |
|---------------------------------------------------------|----------------------------------------------------------------------------------------------------|
| Set Tracing options                                     | Dynamic                                                                                                 |
| Set Log/Trace file name                                 | Dynamic                                                                                                 |
| The max log/trace file size and number of archive files | Restart InterChange Server Express                                                                      |
| Change InterChange Server Express name                  | Stop InterChange Server Express, re-create queues with new names, then start InterChange Server Express |
| Change InterChange Server Express password              | Dynamic                                                                                                 |
| Change repository database passwords                    | Dynamic                                                                                                 |
| Add new class libraries (*.jar)                         | Add the name to the startup file, then restart InterChange Server Express                               |
| Change class libraries                                  | Restart InterChange Server Express                                                                      |

# Collaboration template restart requirements

Table 27 on page 190 describes the restart requirements for collaboration templates.

**Note:** These restart requirements are for administrative tasks only. For information on restart requirements for development or implementation tasks, see the appropriate development guide or the *System Implementation Guide*.

Table 27. Collaboration template restart requirements

| Action                                                                                                    | Restart requirement                                                      |
|----------------------------------------------------------------------------------------------------|--------------------------------------------------------------------------|
| Recompile collaboration template without modifying the defined port names or adding or changing configuration property names. | Restart the collaboration object                                         |
| Change port definition of the collaboration template.                                                                         | Recompile the collaboration template; re-create the collaboration object |
| Change property names in the collaboration template.                                                                          | Recompile the collaboration template; re-create the collaboration object |

#### Collaboration object restart requirements

Table 28 describes the restart requirements for collaboration objects.

Note: These restart requirements are for administrative tasks only. For information on restart requirements for development or implementation tasks, see the appropriate development guide or the System Implementation Guide.

Table 28. Collaboration object restart requirements

| Action                               | Restart requirement                                                                                         |
|--------------------------------------|----------------------------------------------------------------------------------------------------|
| Add a new collaboration object       | Dynamic, but the user must bind ports to connectors, then start the collaboration object                    |
| Delete a collaboration object        | Requires that the collaboration object be stopped                                                           |
| Change port bindings                 | Collaboration object must be stopped before bindings can be changed then restarted after the change is made |
| Change configuration property        | Dynamic                                                                                                    |
| Change reuse of collaboration object | Restart the collaboration object                                                                            |
| Change system trace level            | Dynamic                                                                                                    |
| Change collaboration trace level     | Dynamic                                                                                                    |
| Add e-mail notification recipient    | Dynamic                                                                                                    |
| Change number of concurrent events   | Dynamic                                                                                                    |
| Change user defined properties       | Dynamic                                                                                                    |

# **Connector restart requirements**

Table 29 describes the restart requirements for connectors.

Note: These restart requirements are for administrative tasks only. For information on restart requirements for development or implementation tasks, see the appropriate development guide or the System Implementation Guide.

Table 29. Connector restart requirements

| Action                                          | Restart requirement                                      |
|-------------------------------------------------|----------------------------------------------------------|
| Add a new connector                             | Restart InterChange Server Express                       |
| Delete a connector                              | Dependent collaboration objects must be deleted first    |
| Change configuration property (other than those | Restart connector component. See property description in |
| mentioned below)                                | Connector Configurator Express to determine action       |
| Change supported business objects properties    | Restart connector                                        |
| Remove supported business object                | Restart connector                                        |
| Change trace level of the connector agent       | Dynamic                                                  |
| Change trace level of the connector controller  | Dynamic                                                  |
| Change poll frequency                           | Dynamic                                                  |
| Change controller store and forward mode        | Dynamic                                                  |

Table 29. Connector restart requirements (continued)

# Action Rest Change transport protocol Rest Change concurrent event-triggered flows Rest Change poll start time Rest Change poll end time Rest Create new connector Doe Recompile connector Rest Add new supported business objects Rest

Bind maps to supported business object Copy and paste connector

Make changes to the values of the following standard properties:

- DeliveryTransport
- AllowAnonymousConnections
- EbGateway
- RemoteWebGatewayURL
- ListenPort
- CACertificateDirectory
- ConcurrentEvents
- JMSBrokerName
- JMSFactoryClassName
- JMSUserNama
- JMSPassword
- NumberOfConnections

#### Restart requirement

Restart InterChange Server Express Restart InterChange Server Express

Restart connector Restart connector agent

Does not require a restart of InterChange Server Express

Restart connector agent Restart connector agent

Refresh connector screen in System Manager

Restart InterChange Server Express. Until InterChange Server Express is restarted, the Associated Maps screen is blank because the information in this screen reflects the InterChange Server Express run time only. Because this is a new connector with new supported business objects that are not yet reflected in InterChange Server Express run time, the Associated Maps screen has no running business objects for binding maps.

From System Manager, right-click the server under Server Instances, then select Refresh. The Refresh option stops the connector, temporarily caches its transient state, removes the instance from memory and replaces it with the new instance, then starts the new instance.

# **Business object restart requirements**

Table 31 on page 192 describes the restart requirements for business objects.

**Note:** These restart requirements are for administrative tasks only. For information on restart requirements for development or implementation tasks, see the appropriate development guide or the *System Implementation Guide*.

Table 30. Business object restart requirements

| Action                                               | Restart requirement                                                                                                    |
|------------------------------------------------------|----------------------------------------------------------------------------------------------------|
| Add a business object                                | Dynamic                                                                                                    |
| Delete a business object                             | Delete business object dependencies prior to deleting business object                                                                                                    |
| Any change listed in this table.                     | If any tool, such as Map Designer Express or Process Designer Express, is connected to InterChange Server Express when any change listed in this table is made, that tool must be disconnected from, then reconnected to, the server. |
| Change the application-specific text for attributes. | Restart connector agent. Restarting InterChange Server Express is strongly recommended.                                                                                                    |

Table 30. Business object restart requirements (continued)

| Action                                                                       | Restart requirement                                                                                                    |
|------------------------------------------------------------------------------|----------------------------------------------------------------------------------------------------|
| Change key attribute.                                                        | Restart connector agent.                                                                                                    |
| Change default value.                                                        | If the connector uses the "UseDefaults" connector configuration property, the connector agent must be restarted. Restarting InterChange Server Express is strongly recommended. |
| Change max length for an attribute.                                          | Restart connector agent.                                                                                                    |
| Change required field for an attribute.                                      | Restart connector agent.                                                                                                    |
| Change trace level.                                                          | Dynamic                                                                                                    |
| Change attribute names.                                                      | Restart connector agent.                                                                                                    |
| Change business-object structure (removing or adding attributes/subobjects). | Stop InterChange Server Express.                                                                                                    |
|                                                                              | Clean queues.                                                                                                    |
|                                                                              | Restart InterChange Server Express.                                                                                                    |
|                                                                              | The maps using the object must be updated and recompiled.                                                                                                    |

# **Business rule restart requirements**

Table 31 describes the restart requirements for business rules.

Note: These restart requirements are for administrative tasks only. For information on restart requirements for development or implementation tasks, see the appropriate development guide or the System Implementation Guide.

Table 31. Business rule restart requirements

| Action                                  | Restart requirement                                                            |
|-----------------------------------------|--------------------------------------------------------------------------------|
| Add or update business rule definitions | User must compile the business rule, then redeploy and start the business rule |
| Delete a business rule                  | Stop the business rule before deleting                                         |
| Change trace level                      | Dynamic process which does not require a business rule restart                 |

# Map restart requirements

Table 32 describes the restart requirements for maps.

**Note:** These restart requirements are for administrative tasks only. For information on restart requirements for development or implementation tasks, see the appropriate development guide or the System Implementation Guide.

Table 32. Map restart requirements

| Action                                       | Restart requirement                                                                                           |
|----------------------------------------------|----------------------------------------------------------------------------------------------------|
| Add or update map definitions                | User must compile the map, which reloads the map definition, then restart the map                             |
| Update map properties                        | Restart the map                                                                                               |
| Delete a map                                 | The map must be stopped before it can be deleted                                                              |
| Recompile the map                            | Dynamic compilation of maps puts them in active state<br>by default, regardless of map instance reuse option. |
| Change reuse of map instances                | Restart the map                                                                                               |
| Change trace level and data validation level | Restart the map                                                                                               |

Table 32. Map restart requirements (continued)

| Action                                  | Restart requirement                                                                                                    |
|-----------------------------------------|----------------------------------------------------------------------------------------------------|
| Add imported class libraries in the map | If the class library is not already included in the startup script of the server, it must be included and InterChange Server Express restarted. |
| Change imported class libraries         | Restart InterChange Server Express                                                                                                    |
|                                         | If there are signature changes, the maps must also change and must be recompiled.                                                               |

# Relationship restart requirements

Table 33 describes the restart requirements for relationships.

**Note:** These restart requirements are for administrative tasks only. For information on restart requirements for development or implementation tasks, see the appropriate development guide or the *System Implementation Guide*.

Table 33. Relationships restart requirements

| Action                           | Restart requirement                                                                                                    |
|----------------------------------|----------------------------------------------------------------------------------------------------|
| Create or change a relationship. | Stop the relationship before saving the changes with <b>Create runtime schema</b> option, and then restart the relationship. |

#### **Notices**

This information was developed for products and services offered in the U.S.A. IBM may not offer the products, services, or features discussed in this document in other countries. Consult your local IBM representative for information on the products and services currently available in your area. Any reference to an IBM product, program, or service is not intended to state or imply that only that IBM product, program, or service may be used. Any functionally equivalent product, program, or service that does not infringe any IBM intellectual property right may be used instead. However, it is the user's responsibility to evaluate and verify the operation of any non-IBM product, program, or service. IBM may have patents or pending patent applications covering subject matter described in this document. The furnishing of this document does not grant you any license to these patents. You can send license inquiries, in writing, to:

IBM Director of Licensing IBM Corporation North Castle Drive Armonk, NY 10504-1785 U.S.A.

For license inquiries regarding double-byte (DBCS) information, contact the IBM Intellectual Property Department in your country or send inquiries, in writing, to:

IBM World Trade Asia Corporation Licensing 2-31 Roppongi 3-chome, Minato-ku Tokyo 106-0032, Japan

The following paragraph does not apply to the United Kingdom or any other country where such provisions are inconsistent with local law: INTERNATIONAL BUSINESS MACHINES CORPORATION PROVIDES THIS PUBLICATION "AS IS" WITHOUT WARRANTY OF ANY KIND, EITHER EXPRESS OR IMPLIED, INCLUDING, BUT NOT LIMITED TO, THE IMPLIED WARRANTIES OF NON-INFRINGEMENT, MERCHANTABILITY OR FITNESS FOR A PARTICULAR PURPOSE. Some states do not allow disclaimer of express or implied warranties in certain transactions, therefore, this statement may not apply to you. This information could include technical inaccuracies or typographical errors. Changes are periodically made to the information herein; these changes will be incorporated in new editions of the publication. IBM may make improvements and/or changes in the product(s) and/or the program(s) described in this publication at any time without notice. Any references in this information to non-IBM Web sites are provided for convenience only and do not in any manner serve as an endorsement of those Web sites. The materials at those Web sites are not part of the materials for this IBM product and use of those Web sites is at your own risk. IBM may use or distribute any of the information you supply in any way it believes appropriate without incurring any obligation to you. Licensees of this program who wish to have information about it for the purpose of enabling: (i) the exchange of information between independently created programs and other programs (including this one) and (ii) the mutual use of the information which has been exchanged, should contact:

IBM Corporation 577 Airport Blvd., Suite 800 Burlingame, CA 94010 U.S.A

Such information may be available, subject to appropriate terms and conditions, including in some cases, payment of a fee. The licensed program described in this document and all licensed material available for it are provided by IBM under terms of the IBM Customer Agreement, IBM International Program License Agreement or any equivalent agreement between us. Any performance data contained herein was determined in a controlled environment. Therefore, the results obtained in other operating environments may vary significantly. Some measurements may have been made on development-level systems and there is no guarantee that these measurements will be the same on generally available systems. Furthermore, some measurements may have been estimated through extrapolation. Actual results may vary. Users of this document should verify the applicable data for their specific environment. Information concerning non-IBM products was obtained from the suppliers of those products, their published announcements or other publicly available sources. IBM has not tested those products and cannot confirm the accuracy of performance, compatibility or any other claims related to non-IBM products. Questions on the capabilities of non-IBM products should be addressed to the suppliers of those products. All statements regarding IBM's future direction or intent are subject to change or withdrawal without notice, and represent goals and objectives only. This information contains examples of data and reports used in daily business operations. To illustrate them as completely as possible, the examples include the names of individuals, companies, brands, and products. All of these names are fictitious and any similarity to the names and addresses used by an actual business enterprise is entirely coincidental. COPYRIGHT LICENSE: This information contains sample application programs in source language, which illustrate programming techniques on various operating platforms. You may copy, modify, and distribute these sample programs in any form without payment to IBM, for the purposes of developing, using, marketing or distributing application programs conforming to the application programming interface for the operating platform for which the sample programs are written. These examples have not been thoroughly tested under all conditions. IBM, therefore, cannot guarantee or imply reliability, serviceability, or function of these programs. If you are viewing this information softcopy, the photographs and color illustrations may not appear.

# **Programming interface information**

Programming interface information, if provided, is intended to help you create application software using this program. General-use programming interfaces allow you to write application software that obtain the services of this program's tools. However, this information may also contain diagnosis, modification, and tuning information. Diagnosis, modification and tuning information is provided to help you debug your application software.

**Warning:** Do not use this diagnosis, modification, and tuning information as a programming interface because it is subject to change.

#### Trademarks and service marks

The following terms are trademarks or registered trademarks of International Business Machines Corporation in the United States or other countries, or both: i5/OS

**IBM** 

the IBM logo

AIX

**CICS** 

CrossWorlds

DB2

DB2 Universal Database

Domino

**IMS** 

Informix

iSeries

Lotus

Lotus Notes

MQIntegrator

**MQSeries** 

**MVS** 

OS/400

Passport Advantage

SupportPac

WebSphere

z/OS

Microsoft, Windows, Windows NT, and the Windows logo are trademarks of Microsoft Corporation in the United States, other countries, or both. MMX, Pentium, and ProShare are trademarks or registered trademarks of Intel Corporation in the United States, other countries, or both. Java and all Java-based trademarks are trademarks of Sun Microsystems, Inc. in the United States, other countries, or both. Linux is a trademark of Linus Torvalds in the United States, other countries, or both. Other company, product or service names may be trademarks or service marks of others.

WebSphere Business Integration Server Express and Express Plus include software developed by the Eclipse Project (http://www.eclipse.org/).

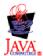

WebSphere Business Integration Server Express, Version 4.4, and WebSphere Business Integration Server Express Plus, Version 4.4

# Index

| Α                                                                                     | collaborations (continued)                                      |  |  |
|---------------------------------------------------------------------------------------|-----------------------------------------------------------------|--|--|
|                                                                                       | preventing failed transactional from pausing 165                |  |  |
| about logging 133                                                                     | concurrent event-triggered flows, configuring for collaboration |  |  |
| administering                                                                         | objects 79                                                      |  |  |
| collaboration objects 74                                                              | config file 145                                                 |  |  |
| connectors 58                                                                         | configuring                                                     |  |  |
| i5/OS 41                                                                              | collaboration object trace level 149                            |  |  |
| InterChange Server Express 34                                                         | collaboration tracing 150                                       |  |  |
| InterChange Server Express components 33                                              | connector agent logging destination 148                         |  |  |
| maps 83                                                                               | e-mail notification 141                                         |  |  |
| relationships 85                                                                      | flow control 56, 71, 79                                         |  |  |
| archive tables, backing up 110                                                        | InterChange Server Express logging and tracing                  |  |  |
| automatic and remote restart of connectors 67                                         | parameters 147                                                  |  |  |
|                                                                                       | InterChange Server logging and trace destinations 145           |  |  |
| D                                                                                     | logging 144                                                     |  |  |
| В                                                                                     | map tracing 150                                                 |  |  |
| backing up                                                                            | persistent monitoring 23                                        |  |  |
| archive tables 110                                                                    | stack trace 147                                                 |  |  |
| collaboration class files 110                                                         | system-wide flow control 56                                     |  |  |
| components 109, 127                                                                   | trace levels 148                                                |  |  |
| repository 109                                                                        | tracing 144                                                     |  |  |
| backup                                                                                | connecting to an InterChange Server Express instance 25         |  |  |
| planning 108                                                                          | connector agent                                                 |  |  |
| schedule 108                                                                          | configuring logging destination 148                             |  |  |
| bar display option, default monitors 12                                               | log messages 137                                                |  |  |
| business object probe data file, deleting in System Monitor 22                        | unknown status 163                                              |  |  |
| business objects                                                                      | connectors                                                      |  |  |
| restart requirements 191                                                              | administering 58                                                |  |  |
| tracing 141                                                                           | automatic and remote restart 67                                 |  |  |
| business rules                                                                        | changing states in System Manager 62                            |  |  |
| restart requirements 192                                                              | configuring flow control 71                                     |  |  |
| •                                                                                     | configuring tracing 150                                         |  |  |
|                                                                                       | enabling for MQ-triggered OAD 69                                |  |  |
| C                                                                                     | initializing 61                                                 |  |  |
| _                                                                                     | log messages 135                                                |  |  |
| collaboration class files, backing up 110                                             | operating 58                                                    |  |  |
| collaboration deadlocks                                                               | restart requirements 190                                        |  |  |
| deleting 177                                                                          | restarting 67                                                   |  |  |
| detecting group collaboration deadlocks 178                                           | restarting in System Manager 67                                 |  |  |
| fixing 178                                                                            | restarting in System Monitor 67                                 |  |  |
| preventing 179                                                                        | running, stopping, and pausing 61, 81                           |  |  |
| resolving 176 collaboration objects                                                   | scheduling 104                                                  |  |  |
|                                                                                       | shutting down 66                                                |  |  |
| administering 74                                                                      | shutting down in System Manager 66                              |  |  |
| configuring concurrent event-triggered flow processing 79 configuring flow control 79 | shutting down in System Monitor 66                              |  |  |
| configuring run-time properties 77                                                    | starting manually 62, 64, 65                                    |  |  |
| configuring trace levels 149                                                          | states 59                                                       |  |  |
| log messages 135                                                                      | statistics 30                                                   |  |  |
| operating 74                                                                          | tracing 140                                                     |  |  |
| restart requirements 190                                                              | viewing states in System Manager 60                             |  |  |
| scheduling 104                                                                        | viewing states in System Monitor 59                             |  |  |
| setting general properties 78                                                         | creating schedules 105                                          |  |  |
| starting, stopping, and pausing 77                                                    | critical errors 162                                             |  |  |
| states 75                                                                             | customizing the Object Request Broker (ORB) 181                 |  |  |
| statistics 28                                                                         |                                                                 |  |  |
| tracing 139                                                                           | <b>D</b>                                                        |  |  |
| O .                                                                                   | D                                                               |  |  |
| viewing states in System Manager 75<br>viewing states in System Monitor 75            | database connection failures 164                                |  |  |
| collaboration templates, restart requirements 189                                     | database connection pools, managing 180                         |  |  |
| collaborations                                                                        | database, changing password 39, 40                              |  |  |
| deferred recovery of WIP events 160                                                   | deleting schedules 107                                          |  |  |
|                                                                                       |                                                                 |  |  |

| disabling schedules 107                                                   | i5/OS (continued)                                                   |
|---------------------------------------------------------------------------|---------------------------------------------------------------------|
| disconnecting from InterChange Server Express 91                          | user profile security 49                                            |
| displaying schedules 107                                                  | IBM Transient Name Server 184                                       |
|                                                                           | initializing a connector 61 installing                              |
| E                                                                         | Object Request Broker (ORB) 181                                     |
| —                                                                         | InterChange Server Component Management view 24                     |
| e-mail notification                                                       | InterChange Server Express                                          |
| collaboration object level 144                                            | administering 34                                                    |
| configuring 141<br>connector level 144                                    | changing password 39                                                |
| system level 142                                                          | configuring logging and tracing parameters 147                      |
| Edit Configuration tool 145                                               | connecting to an instance 25                                        |
| enabling schedules 107                                                    | customizing startup parameters 35                                   |
| event archives, maintaining 158                                           | disconnecting from 91                                               |
|                                                                           | graceful shutdown 37<br>immediate shutdown 38                       |
| _                                                                         | logs 136                                                            |
| F                                                                         | operating 34                                                        |
| Failed Event Manager 165                                                  | password 39, 189                                                    |
| checking access rights 170                                                | restart requirements 189                                            |
| logging on 167                                                            | shutting down 37                                                    |
| processing failed events 169                                              | starting 35                                                         |
| viewing failed events 167                                                 | startup parameters 35                                               |
| failed events, working with 165, 167, 169                                 | statistics 26                                                       |
| failed transactional collaborations 164                                   | strategies for recovery 160                                         |
| failure recovery for service calls 159 failures                           | tracing services 139                                                |
| database connection 164                                                   |                                                                     |
| flow 164                                                                  | J                                                                   |
| managing 159                                                              |                                                                     |
| flow control                                                              | jobs, scheduling 102                                                |
| configuring for collaboration objects 79                                  |                                                                     |
| configuring for connectors 71                                             | 1                                                                   |
| configuring system-wide 56                                                |                                                                     |
| flow failures 164                                                         | line display option, default monitors 11                            |
| Flow Manager                                                              | log file management 138                                             |
| finding unresolved flows 171<br>handling unresolved flows 176             | log messages<br>viewing 151                                         |
| managing queries 176                                                      | log viewer                                                          |
| starting as standalone tool 170                                           | filtering messages 155                                              |
| starting from System Manager 171                                          | setting preferences 152                                             |
| viewing details of unresolved flows 174                                   | starting 152                                                        |
| flow tracing 141                                                          | tracing business object flow 156                                    |
|                                                                           | using for tracing 151                                               |
| 11                                                                        | logging                                                             |
| Н                                                                         | about 133                                                           |
| historical data, setting the frequency for capturing in System            | collaboration object messages 135<br>configuring 144                |
| Monitor 20                                                                | configuring connector agent logging destination 148                 |
| historical statistics, deleting in System Monitor 22                      | configuring InterChange Server Express logging                      |
|                                                                           | destination 145                                                     |
| I                                                                         | connector agent messages 137                                        |
| 1                                                                         | connector messages 135                                              |
| i5/OS                                                                     | message formats 135                                                 |
| administering 41                                                          | system logs 136                                                     |
| auto-starting adapter agents 42                                           | logging on to System Monitor 13                                     |
| auto-starting object discovery agents 42 auto-starting the name server 42 | long-lived business processes 80 lost connection to application 163 |
| changing the IBM ORB port 43                                              | 100t connection to application 100                                  |
| changing the MQ listener port 43                                          |                                                                     |
| changing the queue manager name 44                                        | M                                                                   |
| changing the repository name 43                                           |                                                                     |
| removing auto-start servers 42                                            | managing database connection pools 180                              |
| removing auto-start TCP server 42                                         | failures 159                                                        |
| running the server on 41                                                  | log and trace files 138                                             |
| scripts 44                                                                | Object Request Broker (ORB) 181                                     |
| stopping the subsystem 49                                                 | run-time properties 180                                             |

| managing (continued)                                                    | relationship data (continued)                                 |  |  |  |
|-------------------------------------------------------------------------|---------------------------------------------------------------|--|--|--|
| WebSphere MQ 179                                                        | printing relationship data 102                                |  |  |  |
| WIP connections 159                                                     | searching for participants 99                                 |  |  |  |
| maps                                                                    | Relationship Manager                                          |  |  |  |
| administering 83                                                        | starting 90                                                   |  |  |  |
| configuring tracing 150                                                 | using 88                                                      |  |  |  |
| operating 83 restart requirements 192                                   | relationships                                                 |  |  |  |
| starting and stopping 84                                                | administering 85<br>copying participants 97                   |  |  |  |
| states 83                                                               | creating relationship instances 95                            |  |  |  |
| tracing 141                                                             | deactivating and activating participants 96                   |  |  |  |
| viewing states in System Manager 83                                     | deleting relationship instances 96                            |  |  |  |
| viewing states in System Monitor 83                                     | loading and unloading business object files 98                |  |  |  |
| meter display option, default monitors 13                               | opening 92                                                    |  |  |  |
| modifying schedules 106                                                 | operating 85                                                  |  |  |  |
| Monitor Definition Wizard, creating new monitors 6                      | restart requirements 193                                      |  |  |  |
| monitoring the system using InterChange Server Component                | retrieving relationship instances 92                          |  |  |  |
| Management view 24                                                      | starting and stopping 86, 87                                  |  |  |  |
| monitors                                                                | states 85                                                     |  |  |  |
| creating new 6                                                          | table caching 87                                              |  |  |  |
| customizing the visual appearance in System Monitor 19                  | working with 92<br>working with relationship data 98          |  |  |  |
| monitors, default<br>bar display option 12                              | remote and automatic restart of connectors 67                 |  |  |  |
| line display option 11                                                  | repos_copy                                                    |  |  |  |
| meterdisplay option 13                                                  | command 110                                                   |  |  |  |
| sample display options 10                                               | compiling components in the repository 119                    |  |  |  |
| stacked bar display option 12                                           | deleting components from the repository 119                   |  |  |  |
| table display option 10                                                 | deploying a package to the repository 117                     |  |  |  |
| table tree display option 11                                            | exporting components to a package 121                         |  |  |  |
| using with System Monitor 2                                             | locale 122                                                    |  |  |  |
|                                                                         | printing a list of components in the repository 121           |  |  |  |
|                                                                         | printing the command 116                                      |  |  |  |
| 0                                                                       | syntax 111                                                    |  |  |  |
| OAD, using as a Windows service 70                                      | usage scenarios 116                                           |  |  |  |
| Object Request Broker (ORB)                                             | validating the package 117                                    |  |  |  |
| changing location 183                                                   | validating the repository 119                                 |  |  |  |
| customizing 181                                                         | Repository (InterChange Server Express)                       |  |  |  |
| installing 181                                                          | loading 110                                                   |  |  |  |
| managing 181                                                            | repository, backing up 109<br>resolving                       |  |  |  |
| using the IBM Transient Name Server 184                                 | collaboration deadlocks 176                                   |  |  |  |
| opening relationships 92                                                | restart requirements 189                                      |  |  |  |
| operating                                                               | business objects 191                                          |  |  |  |
| collaboration objects 74                                                | business rules 192                                            |  |  |  |
| connectors 58                                                           | collaboration objects 190                                     |  |  |  |
| InterChange Server Express 34<br>maps 83                                | collaboration templates 189                                   |  |  |  |
| relationships 85                                                        | connectors 190                                                |  |  |  |
| overriding schedules 105                                                | InterChange Server Express 189                                |  |  |  |
| overriding scriedates 100                                               | maps 192                                                      |  |  |  |
|                                                                         | relationships 193                                             |  |  |  |
| P                                                                       | restarting connectors 67                                      |  |  |  |
|                                                                         | run-time properties, configuring for collaboration objects 77 |  |  |  |
| password                                                                | running, stopping, and pausing connectors 61, 81              |  |  |  |
| changing for database 39, 40 changing for InterChange Server Express 39 |                                                               |  |  |  |
| InterChange Server Express 39, 189                                      | S                                                             |  |  |  |
| persistent monitoring 23                                                |                                                               |  |  |  |
| accessing results 24                                                    | sample display options, default monitors 10                   |  |  |  |
| configuring 23                                                          | schedules                                                     |  |  |  |
| persistent naming server 184                                            | creating 105                                                  |  |  |  |
| -                                                                       | deleting 107                                                  |  |  |  |
|                                                                         | displaying 107                                                |  |  |  |
| R                                                                       | enabling or disabling 107                                     |  |  |  |
| refreshing System Manager 56                                            | modifying 106<br>overriding 105                               |  |  |  |
| relationship data                                                       | scheduling                                                    |  |  |  |
| cleaning up participants 101                                            | collaboration objects 104                                     |  |  |  |
| filtering displayed participants 100                                    | connectors 104                                                |  |  |  |
|                                                                         |                                                               |  |  |  |

| scheduling (continued)                                 | System Monitor (continued)                        |
|--------------------------------------------------------|---------------------------------------------------|
| jobs 102                                               | fine-tuning (continued)                           |
| server memory, controlling usage 157                   | setting the refresh rate for run-time values 20   |
| shutting down                                          | interface 15                                      |
| connectors 66                                          | logging on 13                                     |
| InterChange Server Express 37                          | restarting connectors 67                          |
| InterChange Server Express gracefully 37               | shutting down connectors 66                       |
| InterChange Server Express immediately 38              | using default monitors 2                          |
| System Manager 56                                      | using display options 9                           |
|                                                        | 0 1 1 1                                           |
| stack trace, configuring 147                           | using views 16                                    |
| stacked bar display option, default monitors 12        | viewing collaboration object states 75            |
| starting                                               | viewing connector states 59                       |
| connectors manually 62, 64, 65                         | viewing map states 83                             |
| Flow Manager as standalone tool 170                    | viewing relationship states 85                    |
| Flow Manager from System Manager 171                   |                                                   |
| InterChange Server Express 35                          |                                                   |
| Relationship Manager 90                                | T                                                 |
| System Manager 55                                      | •                                                 |
| starting and stopping                                  | table caching, relationships 87                   |
| maps 84                                                | table display option, default monitors 10         |
| relationships 86, 87                                   | table tree display option, default monitors 11    |
| ±                                                      | trace file management 138                         |
| starting, stopping, and pausing                        | tracing 139                                       |
| collaboration objects 77                               | business objects (flow tracing) 141               |
| startup parameters                                     | collaboration objects 139                         |
| customizing for InterChange Server Express 35          | configuring 144                                   |
| InterChange Server Express 35                          | 9 9                                               |
| state change log, deleting in System Monitor 22        | configuring collaboration object trace levels 149 |
| states                                                 | configuring connector tracing 150                 |
| capturing state changes in System Monitor 22           | configuring InterChange Server Express tracing    |
| collaboration objects 75                               | destination 145                                   |
| connectors 59                                          | configuring map tracing 150                       |
|                                                        | configuring trace levels 148                      |
| maps 83                                                | connectors 140                                    |
| relationships 85                                       | InterChange Server Express 139                    |
| statistics                                             | maps 141                                          |
| collaboration objects 28                               | using 151                                         |
| connectors 30                                          | using log viewer 151                              |
| InterChange Server Express 26                          | Web gateways 141                                  |
| viewing and using from System Manager 26               |                                                   |
| viewing and using from the InterChange Server          | transactional collaborations, failed 164          |
| Component Management view 26                           | troubleshooting 133                               |
| System Manager                                         | typographic conventions vii                       |
| InterChange Server Component Management view 24        |                                                   |
| refreshing 56                                          |                                                   |
| <u> </u>                                               | U                                                 |
| restarting connectors 67                               | 1 1/2                                             |
| shutting down 56                                       | unknown status, connector agent 163               |
| shutting down connectors 66                            | unresolved flows                                  |
| starting 55                                            | finding 171                                       |
| updating components 56                                 | handling 176                                      |
| using 55                                               | viewing details 174                               |
| viewing collaboration object states in 75              | updating components in System Manager 56          |
| viewing connector states in 60                         | 1 0 1 ,                                           |
| viewing map states 83                                  |                                                   |
| viewing map states of viewing relationship states 85   | V                                                 |
|                                                        | V                                                 |
| System Monitor 15                                      | viewing                                           |
| configuring existing views 18                          | connector states 59                               |
| creating new monitors 6                                | viewing log messages 151                          |
| creating your own views 17                             | views                                             |
| deleting historical statistics 22                      |                                                   |
| deleting the business object probe data file 22        | configuring existing in System Monitor 18         |
| deleting the state change log 22                       | creating in System Monitor 17                     |
| deleting views 18                                      | deleting in System Monitor 18                     |
| fine-tuning 18                                         | setting the default in System Monitor 19          |
| Y                                                      | using default in System Monitor 16                |
| capturing state changes 22                             | using in System Monitor 16                        |
| customizing the visual appearance of monitors 19       | •                                                 |
| resetting run-time statistic values 21                 |                                                   |
| setting the default view 19                            |                                                   |
| setting the frequency for capturing historical data 20 |                                                   |

# W

Web gateways, tracing 141
WebSphere MQ
commands 187
managing 179
WIP connections, managing 159
working with relationships 92

# IBM

Printed in USA